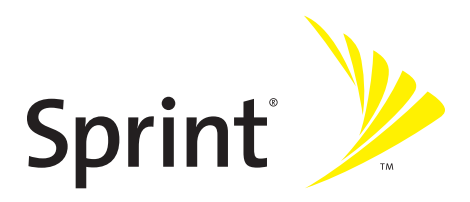

## **Phone User Guide**

### **MOTORAZR2 V9m by Motorola®**

**www.sprint.com**

© 2007 Sprint Nextel. All rights reserved. SPRINT, the NEXTEL name and logo, and other trademarks are trademarks of Sprint Nextel.

Printed in the U.S.A.

Motorola, Inc. Consumer Advocacy Office 1307 East Algonquin Road Schaumburg, IL 60196

#### **[www.hellomoto.com](http://www.hellomoto.com)**

1-800-331-6456 (United States) 1-888-390-6456 (TTY/TDD United States for hearing impaired) 1-800-461-4575 (Canada)

Certain mobile phone features are dependent on the capabilities and settings of your service provider's network. Additionally, certain features may not be activated by your service provider, and/or the provider's network settings may limit the feature's functionality. Always contact your service provider about feature availability and functionality. All features, functionality, and other product specifications, as well as the information contained in this user's guide are based upon the latest available information and are believed to be accurate at the time of printing. Motorola reserves the right to change or modify any information or specifications without notice or obligation.

© Motorola, Inc., 2007. MOTOROLA and the Stylized M Logo are registered in the US Patent & Trademark Office. All other product or service names are the property of their respective owners.

#### **Software Copyright Notice**

The Motorola products described in this manual may include copyrighted Motorola and third-party software stored in semiconductor memories or other media. Laws in the United States and other countries preserve for Motorola and third-party software providers certain exclusive rights for copyrighted software, such as the exclusive rights to distribute or reproduce the copyrighted software. Accordingly, any copyrighted software contained in the Motorola products may not be modified, reverseengineered, distributed, or reproduced in any manner to the extent allowed by law. Furthermore, the purchase of the Motorola products shall not be deemed to grant either directly or by implication, estoppel, or otherwise, any license under the copyrights, patents, or patent applications of Motorola or any third-party software provider, except for the normal, non-exclusive, royalty-free license to use that arises by operation of law in the sale of a product.

Manual number: 6809515A18

Software Version: TRPLT2\_02.63.00R

## **Table of Contents**

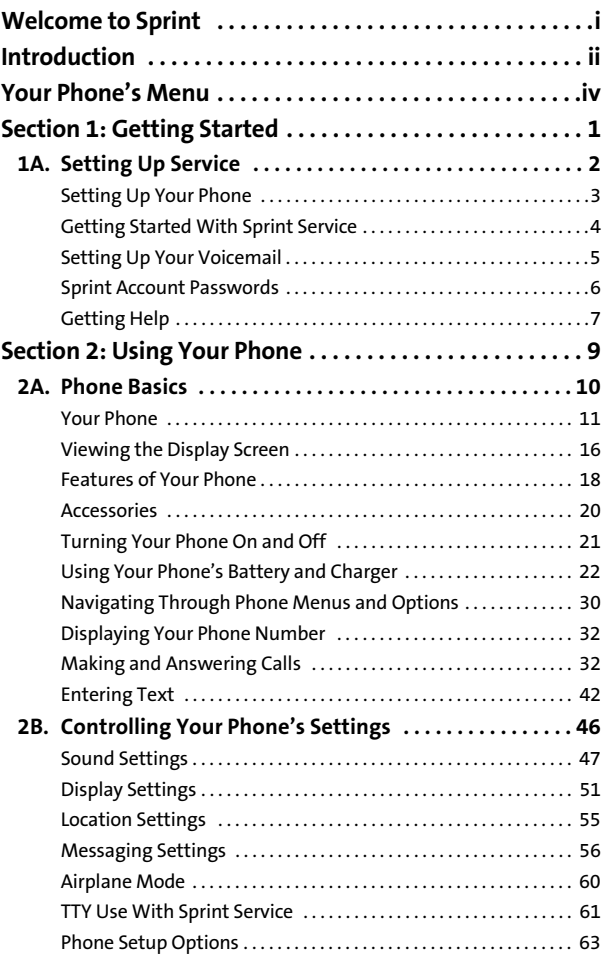

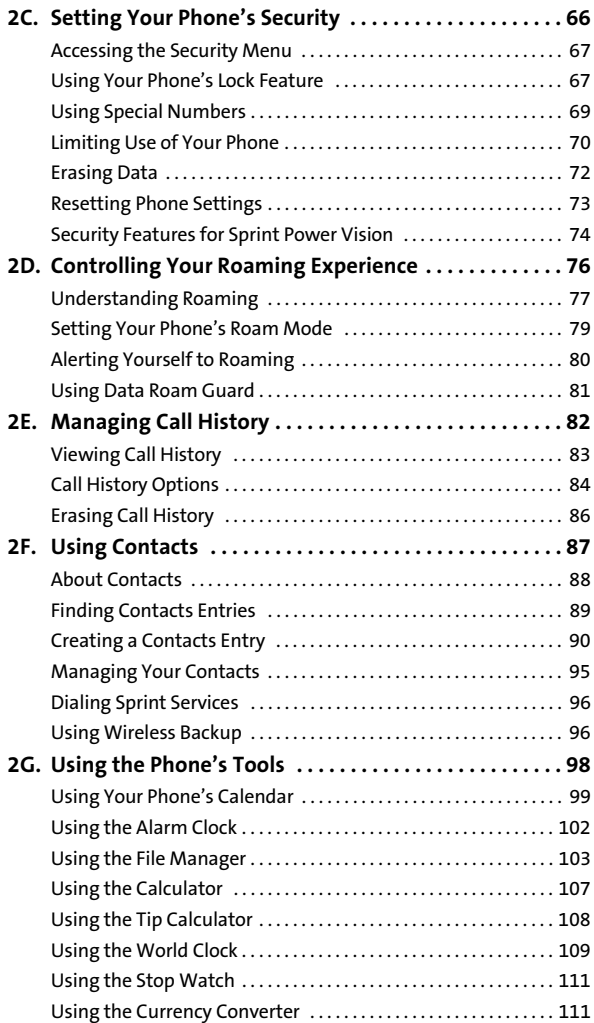

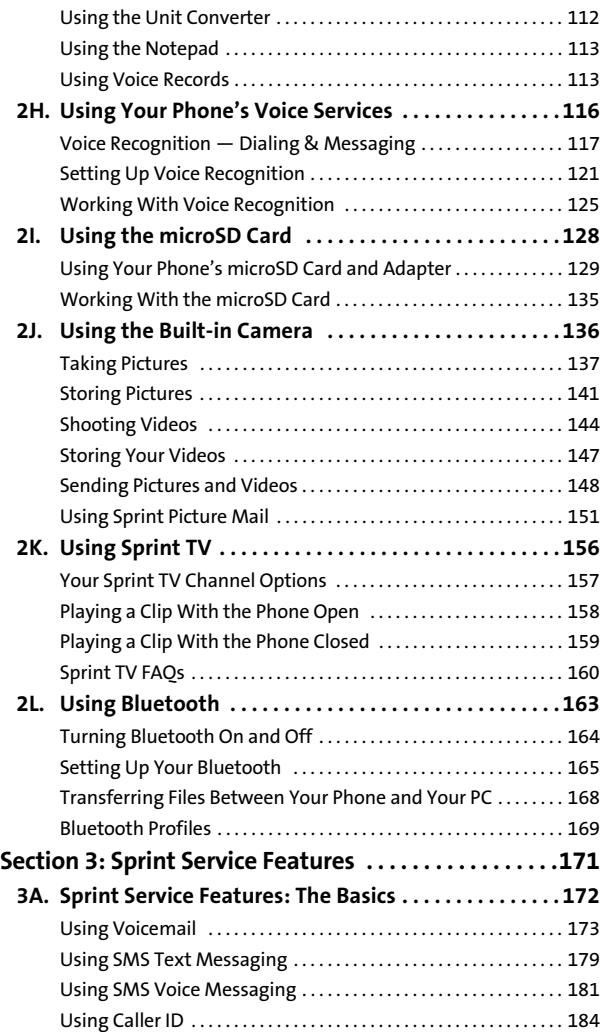

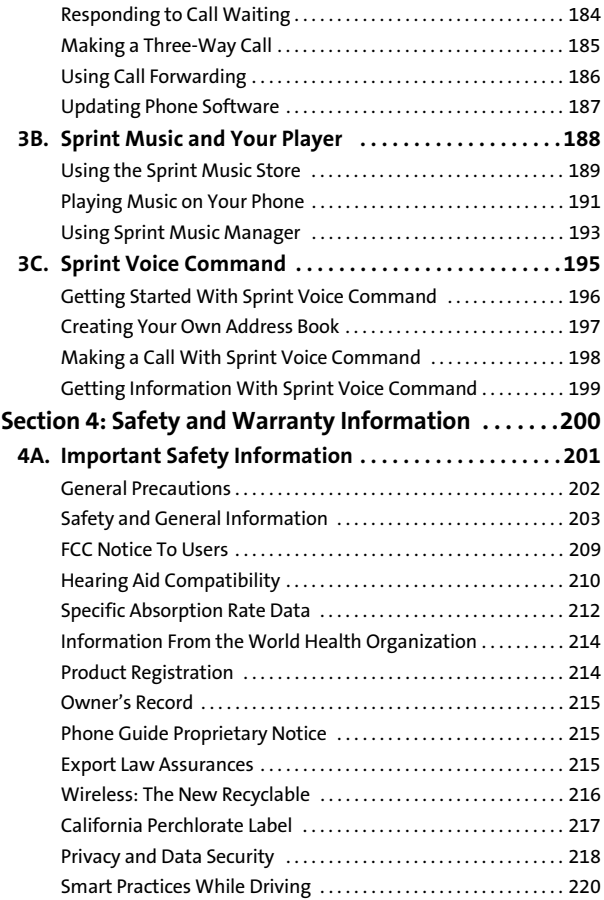

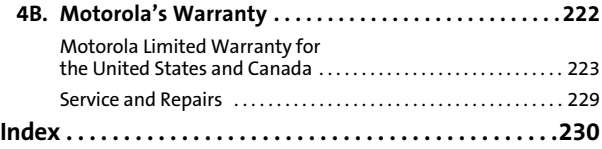

## <span id="page-7-0"></span>**Welcome to Sprint**

Sprint and Nextel have come together offering you more choice and flexibility to do whatever you want, just about whenever you want.

This powerful combination brings you access to more products, more services, and more of what you need, to do more of what you want.

**Welcome and thank you for choosing Sprint.**

<span id="page-8-0"></span>This **Phone User Guide** introduces you to Sprint Service and all the features of your new phone. It's divided into four sections:

- $\ddot{\bullet}$ **Section 1: [Getting Started](#page-18-1)**
- $\bullet$ **Section 2: [Using Your Phone](#page-26-1)**
- $\ddot{\bullet}$ **Section 3: [Sprint Service Features](#page-188-1)**
- -**Section 4: [Safety and Warranty Information](#page-217-1)**

Throughout this guide, you'll find tips that highlight special shortcuts and timely reminders to help you make the most of your new phone and service. The Table of Contents and Index will also help you quickly locate specific information.

You'll get the most out of your phone if you read each section. However, if you'd like to get right to a specific feature, simply locate that section in the Table of Contents and go directly to that page. Follow the instructions in that section, and you'll be ready to use your phone in no time.

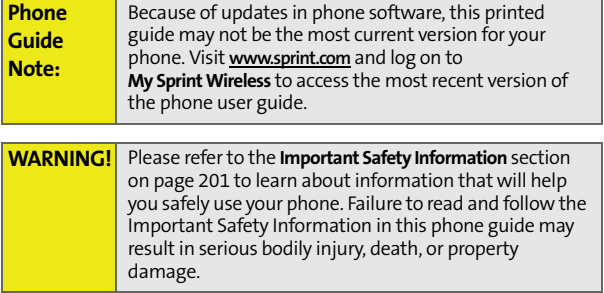

# **Want to keep track of your minutes?**

# **It's easy to check right from your phone!**

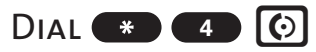

You'll hear a summary of your service plan minutes and the minutes remaining in your current billing cycle, along with your phone's individual usage if you're on a shared plan. You'll also hear a summary of your account balance and your most recent payment information.

## Use Your Phone's Web Browser

From the Sprint Power Vision home page, select My Account (Option 0). You'll see many helpful categories including Payment Due, Current Usage, and Plan Overview. Select a topic to display the latest information.

#### **Note**

Reported minutes and balances are estimates only. Please consult your Sprint Invoice for actual minutes used.

### <span id="page-10-0"></span>**Your Phone's Menu**

The following list outlines your phone's menu structure. For more information about navigating through the menus, please see ["Navigating Through Phone Menus and Options"](#page-47-1)  [on page 30.](#page-47-1)

#### **MISSED ALERTS**

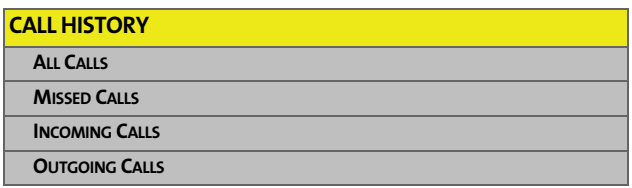

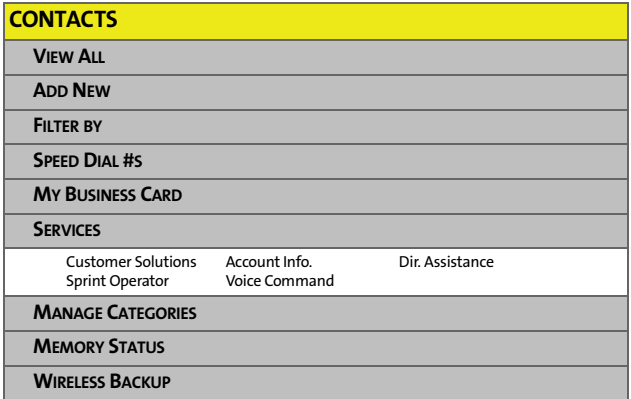

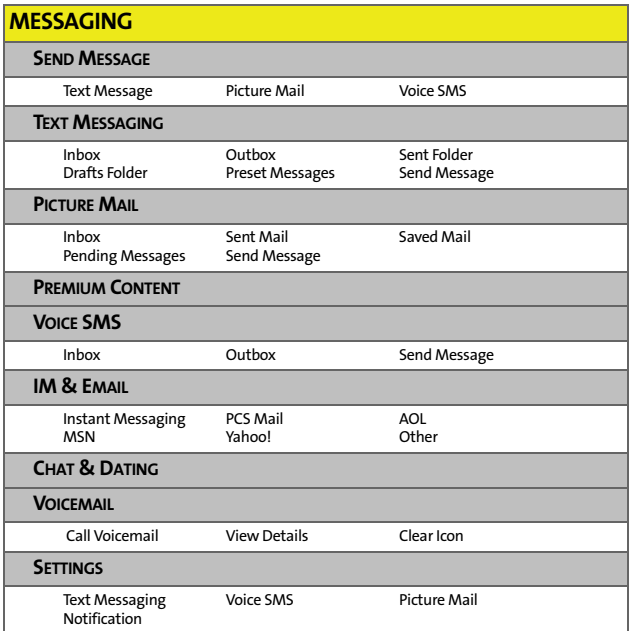

#### **ON DEMAND**

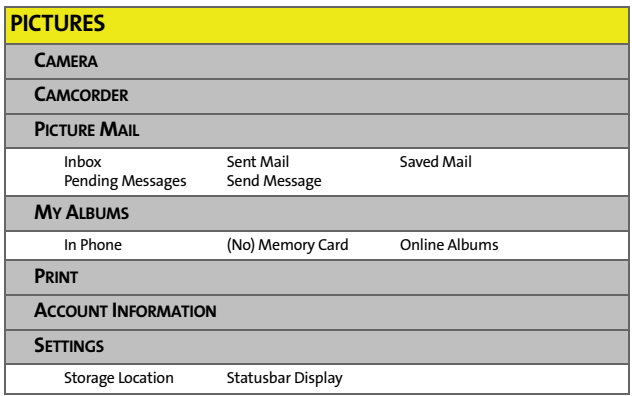

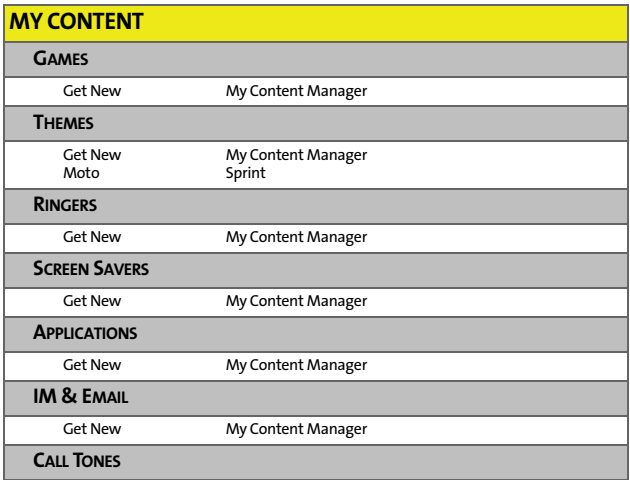

#### **MUSIC**

#### **SPRINT TV**

**WEB**

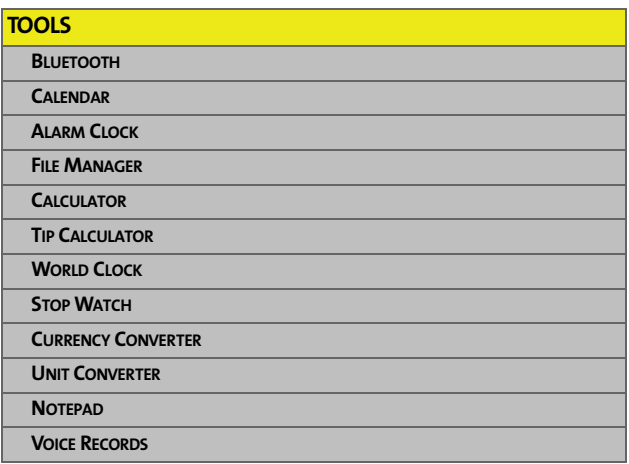

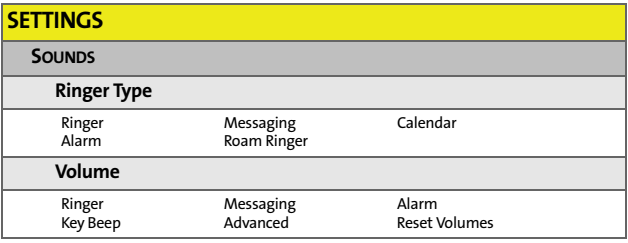

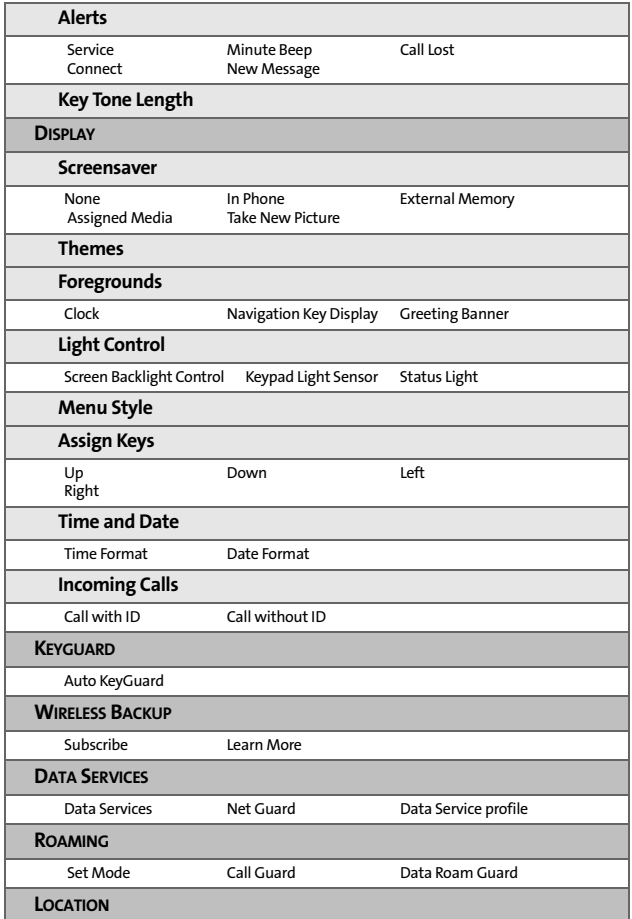

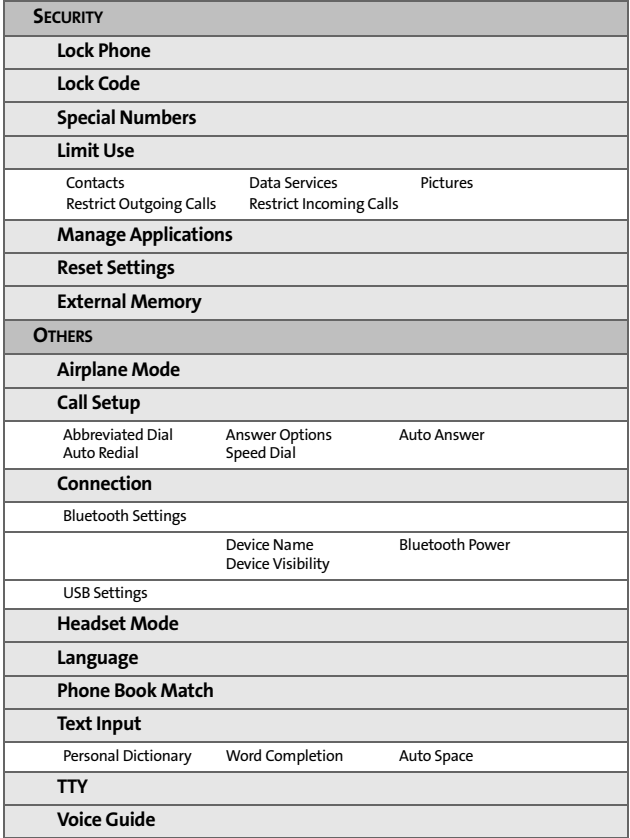

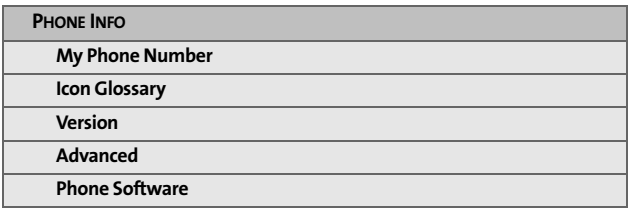

**Section 1**

# <span id="page-18-1"></span><span id="page-18-0"></span>**Getting Started**

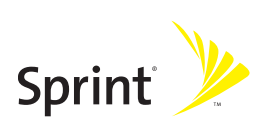

### **Section 1A**

## <span id="page-19-0"></span>**Setting Up Service**

#### **In This Section**

- $\overline{\phantom{a}}$ **[Setting Up Your Phone](#page-20-0)**
- -**[Getting Started With Sprint Service](#page-21-0)**
- $\mathbf{v}$ **[Setting Up Your Voicemail](#page-22-0)**
- $\overline{\phantom{a}}$ **[Sprint Account Passwords](#page-23-0)**
- $\bullet$ **[Getting Help](#page-24-0)**

**Setting up service on your new phone is quick and easy.** This section walks you through the necessary steps to unlock your phone, set up your voicemail, establish passwords, and contact Sprint for assistance with your wireless service.

## <span id="page-20-0"></span>**Setting Up Your Phone**

- **1.** Install the battery (if necessary):
	- Remove the battery door:
		- $\bullet$  Slide the door toward the top of the phone to unlock it.
		- Lift the door off.
	- Insert the bottom of the battery into the battery area:
		- ◆ Be sure the gold-colored areas on the battery are touching the battery contacts on the phone.
		- Press the battery down to secure it.
	- **Replace the battery door.**
	- **Slide the battery down to lock it into place.**
- **2.** Press *D* to turn the phone on.
	- Your phone will turn on, search for Sprint service, and enter standby mode.
	- If your phone is not yet activated, or if it is locked, see "[Getting Started With Sprint Service](#page-21-0)" on the following page for more information.
- **3.** Make your first call.
	- Use your keypad to enter a phone number.
	- $\blacksquare$  Press  $\lbrack \odot \rbrack$ .

#### **Note:** Your phone's battery should have enough charge to turn on, find a signal, set up your voicemail, and make a call. You should fully charge your battery as soon as possible. See ["Charging the Battery" on page 28](#page-45-0) for details.

## <span id="page-21-0"></span>**Getting Started With Sprint Service**

### **Determining If Your Phone Is Already Activated**

If you purchased your phone at a Sprint Store, it is probably ready to use. If you received your phone in the mail, it probably has been activated; all you need to do is unlock it. If your phone is not activated, please use another phone to call Sprint Customer Service at **1-888-211-4727**.

### **Unlocking Your Phone**

**To unlock your phone, follow these easy steps:**

- 1. Press and hold  $\circled{2}$  to turn the phone on.
- **2.** Press **Unlock** (right softkey).

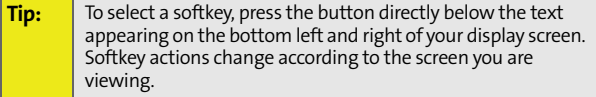

**3.** Enter your four-digit lock code. (For security purposes, the code is not visible as you type.)

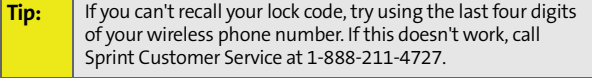

## <span id="page-22-0"></span>**Setting Up Your Voicemail**

Unanswered phone calls are automatically transferred to your voicemail, even if your phone is in use or turned off. Therefore, you may want to set up your voicemail and personal greeting as soon as your phone is activated.

**To set up your voicemail:**

- **1.** From standby mode, press and hold  $\Box$ .
- **2.** Follow the system prompts to:
	- Create your passcode.
	- Record your name announcement.
	- **Record your greeting.**
	- Choose whether or not to activate One-Touch Message Access (a feature that lets you access messages simply by pressing and holding  $\Box$ , bypassing the need for you to enter your passcode).

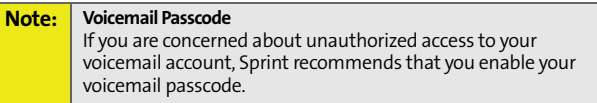

For more information about using your voicemail, see ["Setting Up Your Voicemail" on page 173.](#page-190-1)

## <span id="page-23-0"></span>**Sprint Account Passwords**

As a Sprint customer, you enjoy unlimited access to your personal account information, your voicemail account, and your data services account. To ensure that no one else has access to your information, you need to create passwords to protect your privacy.

### **Account Password**

If you are the account owner, you have an account password to sign on to **www.sprint.com** and to use when calling Sprint Customer Service. Your default account password is the last four digits of your Social Security number. If you are not the account owner (if someone else receives the invoice for your Sprint service), you can get a sub-account password at **www.sprint.com**.

### **Voicemail Password**

You create your voicemail password (or passcode) when you set up your voicemail. See ["Setting Up Your Voicemail" on](#page-22-0)  [page 5](#page-22-0) for more information on your voicemail password.

### **Sprint Power Vision Password**

With your Sprint Power Vision phone, you will be assigned a Sprint Power Vision user name, and you will have the opportunity to set up an optional Sprint Power Vision password. See the *Experience Sprint Power Vision* guide for information on how to establish your password.

For additional information, or to change your passwords, sign on to **[www.sprint.com](http://www.sprintpcs.com)** or call Sprint Customer Service at **1-888-211-4727**.

## <span id="page-24-0"></span>**Getting Help**

#### **Visit www.sprint.com**

You can go online to:

- Access your account information.
- **Check your minutes used (depending on your Sprint** service plan).
- View and pay your bill.
- Make your life easier by enrolling in Sprint online billing and automatic payment.
- **Purchase accessories.**
- **Shop for the latest phones.**
- View other Sprint service plans and options.
- **.** Learn more about Sprint Power Vision and other great products like games, ringers, screen savers, and more.

### **Reaching Sprint Customer Service**

You can reach Sprint Customer Service many different ways:

- $\bullet$  Dial  $\mathbb{Z}[\overline{2}]\overline{0}$  on your phone.
- Sign on to your account at **[www.sprint.com](http://www.nextel.com)**.
- Call us toll-free at **1-888-211-4727**.

### **Receiving Automated Invoicing Information**

For your convenience, your phone gives you access to invoicing information on your Sprint account. This information includes balance due, payment received, invoicing cycle, and an estimate of the number of minutes used since your last invoicing cycle.

**To access automated invoicing information:**

 $\blacktriangleright$  Press  $\mathbb{R}$   $\mathbb{F}$   $\mathbb{F}$ 

**Note:** This service may not be available in all Affiliate areas.

### **Sprint 411**

You have access to a variety of services and information through Sprint 411, including residential, business, and government listings; movie listings or show times; driving directions, restaurant reservations, and major local event information. You can get up to three pieces of information per call, and the operator can automatically connect your call at no additional charge.

There is a per-call charge to use Sprint 411 and you are billed for airtime.

**To call Sprint 411:**

Press 4 $\Pi$  $\Pi$  $\Theta$ .

### **Sprint Operator Services**

Sprint Operator Services provides assistance when placing collect calls or when placing calls billed to a local telephone calling card or to a third party.

**To access Operator Services:**

 $\blacktriangleright$  Press  $\Box$   $\Box$ 

For more information or to see the latest in products and services, visit us online at **[www.sprint.com](http://www.nextel.com)**.

### **Section 2**

# <span id="page-26-1"></span><span id="page-26-0"></span>**Using Your Phone**

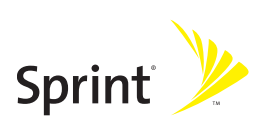

### **Section 2A**

### <span id="page-27-1"></span><span id="page-27-0"></span>**Phone Basics**

#### **In This Section**

- $\bullet$ **[Your Phone](#page-28-0)**
- $\overline{\phantom{a}}$ **[Viewing the Display Screen](#page-33-0)**
- $\mathbf{v}$ **[Features of Your Phone](#page-35-0)**
- $\mathbf{A}$ **[Accessories](#page-37-0)**
- $\overline{\phantom{a}}$ **[Turning Your Phone On and Off](#page-38-0)**
- $\blacktriangle$ **[Using Your Phone's Battery and Charger](#page-39-0)**
- $\blacktriangle$ **[Navigating Through Phone Menus and Options](#page-47-0)**
- $\ddot{\bullet}$ **[Displaying Your Phone Number](#page-49-0)**
- $\overline{\phantom{a}}$ **[Making and Answering Calls](#page-49-1)**
- $\overline{\phantom{a}}$ **[Entering Text](#page-59-0)**

**Your phone is packed with features that simplify your life and expand your ability to stay connected to the people and information that are important to you.** This section will guide you through the basic functions and calling features of your phone.

### <span id="page-28-0"></span>**Your Phone**

#### **Front View of Your Phone**

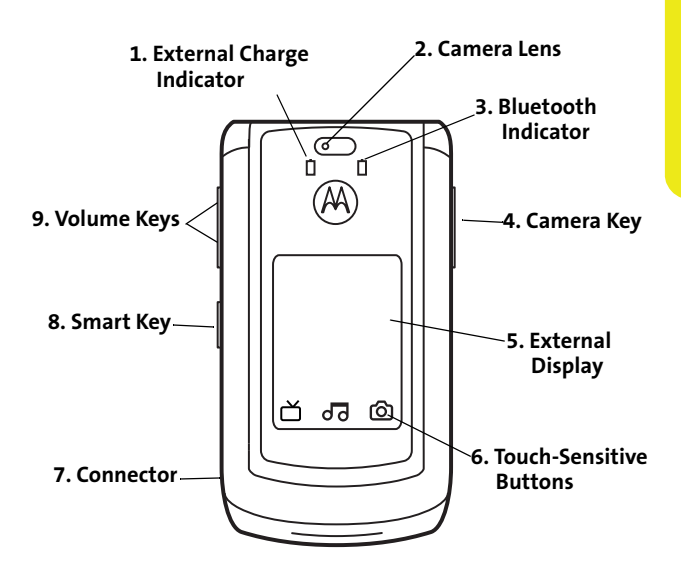

#### **Inside View of Your Phone**

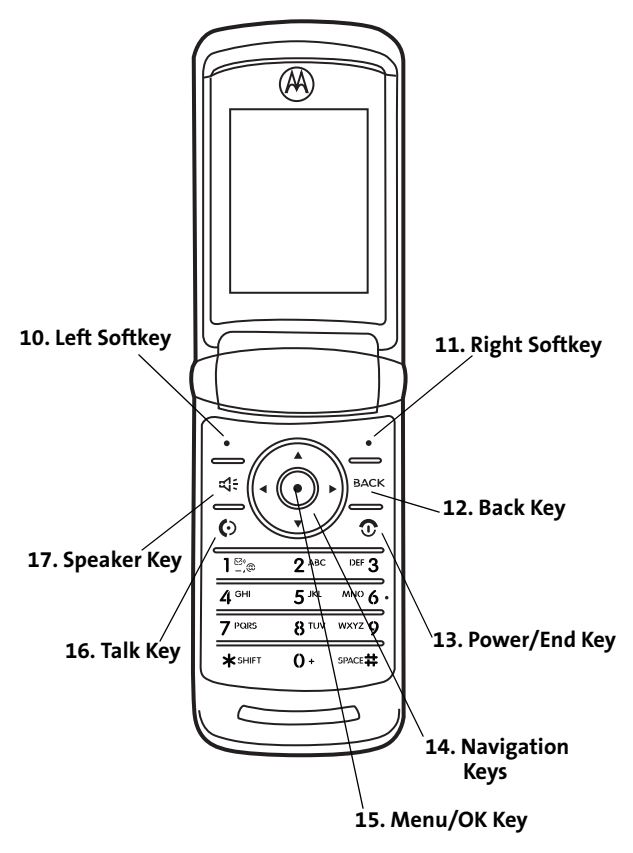

### **Key Functions**

- **1. External Charge Indicator** indicates the battery is charging (not visible when it is off).
- **2. Camera Lens** lets you capture clear pictures and videos.
- **3. Bluetooth Indicator** indicates that Bluetooth is powered on (not visible when it is off).
- **4. Camera Key** allows you to activate the phone's built-in camera.
- **5. External Display Screen** provides all the information you need to operate your phone, such as incoming call notification, Contacts, date and time, signal coverage, battery strength, and much more when your phone is closed.
- **6. Touch-Sensitive Buttons** appear on the external display when your phone is closed. Pressing the Touch-Sensitive Buttons lets you access phone functions without opening the flip. The buttons that appear change depending on how you are using your phone. When your phone is in standby mode, pressing these buttons lets you access Sprint TV, the Sprint Music Store, or the camera. If you are using Sprint TV or the Sprint Music Store, additional Touch-Sensitive Buttons allow you to play music and videos, pause, fast-forward, rewind, go to next, repeat, change channels, and stop.

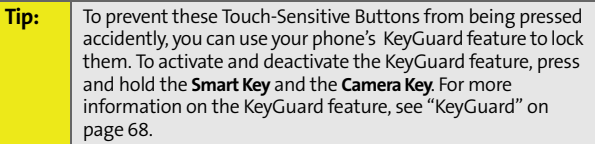

- **7. Connector** allows you to plug in a headset for convenient, hands-free conversations, the battery charger, and other optional accessories, such as a USB cable.
- **8. Smart Key** anticipates the next action you are likely to perform. For example, when you highlight a menu item, you can press the **Smart Key** to select it. You can also use the **Smart Key** to make and end calls, navigate menus, or exit applications when your phone is closed. **Experiment with your Smart Key to see all it can do**.

#### **Note:** In standby mode, the Smart Key activates **Voice Recognition**. [\(See "Using Your Phone's Voice Services" on page 116.](#page-133-1))

- **9. Volume Keys** allow you to adjust the ringer volume in standby mode (with the phone open) or adjust the voice volume during a call. You can use the Volume keys to scroll up or down the different menu options. To mute the ringer during an incoming call, press the volume key up or down.
- **10. Left Softkey** lets you select actions and menu items appearing on the bottom left of the display screen.
- **11. Right Softkey** lets you select actions and menu items appearing on the right of the display screen.
- **12. Back Key** deletes characters from the display in text entry mode. When in a menu, press  $\boxtimes$  to return to the previous menu.
- **13. Power/End Key** ends a call. Press and hold **D** for two seconds to turn your phone on or off. While in the main menu, it returns the phone to standby mode and cancels your input. When you receive an incoming call, press  $\circled{2}$  to enter silent mode and mute the ringer.
- **14. Navigation Keys** scroll through the phone's menu options and act as shortcut keys from standby mode.
- **15. Talk Key** allows you to place or receive calls, answer Call Waiting, and use Three-Way Calling.
- **16. Menu/OK Key** selects the highlighted choice when navigating through a menu. From standby mode, pressing  $\dot{\varphi}$  takes you to the main menu.
- **17. Speaker Key** turns the speakerphone on or off during a call. Press **s** to answer a call in speakerphone mode.

## <span id="page-33-0"></span>**Viewing the Display Screen**

Your phone's display screen provides a wealth of information about your phone's status and options. This list identifies some of the symbols you'll see on your phone's display screen:

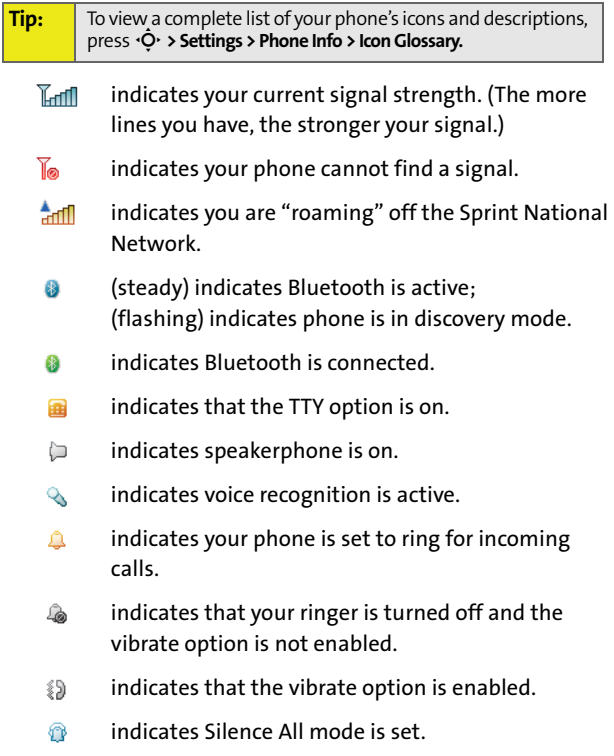

- indicates an active 3G connection. 45
- indicates that a secure data call is in progress. яŴ
- G) indicates that a call is in progress.
- indicates a data cable is connected to your phone. Œ,
- indicates you have multiple types of new 甸 notifications.
- indicates you have voicemail messages. (Press and Θ hold  $\Box$  to call your voicemail box.)
- 禀 indicates you have a new message (text message, SMS Voice message, or Picture Mail).
- 6 indicates the alarm clock or calendar notification is set.
- indicates a missed phone call. æ
- Ø indicates your phone's location feature is off.
- indicates your phone's location feature is on. ⊕
- 송준 indicates Sprint Power Vision connection/coverage (EVDO).
- indicates Sprint Vision connection/coverage 41 (1XRTT/CDMA Packet Data Service).
- indicates battery charge level (icon shown is full). an a
	- indicates battery charge level is low.
	- **PHONE**<br>OFF indicates you are in Airplane mode.

### <span id="page-35-0"></span>**Features of Your Phone**

Congratulations on the purchase of your wireless phone. The MOTO**RAZR2** V9m by Motorola is lightweight, easy-to-use, and reliable, and it offers many significant features and service options. The following list previews some of those features and provides page numbers where you can find out more:

- Dual band (800/1900 digital MHz) allows you to make and receive calls while on the Sprint National Network and to roam on other networks where Sprint has implemented roaming agreements.
- The Sprint Music Store and Player let you purchase, download, and listen to your favorite music on your phone [\(page 188](#page-205-1)).
- **•** Touch-Sensitive Buttons on the external display let you access and use the Sprint Music Store, Sprint TV, and your phone's camera without opening the phone ([page 31](#page-48-0)).
- **SMS Text Messaging ([page 179\)](#page-196-1) and SMS Voice Messaging** [\(page 181\)](#page-198-1) provide quick and convenient messaging capabilities.
- Sprint Voice Command lets you dial phone numbers by saying a name or phone number ([page 195\)](#page-212-1).
- Voice Records allows you to make recordings right on your phone [\(page 113](#page-130-2)).
- Voice-recognition software lets you place calls and perform quick tasks just by using your voice ([page 117\)](#page-134-1).
- Contacts allows you to store up to 1000 entries, with up to five phone numbers, an email address, and a Web address per entry [\(page 87\)](#page-104-1).
- A Calendar and many other built-in tools help you manage you busy lifestyle [\(page 98](#page-115-1)).
- The Location feature works in connection with locationbased services ([page 55\)](#page-72-1).
- **18 [Section 2A:](#page-27-1) Phone Basics**
- $\bullet$  Speed dial lets you dial phone numbers with fewer key presses ([page 41](#page-58-0)).
- **Data Roam Guard will alert you when you are roaming** and using your browser or other online applications, giving you the option to continue using those applications while in the roaming area [\(page 81](#page-98-0)).
- Bluetooth connectivity lets you pair your Bluetoothenabled phone to other Bluetooth devices, including headsets and handsfree devices. You may also pair with a personal computer or hand-held device for dial-up networking, using your phone as a wireless modem [\(page 163\)](#page-180-0).
- The built-in camera allows you to take full-color digital pictures and videos, view your pictures and videos using the phone's display, and instantly share them with family and friends using Sprint Picture Mail service ([page 136\)](#page-153-0).
- **•** Sprint TV allows you to enjoy video clips and listen to audio files with your phone [\(page 156](#page-173-0)).

**Note:** Sprint Power Vision — Your phone and service provide access to the Sprint Power Vision enhanced data services, including Sprint TV<sup>5M</sup>, the Sprint Music Store<sup>5M</sup>, fast Web access, downloadable games, ringers, and applications, and more. For complete information on the services available, see the *Experience Sprint Power Vision* guide that came with your phone.

## **Accessories**

Your phone comes with a Lithium Ion (Li-Ion) battery, a charger, and a microSD card and adapter.

Various accessories are available for use with your MOTO**RAZR2** V9m, including a higher capacity battery (with a larger battery door), cases, vehicle power chargers, data cables, hands-free accessories, and more.

To order additional accessories, go to **www.sprint.com**, call 1-888-242-4187, or stop by any Sprint Store. For information on Sprint Store locations, go to **[www.sprintstorelocator.com](http://www.sprintstorelocator.com)**.

## **Turning Your Phone On**

**To turn your phone on:**

Press and hold  $\circled{2}$  for approximately two seconds.

As your phone connects to the network, you see a connecting message. Your phone may require you to enter identifying information to use it or to access specific features. See ["Using](#page-84-0)  [Your Phone's Lock Feature" on page 67](#page-84-0) for more information.

## **Turning Your Phone Off**

**To turn your phone off:**

**Press and hold**  $\circled{2}$  **for two seconds until you see the** powering down animation on the display screen.

Your screen remains blank while your phone is off (unless the battery is charging).

#### **WARNING!** Use only Sprint-approved or Motorola-approved batteries and chargers with your phone. The failure to use a Sprint-approved or Motorola-approved battery and charger may increase the risk that your phone will overheat, catch fire, or explode, resulting in serious bodily injury, death, or property damage.

Sprint-approved or Motorola-approved batteries and accessories can be found at Sprint Stores, through Motorola; or call 1-888-242-4187 to order. They're also available at **[www.sprint.com](http://www.sprint.com)** — click **Accessories**.

## **Battery Capacity**

Your phone is equipped with a Lithium Ion (Li-Ion) battery. It allows you to recharge your battery before it is fully drained.

When the battery reaches 5% of its capacity, the battery icon blinks. When there are just a few minutes of talk time left, the phone sounds an alert and then powers down.

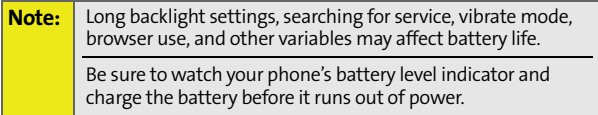

## **Battery Use and Battery Safety**

 **Motorola recommends you always use Motorola-branded batteries and chargers.** The warranty does not cover damage caused by non-Motorola batteries and/or chargers.

**Caution:** Use of an unqualified battery or charger may present a risk of fire, explosion, leakage, or other hazard. Improper battery use, or use of a damaged battery, may result in a fire, explosion, or other hazard.

- Battery usage by children should be supervised.
- **Important:** Motorola mobile devices are designed to work best with qualified batteries. If you see a message on your display such as **Invalid Battery** or **Unable to Charge**, take the following steps:
	- Remove the battery and inspect it to confirm that it bears a Motorola "Original Equipment" hologram;
	- If there is no hologram, the battery is not a qualified battery;
	- If there is a hologram, replace the battery and retry charging it;
	- If the message remains, contact a Motorola Authorized Service Center.
- New batteries or batteries stored for a long time may take more time to charge.
- **Charging precautions:** When charging your battery, keep it near room temperature. Never expose batteries to temperatures below 0°C (32°F) or above 45°C (113°F) when charging. Always take your mobile device with you when you leave your vehicle.
- When storing your battery, keep it in a cool, dry place.
- $\bullet$  It is normal over time for battery life to decrease, and for the battery to exhibit shorter runtime between charges or require more frequent or longer charging times.
- **Avoid damage to battery and mobile device.** Do not disassemble, open, crush, bend, deform, puncture, shred, or submerge the battery or mobile device. Avoid dropping the battery or mobile device, especially on a hard surface. If your battery or mobile device has been subjected to such damage, take it to a Motorola Authorized Service Center before using. Do **not** attempt to dry it with an appliance or heat source, such as a hair dryer or microwave oven.
- **Use care when handling a charged battery** particularly when placing it inside a pocket, purse, or other container with metal objects. Contact with metal objects (e.g., jewelry, keys, beaded chains) could complete an electrical circuit (short circuit), causing the battery to become very hot, which could cause damage or injury.

Promptly dispose of used batteries in accordance with local regulations. Contact your local recycling center for proper battery disposal.

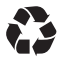

**WARNING!** Never dispose of batteries in a fire because they may explode.

## **Installing the Battery**

**To install the Li-Ion battery:**

- **1.** Make sure the phone is powered off.
- **2.** Remove the battery door:
	- **Slide the door toward the top of the phone to** unlock it.

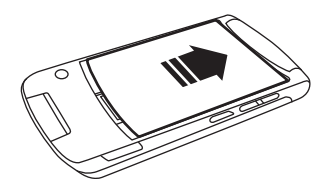

 Once unlocked, the door should lift up easily as shown

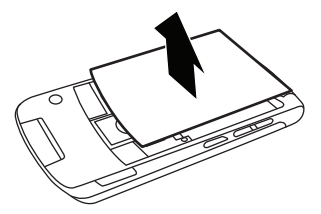

- **3.** Insert the bottom of the battery into the battery area:
	- Be sure the gold-colored areas on the battery are touching the battery contacts on the phone.

Press the battery down to secure it.

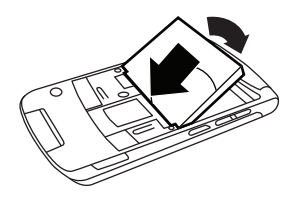

**4.** Replace the battery door.

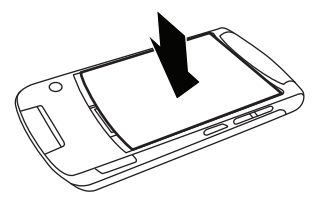

**5.** Slide the battery down to lock it into place.

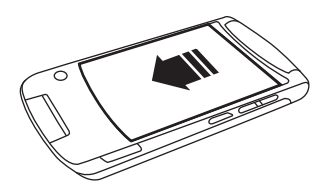

#### **Removing the Battery**

**To remove your battery:**

- **1.** Make sure the phone is powered off.
- **2.** Remove the battery door:
	- **Slide the door toward the top of the phone to** unlock it.

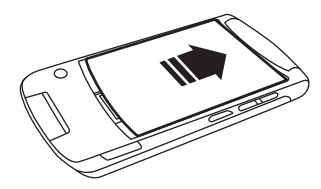

 Once unlocked, the door should lift up easily as shown

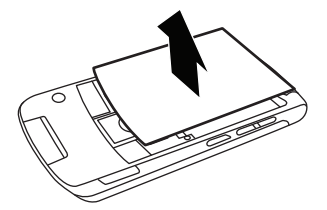

**3.** Pull up on the battery release tab at the top corner as shown to release the battery.

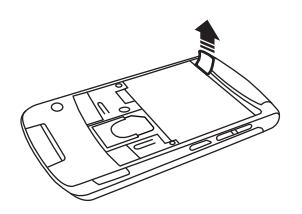

**4.** Remove it from the phone.

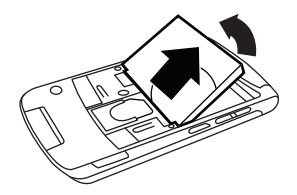

#### **WARNING!** Do not handle a damaged or leaking Li-Ion battery as you can be burned.

# **Charging the Battery**

Your phone's Li-Ion battery is rechargeable and should be charged as soon as possible so you can begin using your phone.

Keeping track of your battery's charge is important. If your battery level becomes too low, your phone automatically turns off, and you will lose all the information you were just working on. For a quick check of your phone's battery level, glance at the battery charge indicator located in the upperright corner of your phone's display screen. If the battery charge is getting too low, the battery icon blinks and the phone sounds a warning tone.

Always use a Sprint-approved or Motorola-approved desktop charger, travel charger, or vehicle power adapter to charge your battery.

#### **Using the Charger**

**To use the charger provided with your phone:**

- **1.** Plug the charger into an electrical outlet.
- **2.** Pull open the cover of the connector located on the side of your phone.
- **3.** Plug the other end of the charger into the accessory connector.

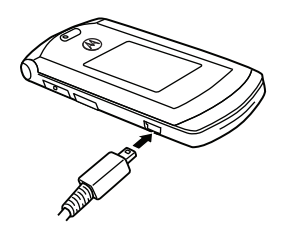

Your display screen lets you know the battery is charging. Both the battery icon  $\Box$  and a text message show the charging status. With the approved Li-Ion battery, you can recharge the battery before it completely runs down.

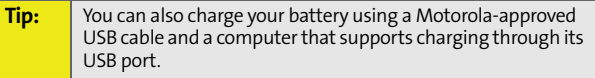

# **Navigating Through Phone Menus and Options**

The navigation keys on your phone allow you to scroll through menus and options quickly and easily.

To navigate through a list-type menu, simply press your navigation keys up or down. The scroll bar at the right of the menu keeps track of your position in the menu at all times. For a diagram of your phone's menu, please see ["Your Phone's](#page-10-0)  [Menu" on page iv.](#page-10-0)

Some features, such as Call History and Contacts, allow you to access options by highlighting icons near the top of the screen. To navigate through these options, press your navigation keys left or right.

## **Selecting Menu Items**

As you navigate through the menu, menu options are highlighted. Select an item by highlighting it and pressing  $\dot{\mathbf{\Phi}}$ .

**For example, if you want to see your volume settings:**

- **1.** Press  $\dot{\mathbf{O}}$  to access the main menu.
- 2. Select **Settings** by highlighting it and pressing  $\Phi$ .
- **3.** Select **Sounds** by highlighting it and pressing  $\dot{\mathbf{Q}}$ .
- 4. Select **Volume** by highlighting it and pressing  $\ddot{\cdot}$ .

**Note:** For the purposes of this guide, the above steps condense into "Press  $\cdot \tilde{Q}$  > Settings > Sounds > Volume."

#### **Backing Up Within a Menu**

- To go to the **previous menu**, press  $M$ .
- To return to **standby mode**, press <sup>3</sup>.

#### **30 [Section 2A:](#page-27-0) Phone Basics**

## **Touch-Sensitive Buttons**

The Touch-Sensitive Buttons that appear along the bottom of your phone's external display allow you to access the following features from standby mode without opening the flip:

- ň Press and hold this Touch-Sensitive Button to access Sprint TV.
- ਰਰ Press and hold this Touch-Sensitive Button to access the Sprint Music Store.

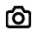

Press and hold this Touch-Sensitive Button to access your phone's camera.

When you press and hold one of these Touch-Sensitive Buttons, your phone vibrates before accessing the selected feature.

When you are using Sprint TV or the Sprint Music Store, new Touch-Sensitive Buttons appear that allow you to play, pause, fast-forward, rewind, skip, repeat, change channels, and stop.

## **Shortcuts and Favorites**

In standby mode, your phone gives you ways to quickly access features you use frequently:

- $\triangleright$  Use the navigation keys to use shortcuts for up to five features.
- **Press Favorites** (left softkey) to access a list of favorite features.

## **Help**

Your phone contains an in-device help program to help you understand complicated or seldom used features. When you access a feature, **Help** sometimes appears as a menu item or softkey. Select **Help** and read the text for a quick overview of the feature. For more information, refer to this guide.

# **Displaying Your Phone Number**

Just in case you forget your phone number, your phone can remind you.

**To display your phone number:**

**Press**  $\cdot \hat{O}$  **> Settings > Phone Info > My Phone #.** 

# **Making and Answering Calls**

## **Making Calls**

Placing a call from your wireless phone is as easy as making a call from any landline phone. Just enter the number, and press  $\textcircled{\ }$ .

**To make a call using your keypad:**

- **1.** Make sure your phone is on.
- **2.** Enter a phone number from standby mode. (If you make a mistake while dialing, press  $\boxtimes$  to erase one digit at a time. Press and hold  $\blacksquare$  to erase the entire number.)
- **3.** Press  $\textcircled{1}$ . (To make a call when you are roaming and Call Guard is enabled, see ["Understanding Roaming" on](#page-94-0)  [page 77](#page-94-0).)
- 4. Press **I** when you are finished.

**Tip:** To redial your last outgoing call, press **O** twice.

When making calls off the Sprint National Network, always dial using 11 digits (1 + area code + phone number).

You can also place calls from your phone by using Sprint Voice Command ([page 195\)](#page-212-0), speed dialing numbers from your Contacts ([page 87](#page-104-0)), using your Call History listings ([page 82](#page-99-0)), and using Voice Recognition [\(page 117](#page-134-0)).

## **Dialing Options**

When you enter numbers in standby mode, pressing **Options** (right softkey) displays a list of dialing options. To select an option, highlight it, and press  $\dot{\mathbf{\Phi}}$ . The following options are available:

- **Save** adds the phone number to your Contacts as a new entry or to an existing entry. See ["Saving a Phone](#page-55-0)  [Number" on page 38](#page-55-0).
- **Attach Number** adds a telephone number from your Contacts or Call History to the numbers you are entering.
- **Hard Pause (p)** sends the next set of numbers when you press the left softkey.
- **2sec Pause (t)** automatically sends the next set of numbers after two seconds.
- **Hide My Number** prevents the recipient from viewing your number when they receive the call.
- **TTY** allows you to set TTY options.

If you press **Send MSG** (left softkey), you can send a message to the number you just entered.

## **Answering Calls**

**To answer an incoming call:**

- **1.** Make sure your phone is on. (If your phone is off, incoming calls go to voicemail.)
- **2.** Press **O** to answer an incoming call.

```
- or -
```
Press **Answer** (left softkey).

Depending on your phone's settings, you may also answer incoming calls by pressing any key or by opening the phone when it is closed. See ["Call Answer Mode" on page 63](#page-80-0) for more information.

Your phone notifies you of incoming calls in the following ways:

- The phone rings or vibrates.
- The backlight illuminates.
- **•** The display screen shows an incoming call notification. If the incoming call is from a number stored in your Contacts, the entry's name or number appears.

#### **Answering a Roam Call With Call Guard Enabled**

Call Guard is an option that helps you manage your roaming charges when making or receiving calls while outside the Sprint National Network. Please see ["Controlling Your](#page-93-0)  [Roaming Experience" on page 76](#page-93-0) for more information about roaming.

**To answer a call when you are roaming and Call Guard is enabled:**

Select **Answer** to answer the call.

#### **Ending a Call**

**To disconnect a call when you are finished:**

Press  $\circledcirc$  or close the phone.

## **Missed Call Notification**

Missed phone calls are forwarded to voicemail. When an incoming call is not answered, the Missed Call log is displayed on your screen.

**Tip:** You can also view missed calls from Call History. Press  $\cdot \diamondsuit \rightarrow$ **Call History > Missed Calls.** To view details about a specific call, highlight the call and then press  $\cdot \mathbf{\hat{O}}$ .

## **Calling Emergency Numbers**

You can place calls to 911 (dial  $911$  and press  $\textcircled{\tiny{8}}$ ), even if your phone is locked or your account is restricted.

**Note:** When you place an emergency call, your phone automatically enters Emergency mode.

During an emergency call, press **Options** (right softkey) to display your options. To select an option, highlight it and press  $\dot{\mathbf{\circ}}$ .

- **Speaker On** to activate speakerphone mode. (If you are in speakerphone mode, the option is displayed as **Speaker Off** to deactivate.)
- **Unlock Phone** to unlock your phone (appears only if the phone is locked).
- **Close Menu** to close the pop-up menu (appears only if the phone is unlocked).

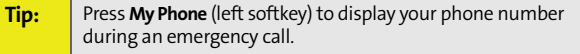

**To exit Emergency mode:**

- **1.** Press  $\circled{2}$  to end a 911 call.
- **2.** Place a call to a non-emergency telephone number or wait 5 minutes for emergency mode to automatically expire.

#### **Enhanced 911 (E911) Information**

This phone features an embedded Global Positioning System (GPS) chip necessary for utilizing E911 emergency location services where available.

When you place an emergency 911 call, the GPS feature of your phone begins to seek information to calculate your approximate location. Depending on several variables, including availability and access to satellite signals, it may take up to 30 seconds or more to determine and report your approximate location.

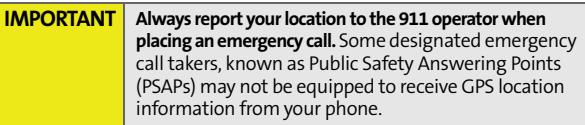

## **In-Call Options**

Pressing **Options** (right softkey) during a call displays a list of features you may use during a call. To select an option, highlight the option and press  $\cdot \hat{Q}$ . The following options are available through the Options menu:

- **Contacts** opens your phone's address book.
- **3-Way Call** lets you initiate a three-way call [\(page 185](#page-202-0)).
- **Record Recipient** creates a Voice Record of the call.
- **Phone Info.** opens your Phone Info menu
- **Send Text Message** opens your Messaging menu.
- **Call History** opens your Call History menu.
- **Use Bluetooth** transfers the call to your Bluetooth headset.
- **Tools** opens your Tools menu.
- **TTY** allows you to set TTY options.

During a call, the left softkey button functions as the **Mute** button. Press it to mute the phone's microphone for privacy. Press it again to **Unmute** the phone.

## **End-of-Call Options**

After ending a call to a phone number that is not in your Contacts, the phone number and the duration of the call are displayed. Press **Options** (right softkey) **> Save** to add the number to your Contacts [\(page 38\)](#page-55-0). Press **Send Msg** (left softkey) to send a text message, picture mail, or voice SMS.

After ending a call to a phone number that is already in your Contacts, the entry name and the duration of the call are displayed. Press **Call History** (right softkey) to see your call history. Press **Send Msg** (left softkey) to send a text message, picture mail, or voice SMS.

**Note:** The End-of-Call options are not displayed for calls identified as No ID or Restricted.

## <span id="page-55-0"></span>**Saving a Phone Number**

Your phone can store up to five phone numbers in each Contacts entry. Your phone automatically sorts the Contacts entries alphabetically. (For more information, ["Using](#page-104-0)  [Contacts" on page 87.](#page-104-0))

**To save a number from standby mode:**

- **1.** Enter a phone number and then press **Options** (right softkey) **> Save**.
- **2.** To save the number as a new Contacts entry, select **As New Entry**. Use the numeric keypad to enter the new contact name, then press **Save** (left softkey).

 $-$  or  $-$ 

Select **To Existing Entry**. Scroll to the entry you want to save the number to, press  $\cdot \circ$ , and then press **Save** (left softkey).

## **Dialing and Saving Phone Numbers With Pauses**

You can dial or save phone numbers with pauses for use with automated systems, such as voicemail or credit card billing numbers.

There are two types of pauses available on your phone:

- **Hard Pause** sends the next set of numbers when you press the left softkey button.
- **2-Second Pause** automatically sends the next set of numbers after two seconds.

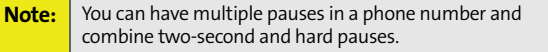

**To dial or save phone numbers with pauses:**

- **1.** Enter the phone number.
- **2.** Press **Options** (right softkey) and then select either **2Sec Pause (t)** or **Hard Pause (p)**.
- **3.** Enter additional numbers.
- 4. Press **O.**

```
- or -
```
Press **Options** (right softkey) and select **Save** to save the number in your Contacts.

**Note:** When dialing a number with a hard pause, press **Yes** (left softkey) to send the next set of numbers.

## **Plus (+) Code Dialing**

When placing international calls, you can use Plus Code Dialing to automatically enter the international access code for your location. From the United States, this number is usually 011.

**To make a call using Plus Code Dialing:**

- **1.** Press and hold  $\overline{0}$  until a "+" appears on your display screen.
- **2.** Dial the country code and phone number you're calling and press  $\odot$ . (The access code for international dialing is automatically dialed, followed by the country code and phone number.)

## **Abbreviated Dialing**

You can set up your phone to make calls using just the last four digits of the number. Your phone automatically prepends the first five or six digits (for example, the area code and prefix).

You must enable Abbreviated Dialing and define the first digits before you can use this feature. To set up Abbreviated Dialing, see ["Calling Options" on page 64.](#page-81-0)

**To make a call using only the last four digits of the number:**

- **1.** Enter the last four digits of a phone number.
- $2.$  Press  $\overline{\odot}$ .

### **Dialing From Contacts**

**To dial directly from a Contacts entry:**

- **1.** Press **Contacts** (right softkey).
- **2.** Scroll to the phone number you want to call and press  $<sup>①</sup>$ .</sup>

 $-$  or  $-$ 

To call another number from the entry, use the navigation keys to scroll left and right until you reach the phone number you wish to call and press  $\odot$ .

## <span id="page-58-0"></span>**Using Speed Dialing**

You can store up to 99 numbers in your phone's speed dial memory. With this feature, you can speed dial entries using one key press for locations 2-9 and two key presses for locations 10-99.

**Note:** You must enable speed dialing before you can use it. See ["Calling Options" on page 64](#page-81-0) for instructions. Speed dialing is not available when you are roaming; when you are roaming off the Sprint National Network, you must always dial using 11 digits  $(1 + \text{area code} + \text{number}).$ 

**For Speed Dial locations 2-9 (One-Touch Dialing):**

 Press and hold the appropriate key for approximately two seconds. The display screen confirms that the number has been dialed when it shows "Connecting...".

**For Speed Dial locations 10-99 (Two-Touch Dialing):**

- **1.** Press the first digit.
- **2.** Press and hold the second digit for approximately two seconds. The display screen confirms that the number has been dialed when it shows "Connecting...".

## <span id="page-59-1"></span><span id="page-59-0"></span>**Selecting a Character Input Mode**

Your phone provides convenient ways to enter words, letters, punctuation, and numbers whenever you are prompted to enter text (for example, when adding a Contacts entry or when using Sprint Picture Mail or SMS Text Messaging).

**To change the character input mode:**

- **1.** When you display a screen where you can enter text, press the right softkey to change the character input mode.
- **2.** Select one of the following options:
	- **iTap English** to enter text using a predictive text entering system that reduces the keys that need to be pressed while entering a word [\(page 43\)](#page-60-0).
	- **Multi-Tap** to cycle through the alpha characters associated with the numbers on the keypad ([page 44](#page-61-0)).
	- **Numbers** to enter numbers by pressing the numbers on the keypad [\(page 45\)](#page-62-0).
	- **Symbols** to enter symbols [\(page 45](#page-62-0)).
	- **iTap Spanish** to enter Spanish text using predictive text like iTap English ([page 43\)](#page-60-0).

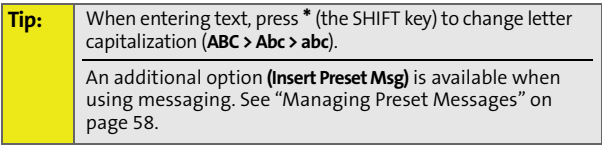

## <span id="page-60-0"></span>**Entering Characters Using iTap English Text Input**

iTap English Text Input lets you enter text into your phone by pressing keys just once per letter.

iTap English Text Input analyzes the letters you enter using an intuitive word database and creates a suitable word. (The word may change as you type.)

**To enter a word using iTap English Text Input:**

- **1.** Select the **iTap English** character input mode. (See ["Selecting a Character Input Mode" on page 42](#page-59-0).)
- **2.** Press the corresponding keys once per letter to enter a word (for example, to enter the word "Bill," press  $[2455]$ . (If you make a mistake, press  $[8]$  to erase a single character. Press and hold  $M$  to delete an entire entry.)

If the word you want is not displayed after you have entered all the letters, press the navigation key **down** to scroll through other word options. A pop-up list appears with the word options.

**3.** To accept a word and insert a space, press  $\mathbb{E}$ 

 $-$ or $-$ 

To accept a word completion (such as "Billion" when you entered "Bill"), press the navigation key right.

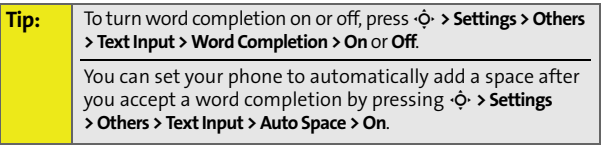

### **Adding a Word to the iTap English Database**

If a word you want to enter is not displayed as an option when you are using iTap English Text Input, you can add it to the database.

**To add a word to the iTap English Text Input database:**

- **1.** Select the **Multi-Tap** character input mode. [\(See](#page-59-0)  ["Selecting a Character Input Mode" on page 42](#page-59-0).)
- **2.** Enter the word using multi-tap text entry. [\(See](#page-61-0)  ["Entering Characters Using Multi-Tap Mode" on](#page-61-0)  [page 44](#page-61-0).) The word appears as an option the next time you scroll through options during iTap English Text Input.

#### **Tip:** To turn the dictionary on or off, press  $\phi$  > Settings > Others **> Text Input > Personal Dictionary > On** or **Off**. To erase your personal dictionary and return to the factory settings, press  $\cdot \hat{\mathbf{o}} \cdot \mathbf{S}$  **Settings > Security > Reset Settings > Personal Dictionary**.

## <span id="page-61-0"></span>**Entering Characters Using Multi-Tap Mode**

**To enter characters by tapping the keypad:** 

- **1.** Select the **Multi-Tap** mode. ([See "Selecting a Character](#page-59-0)  [Input Mode" on page 42](#page-59-0).)
- **2.** Press the corresponding keys repeatedly until the desired letter appears. (For example, to enter the word "Bill," press  $[2]$  twice,  $[4]$  three times,  $[5]$  three times, and  $5$  three times again). If you make a mistake, press B to erase a single character. Press and hold  $\text{B}$  to erase an entire word.

By default, the first letter of an entry is capitalized and the following letters are lowercased. After a character is entered, the cursor automatically advances to the next space after two seconds or when you enter a character on a different key.

**Characters scroll in the following order:** 

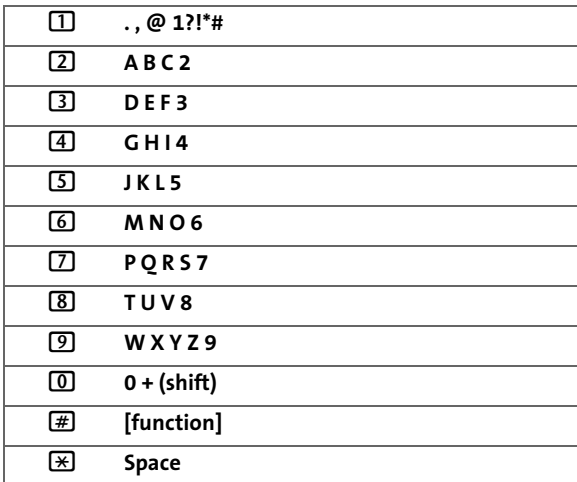

## <span id="page-62-0"></span>**Entering Numbers and Symbols**

**To enter numbers:**

Select the **Numbers** mode and press the appropriate key. (See["Selecting a Character Input Mode" on page 42](#page-59-0).)

**To enter symbols:**

Select the **Symbols** mode. (See "Selecting a Character [Input Mode" on page 42](#page-59-0).) To enter a symbol, press the appropriate key indicated on the display screen.

## **Section 2B**

# <span id="page-63-1"></span><span id="page-63-0"></span>**Controlling Your Phone's Settings**

#### **In This Section**

- $\overline{\phantom{a}}$ **[Sound Settings](#page-64-0)**
- $\overline{\phantom{a}}$ **[Display Settings](#page-68-0)**
- $\overline{\phantom{a}}$ **[Location Settings](#page-72-0)**
- $\blacktriangle$ **[Messaging Settings](#page-73-0)**
- $\overline{\phantom{a}}$ **[Airplane Mode](#page-77-0)**
- $\triangle$ **[TTY Use With Sprint Service](#page-78-0)**
- $\blacktriangle$ **[Phone Setup Options](#page-80-1)**

**Using the available menu options, you can customize your phone to sound, look, and operate just the way you want it**. This section describes how you can change your phone's settings to best suit your needs. Take a few moments to review these options and to adjust or add settings that are right for you.

# <span id="page-64-0"></span>**Sound Settings**

## **Ringer Types**

Ringer types help you identify incoming calls and messages. You can assign ringer types to individual Contacts entries, types of calls, types of messages, and alerts.

- **Preprogrammed Ringers** include a variety of standard ringer types and familiar music.
- **Vibrating Ringer** alerts you to calls or messages without disturbing others.
- **Downloaded Ringers** can be downloaded right to your phone.

#### **Selecting Ringer Types for Voice Calls**

**To select a ringer type for voice calls:**

- **1.** Press  $\cdot \hat{\mathbf{O}}$  > Settings > Sounds > Ringer Type > Ringer.
- **2.** Select **Call with ID** or **Call without ID**. (The list of preprogrammed ringers will be displayed.)
- **3.** Select **In Phone**, **External Memory**, **Assigned Media**, or **New Voice Recording**. (The list of available ringers is displayed.)
- **4.** Use your navigation keys to scroll through the available ringers. (To hear a ringer, press the left softkey "Listen.")
- **5.** Press **Assign** (left softkey).

#### **Selecting Ringer Types for Messages**

**To select a ringer type for messages:**

- **1.** Press  $\dot{\varphi}$  > Settings > Sounds > Ringer Type > Messaging.
- **2.** Select **Text Message**, **Voice SMS**, **Picture Mail**, or **Voicemail**. (The list of preprogrammed ringers will be displayed.)
- **3.** Select **In Phone**, **External Memory**, **Assigned Media**, or **New Voice Recording**. (The list of available ringers is displayed.)
- **4.** Use your navigation keys to scroll through the available ringers. (To hear a ringer, press the left softkey "Listen.")
- **5.** Press **Assign** (left softkey).

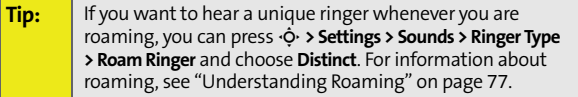

#### **Selecting Ringer Types for Calendar and Alarm**

**To select a ringer type for calendar appointments and alarms:**

- **1.** Press  $\cdot \hat{O}$  > Settings > Sounds > Ringer Type > Calendar or **Alarm**.
- **2.** Select In **Phone**, **External Memory**, **Assigned Media**, or **New Voice Recording**. (The list of available ringers is displayed.)
- **3.** Use your navigation keys to scroll through the available ringers. (To hear a ringer, press the left softkey "Listen.")
- **4.** Press **Assign** (left softkey).

## **Adjusting the Phone's Volume Settings**

You can adjust your phone's volume settings to suit your needs and your environment.

**To adjust your phone's volume settings:**

- 1. Press  $\cdot \hat{Q} \rightarrow$  Settings > Sounds > Volume.
- **2.** Select **Ringer**, **Messaging**, **Alarm**, or **Key Beep**, and then follow the prompts to choose volume settings.

```
- or -
```
Select **Advanced > Applications**, **Calendar**, **Connected Call**, **Power On** or **Speaker Phone**, and then follow the prompts to choose volume settings.

**3.** Follow the prompts to choose a volume level and press **Done** (left softkey).

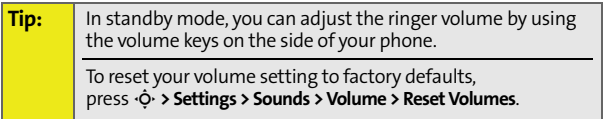

## **Alert Notification**

Your phone can alert you with an audible tone when you change service areas, once a minute during a voice call, when a call has been lost, when you connect to the network, or when you received a new messages.

**To enable or disable alert sounds:**

- 1. Press  $\cdot \dot{Q}$  > Settings > Sounds > Alerts.
- **2.** Highlight **Service**, **Minute Beep**, **Call Lost**, **Connect**, or **New**  Message and press  $\Phi$ .
- **3.** Select **On** or **Off** and press  $\cdot$ **O**.

## **Key Tone Length**

You can set the length of the sound you hear whenever you press a key.

**To set your key tone length:** 

- 1. Press  $\cdot \hat{\mathsf{O}}$  > Settings > Sounds > Key Tone Length.
- 2. Select **Short** or **Long**, and press  $\Phi$ .

## **Silence All**

There may be times when you need to silence your phone entirely. The phone's Silence All option allows you to mute all sounds without turning your phone off.

**To activate Silence All:**

 $\triangleright$  With the phone open, press and hold the volume key down in standby mode. (The screen will display "Silence  $All.'$ 

**To deactivate Silence All:**

 $\triangleright$  With the phone open, press the volume key up repeatedly to select a desired volume level.

# <span id="page-68-0"></span>**Display Settings**

## **Changing the Text Greeting**

The text greeting can be up to 12 characters and is displayed on your phone's screen in standby mode. You may choose to keep the phone's default greeting, or you may enter your own custom greeting.

**To display or change your greeting:**

- **1.** Press  $\cdot \hat{O}$  > Settings > Display > Foregrounds > Greeting **Banner**.
- **2.** To change the greeting text, scroll to the greeting and enter text using your keypad. [\(See "Entering Text" on](#page-59-1)  [page 42](#page-59-1).)
- **3.** Press **Save** (left softkey).

**Tip:** If you don't want to display a greeting banner, press and hold B to remove the text and then press **Save** (left softkey).

## **Setting Light Controls**

You can determine whether, and for how long, to light the screen backlight and turn on or off the keypad light sensor and status light.

### **Backlight**

The Backlight Control setting lets you select for how long the display screen is backlit.

**To change the backlight setting:**

- 1. Press  $\cdot \hat{\mathbf{O}}$  > Settings > Display > Light Control **> Screen Backlight Control**.
- **2.** Select **Always On, 10 sec, 30 sec, or 50 sec, and press**  $\cdot \hat{Q}$ **.**

**Note:** Setting long backlight durations affects the life of the battery.

#### **Keypad Light Sensor**

Your phone's Keypad Light Sensor measures available light and determines if the keypad backlight needs to be turned on. If you turn Keypad Light Sensor on, the keypad is lit only when it is needed. If you turn Keypad Light Sensor off, the keypad stays lit whenever you are using your phone.

**To set Keypad Light Sensor to measure ambient light:**

- 1. Press  $\cdot \dot{\mathbf{O}}$  > Settings > Display > Light Control **> Keypad Light Sensor**.
- **2.** Select **On** or **Off**.
- **3.** Press  $\dot{\mathbf{O}}$ .

## **Changing the Phone's Menu Style**

Your phone allows you to choose how the menu appears on your display screen.

**To select the display screen's menu style:**

- **1.** Press  $\dot{\varphi}$  > Settings > Display > Menu Style.
- **2.** Select **Grid Menu**, **List Menu,** or **Tab Menu,** and then press  $\Phi$ .
	- **Grid Menu** shows the main menu as icons only.
	- **List Menu** shows the main menu as a list of icons and names.

 **Tab Menu** shows just the selected menu, with the remaining icons displayed as tabs.

Use the left and right navigation keys to find the menu you want.

## **Changing the Clock Display**

Choose whether you want your phone's clock to be displayed in analog mode or digital mode.

**To change the clock's appearance on the standby screen:**

- **1.** Press  $\dot{\varphi}$  > Settings > Display > Foregrounds > Clock.
- **2.** Select **Analog** or **Digital**, then press  $\Phi$ . (Select **Hide** if you do not want to display the clock.)

## **Changing Other Display Settings**

Your MOTO**RAZR**<sup>2</sup> V9m offers you many different ways to customize your display screen.

**To change additional display settings:**

- **1.** Press  $\dot{\varphi}$  > Settings > Display.
- **2.** Select the display option you want to change. (See below for a list of options.)
- **3.** Follow the prompts to make your choice.
- 4. Press  $\dot{\mathbf{\Phi}}$  to save your settings.

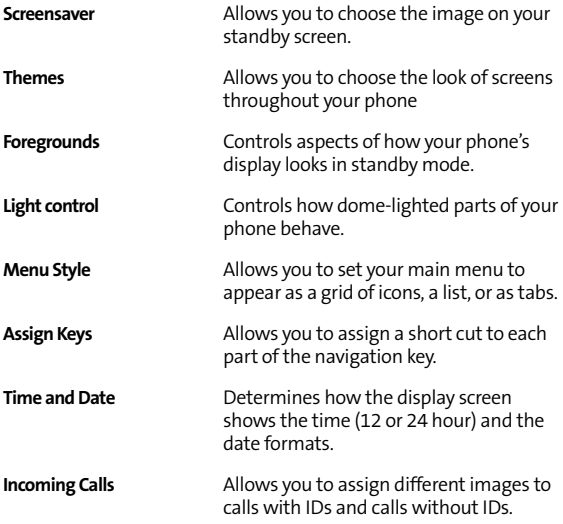

**Note:** Some display settings, such as **Screensaver**, affect both the internal and external display screens

#### **54 [Section 2B](#page-63-0): [Controlling Your Phone's Settings](#page-63-1)**
## **Location Settings**

Your phone is equipped with a Location feature for use in connection with location-based services.

The Location feature allows the network to detect your position. Turning Location off will hide your location from everyone except 911.

**Note:** Turning Location on allows the network to detect your position using GPS technology, making some applications and services easier to use. Turning Location off disables the GPS location function for all purposes except 911, but does not hide your general location based on the cell site serving your call. No application or service may use your location without your request or permission. GPS-enhanced 911 is not available in all areas.

**To enable your phone's Location feature:**

- **1.** Press  $\dot{\varphi}$  > Settings > Location. (The Location disclaimer will be displayed.)
- **2.** Read the disclaimer and press  $\Phi$ .
- **3.** Select **On** or **Off**, and press  $\cdot \hat{Q}$ .

When the Location feature is on, your phone's display screen displays the  $\bigoplus$  icon. When Location is turned off, the  $\emptyset$  icon is displayed.

# **Messaging Settings**

Staying connected to your friends and family has never been easier. With your phone's advanced messaging capabilities, you can send and receive messages without placing a voice call. (See ["Using SMS Text Messaging" on page 179](#page-196-0), and ["Using SMS Voice Messaging" on page 181](#page-198-0) for more information.)

Your phone's messaging settings make text messaging fast and easy by letting you decide how you would like to be notified of new messages and what callback number to include with your message. Your phone can automatically add a custom signature to each message. You can even create your own preset messages.

## **Setting Message Alerts**

When new messages arrive, you can choose to have your phone notify you by playing an audible alert. You can choose different alerts for Text Messages, SMS Voice, and Picture Mail. See ["Selecting Ringer Types for Messages" on page 48.](#page-65-0)

You can also set your phone to notify you of a new message by displaying an icon on your display screen. You can choose to be notified with a larger pop-up notification your display screen.

**To set how your phone notifies you of an incoming message:**

- 1. Press  $\cdot \hat{\varphi}$  > Messaging > Settings.
- **2.** Highlight the **Notification** field.
- **3.** Select **Msg and Icon** or **Icon only** and press  $\dot{\mathbf{\Phi}}$ .

#### **Auto-Signing for Text Messages**

You can create a custom, 20-character signature and choose to have your phone automatically add it to the end of every text message that you send.

**To add a signature to each sent message:**

- **1.** Press  $\dot{\varphi}$  > Messaging > Settings > Text Messaging.
- **2.** Highlight the **Add Signature** field.
- **3.** To add your current signature to each text message, select **On**.
	- $-$  or  $-$

To view or change your current signature, select **Change Signature**. (If you select **On**, but there is no current signature, you will be prompted to create one.) In either case, enter the new signature you want to use, and press **Save** (left softkey).

#### **Automatically Adding a Callback Number**

You can choose to have your phone automatically add, to each text message, a number where you can be reached. This can be your own phone number or another number.

**To add a callback number to each sent message:**

- 1. Press  $\cdot \hat{\mathsf{Q}}$  > Messaging > Settings > Text Messaging.
- **2.** Highlight the **Callback Number** field.
- **3.** To have your phone number added to each text message, select **My Phone Number**.

 $-$  or  $-$ 

To have your phone add a different number, select **Other**, enter the new number, and press **OK** (left softkey).

#### **Managing Preset Messages**

Your phone is programmed with 15 preset messages to help make sending text messages faster and easier. These messages, such as "Let's get lunch" and "Meet me at," can be customized or deleted to suit your needs. You can even add your own preset messages to the list.

**To edit or delete a preset message:**

- **1.** Press  $\dot{\varphi}$  > Messaging > Text Messaging > Preset Messages. (The list of preset messages is displayed.)
- **2.** To edit or delete a preset message, highlight it, and press **Options** (right softkey).
- **3.** Select **Edit**, use your keypad to edit the selected message, and press **Save** (left softkey).

 $-$  or  $-$ 

Select **Select Multiple** to select more than one message.  $-$  or  $-$ 

Select **Delete** to erase the selected message.

**To add a new preset message:**

- **1.** Press  $\dot{\varphi}$  > Messaging > Text Messaging > Preset Messages.
- **2.** Press **Options** (right softkey)**.**
- **3.** Select **Create New**.
- **4.** Use your keypad to enter your message and press **Save** (left softkey).

### **SMS Voice Messages**

You can customize the way you use SMS Voice messages. You can set your SMS Voice messages to always play in speakerphone mode. You can also set your phone to add a name to each SMS Voice message.

**To set your SMS Voice messages to play in speakerphone:**

- 1. Press  $\cdot \dot{\mathbf{Q}} \cdot \mathbf{R}$  Messaging > Settings > Voice SMS.
- 2. Highlight **Speaker Phone** and then press  $\Phi$ .
- **3.** Select **On**.

**To assign a name to your SMS Voice messages:**

- 1. Press  $\cdot \hat{Q}$  > Messaging > Settings > Voice SMS.
- **2.** Highlight **From Name** and then press  $\Phi$ .
- **3.** Use your key pad to enter the name you want to attach to your SMS Voice messages.
- **4.** Press **Save** (left softkey).

# **Airplane Mode**

Airplane Mode allows you to use many of your phone's features, such as Games, Calendar, Voice Records, etc., when you are in an airplane or in any other area where making or receiving calls or data is prohibited. When your phone is in Airplane Mode, it cannot send or receive any calls or access online information.

**To set your phone to Airplane Mode:**

- 1. Press  $\cdot \hat{\mathsf{O}}$  > Settings > Others > Airplane Mode.
- **2.** Highlight **On**, **Off**, or **On at Power Up**, and then press  $\cdot \hat{\mathbf{O}}$ .

While in Airplane Mode, your phone's standby screen displays **W** and **No Service**.

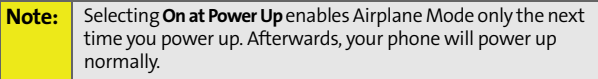

# **TTY Use With Sprint Service**

A TTY (also known as a TDD or Text Telephone) is a telecommunications device that allows people who are deaf, hard of hearing, or who have speech or language disabilities, to communicate by telephone.

Your phone is compatible with select TTY devices. Please check with the manufacturer of your TTY device to ensure that it supports digital wireless transmission. Your phone and TTY device will connect via a special cable that plugs into your phone's headset jack. If this cable was not provided with your TTY device, contact your TTY device manufacturer to purchase the connector cable.

When establishing your Sprint service, please call Sprint Customer Service via the state Telecommunications Relay Service (TRS) by first dialing  $20100$ . Then provide the state TRS with this number: **866-727-4889**.

**To turn TTY Mode on or off:**

- **1.** Press  $\hat{\varphi}$  > Settings > Others > TTY.
- **2.** Select **Off**, **TTY**, **VCO**, or **HCO**.
- **3.** Read the disclaimer and then press **Enable** (left softkey). (If you select **Disable**, press **Disable** (left softkey) after reading the disclaimer.)

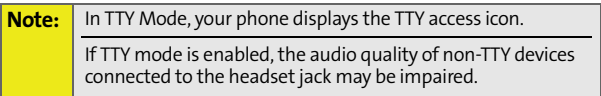

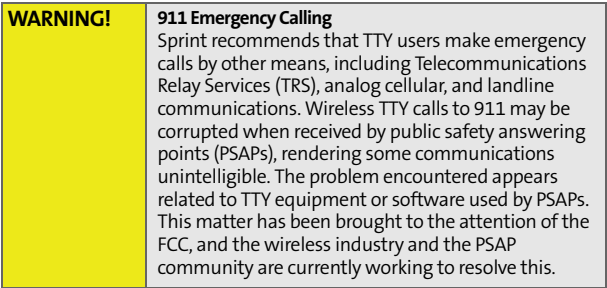

## **Phone Setup Options**

#### **Shortcuts**

Your phone offers you the option of assigning shortcuts to your favorite or often-used functions. Pressing the navigation key up, down, left, or right in standby mode launches your personally designated shortcuts.

**To assign your shortcuts:**

- 1. Press  $\cdot \hat{O}$  > Settings > Display > Assign Keys.
- **2.** Select the navigation key direction and press  $\cdot \mathbf{\hat{O}}$ .
- 3. Select the desired shortcut and press  $\cdot \mathbf{\hat{O}}$ .

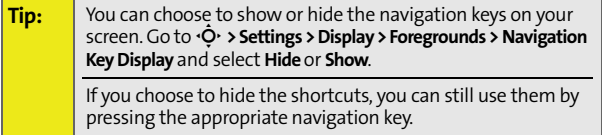

### **Call Answer Mode**

You can determine how to answer incoming calls on your phone.

**To set call answer mode:**

- **1.** Press  $\hat{\varphi}$  > Settings > Others > Call Setup > Answer Options.
- **2.** To select an option, highlight it and press  $\dot{\mathbf{\Phi}}$ .
	- **Open** allows an incoming call to be answered by opening the phone when it is closed.
	- **Any Key** allows an incoming call to be answered by pressing any key.
	- **[TALK] Key** allows an incoming call to be answered only by pressing  $\textcircled{S}$ .

### **Calling Options**

You can set up your phone to make dialing numbers quick and easy.

**To set special options to make dialing easier:**

- 1. Press  $\cdot \hat{Q}$  > Settings > Others > Call Setup.
- **2.** Select the calling option you want to use. (See below for a list of options.)
- **3.** Follow the prompts to make your choice.
- 4. Press  $\dot{\mathbf{\Phi}}$  to save your settings.

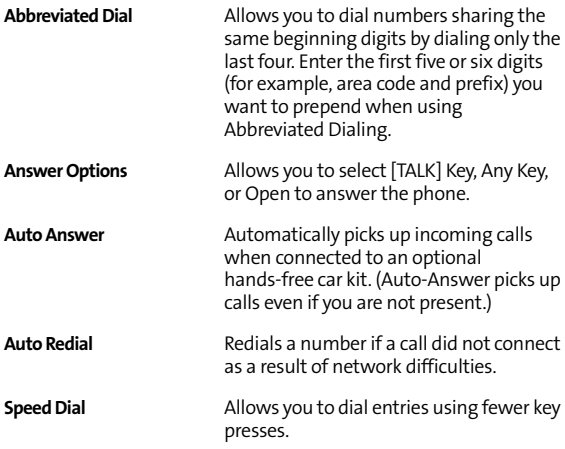

## **Display Language**

You can choose to display your phone's menus in English or in Spanish.

**To assign a language for the phone's display:**

- **1.** Press  $\dot{\varphi}$  > Settings > Others > Language.
- **2.** Select **English** or **Español** and press  $\Phi$ .

### **Voice Guide**

You can enable your phone to read aloud the main menu, your Settings submenu, your Contacts entries, and the digits you are entering.

**To set your Voice Guide options:**

- 1. Press  $\cdot \hat{O}$  > Settings > Others > Voice Guide.
- **2.** Select **On**, **Off**, or **Custom**.
- **3.** If you selected **Custom** in step 2, highlight the field you wish to set and select **On**.
	- **Main Menu** Your phone reads aloud items on the main menu as you scroll through them.
	- **Settings** Your phone reads aloud items on the Settings submenus as you scroll through them.
	- **Contacts** Your phone reads aloud the names of your entries as you scroll through them.
	- **Digits**  Your phone reads back each digit after you enter it.

## **Section 2C**

# <span id="page-83-0"></span>**Setting Your Phone's Security**

#### **In This Section**

- $\overline{\phantom{a}}$ **[Accessing the Security Menu](#page-84-0)**
- $\overline{\phantom{a}}$ **[Using Your Phone's Lock Feature](#page-84-1)**
- $\overline{\phantom{a}}$ **[Using Special Numbers](#page-86-0)**
- $\overline{\phantom{a}}$ **[Limiting Use of Your Phone](#page-87-0)**
- $\overline{\phantom{a}}$ **[Erasing Data](#page-89-0)**
- $\triangle$ **[Resetting Phone Settings](#page-90-0)**
- $\overline{\phantom{a}}$ **[Security Features for Sprint Power Vision](#page-91-0)**

**By using the security settings on your phone, you receive peace of mind without sacrificing flexibility.** This section will familiarize you with your phone's security settings. With several options available, you can customize your phone to meet your personal needs.

## <span id="page-84-0"></span>**Accessing the Security Menu**

All of your phone's security settings are available through the Security menu. You must enter your lock code to view the Security menu.

**To access the Security menu:**

- **1.** Press  $\cdot \hat{O}$  > Settings > Security.
- **2.** Enter your lock code to display the Security menu.

**Tip:** If you can't recall your lock code, try using the last four digits of your wireless phone number. If this doesn't work, call Sprint Customer Service at 1-888-211-4727.

## <span id="page-84-1"></span>**Using Your Phone's Lock Feature**

## **Locking Your Phone**

When your phone is locked, you can only receive incoming calls or make calls to 911, Sprint Customer Service, or special numbers. [\(See "Using Special Numbers" on page 69.](#page-86-0))

**To lock your phone:**

- **1.** Press  $\cdot \hat{O}$  > Settings > Security.
- **2.** Enter your lock code to display the Security menu.
- **3.** Select **Lock Phone**.
- **4.** Highlight **Lock Now** and press  $\cdot \mathbf{\hat{O}}$ . (To set your phone lock the next time it is turned on, select **Lock on Power Up**. To set your phone to lock after a specified amount of time, select **After 5 minutes**, **After 15 minutes**, or **After 60 minutes**.)

## **Unlocking Your Phone**

**To unlock your phone:**

- **1.** From standby mode, press **Unlock** (left softkey).
- **2.** Enter your lock code.

### **Changing the Lock Code**

**To change your lock code:**

- **1.** Press  $\cdot \dot{Q} \rightarrow$  Settings > Security.
- **2.** Enter your lock code. (The Security menu is displayed.)
- **3.** Select **Lock Code**, and then enter and re-enter your new lock code.

## **Calling in Lock Mode**

You can place calls to 911, Sprint Customer Service, and to your special numbers when in lock mode. (For information on special numbers, see [page 69.](#page-86-0))

**To place an outgoing call in lock mode:**

 To call an emergency number, special number, or Sprint Customer Service, enter the phone number and press  $\cdot \hat{O}$ .

### **KeyGuard**

Your phone's KeyGuard feature protects against activating the side keys and the Touch-Sensitive Buttons accidentally when your phone is closed. When you turn on KeyGuard, your phone requires you to press and hold the **Smart key** and the **Camera key** before you can start using your phone with the flip closed. You can determine whether your phone activates KeyGuard or not, and how long the phone waits after you last use your phone before activating KeyGuard.

**To enable or disable KeyGuard:**

- **1.** Press  $\cdot \dot{\mathbf{Q}}$  > Settings > KeyGuard > Auto KeyGuard.
- 2. Press  $\cdot \hat{Q}$  and then select **Now**, 10 sec, 30 sec, 50 sec, or **Off**.

You can also activate the KeyGuard feature immediately, pressing and holding the **Smart key** and the **Camera key**.

## <span id="page-86-0"></span>**Using Special Numbers**

Special numbers are important numbers that you have designated as being "always available." You can call and receive calls from special numbers even if your phone is locked.

You can save up to three special numbers. These numbers are stored separately from your Contacts entries, and the same numbers may appear in both your Contacts and your Special Numbers.

**To add or change a special number:**

- **1.** Press  $\cdot \dot{Q} \rightarrow$  Settings > Security.
- **2.** Enter your lock code. (The Security menu is displayed.)
- **3.** Select **Special Numbers**.
- **4.** Select **Special Number 1**, **Special Number 2**, or **Special Number 3**.
- **5.** Enter the number and press **Save** (left softkey).

**Note:** You cannot assign speed dial numbers to special numbers.

# <span id="page-87-0"></span>**Limiting Use of Your Phone**

Limiting use of your phone protects specific parts of your phone from unauthorized use. You determine what is off-limits to other users.

For example, you can set limitations before you loan your phone to someone, then remove the limitations when you get your phone back.

You can limit access to Contacts, Sprint Power Vision Services, and Pictures & Video. You can also restrict incoming and outgoing phone calls.

### **Limiting Access to Contacts**

**To limit access to your Contacts:**

- **1.** Press  $\cdot \dot{Q} \rightarrow$  Settings > Security.
- **2.** Enter your lock code. (The Security menu is displayed.)
- **3.** Select **Limit Use > Contacts**.
- **4.** Choose one of the following options and press  $\dot{\mathbf{\Phi}}$ :
	- **Unlock** clears all limitations.
	- **Lock** asks users to enter your lock code whenever they select **Contacts**.
	- **View Only** lets users view your **Contacts**, but asks them to enter your lock code before they edit them.

### **Limiting Data Access**

**To limit access to your Data:**

- **1.** Press  $\cdot \dot{Q} \rightarrow$  Settings > Security.
- **2.** Enter your lock code. (The Security menu is displayed.)
- **3.** Select **Limit Use > Data Services**.
- 4. Choose one of the following options and press  $\dot{\Phi}$ :
	- **Unlock** clears all limitations.
	- **Lock** asks users to enter your lock code whenever they try to access any of your data.

#### **Limiting Access to Pictures & Videos**

**To limit access to your pictures and videos:**

- **1.** Press  $\hat{\varphi}$  > Settings > Security.
- **2.** Enter your lock code. (The Security menu is displayed.)
- **3.** Select **Limit Use > Pictures**.
- **4.** Choose one of the following options and press  $\dot{\mathbf{\Phi}}$ :
	- **Unlock** clears all limitations.
	- **Lock** asks users to enter your lock code whenever they select **Pictures**.

#### **Limiting Outgoing Calls**

**To limit outgoing calls:**

- **1.** Press  $\dot{\varphi}$  > Settings > Security.
- **2.** Enter your lock code. (The Security menu is displayed.)
- **3.** Select **Limit Use > Restrict Outgoing Calls**.
- 4. Choose one of the following options and press  $\dot{\Phi}$ :
	- **All** stops all outgoing calls.
	- **None** allows all calls.
	- **Except Contacts** allows outgoing calls only to Contacts entries.

## **Limiting Incoming Calls**

**To limit incoming calls:**

- **1.** Press  $\dot{\varphi}$  > Settings > Security.
- **2.** Enter your lock code. (The Security menu is displayed.)
- **3.** Select **Limit Use > Restrict Incoming Calls**.
- 4. Choose one of the following options and press  $\dot{\Phi}$ :
	- **All** stops all incoming calls.
	- **None** allows all calls.
	- **Except Contacts** allows incoming calls only to Contacts entries.

# <span id="page-89-0"></span>**Erasing Data**

You can use your phone's Security menu to erase all entries in your Contacts or all other personal data.

**To erase all downloads or Contacts entries:**

- **1.** Press  $\dot{\varphi}$  > Settings > Security.
- **2.** Enter your lock code. (The Security menu is displayed.)
- **3.** Select **Manage Applications**.
- 4. Choose one of the following options and press  $\dot{\Phi}$ :
	- **Contacts**
	- **My Content**
	- **Voice Records**
	- **Pictures**
	- **Messages**
- **5.** If you are sure wish to erase all of your data in the selected category, press **Yes** (left softkey).

<span id="page-90-0"></span>You can reset individual categories of phone settings or reset the entire phone to its factory defaults.

**To reset your settings:**

- **1.** Press  $\cdot \hat{O}$  > Settings > Security.
- **2.** Enter your lock code. (The Security menu is displayed.)
- **3.** Select **Reset Settings**.
- **4.** Choose one of the following options and press  $\cdot \mathbf{\hat{O}}$ :
	- **Browser** to erase all of your browsing history.
	- **Favorites** to erase all saved favorites.
	- **Personal Dictionary** to erase all entries from your personal dictionary.
	- **Picture Mail** to erase your Picture Mail "Send To" list.
	- **All Settings** to erase all browser, favorites, personal dictionary, and Picture Mail settings at once.
	- **Phone Reset** to erase all settings and all data (contacts, content, voice records, pictures, video, and messages) from the phone.
- **5.** Read the disclaimer and press **Yes** (left softkey).

# <span id="page-91-0"></span>**Security Features for Sprint Power Vision**

### **Enabling and Disabling Sprint Power Vision Services**

You can disable Sprint Power Vision services without turning off your phone. Doing so prevents access to Sprint Power Vision services, including Web and messaging, and avoids any charges associated with these services. However, you can still place or receive phone calls, check voicemail, and use other voice services. You can enable Sprint Power Vision services again at any time.

**To enable or disable Sprint Power Vision services:** 

Press  $\cdot \hat{Q}$  > Settings > Data Services > Data Services > On or **Off**.

### **Net Guard**

The Net Guard option prompts you each time you connect to Sprint Power Vision. When you access the browser, a screen is displayed with two choices:

- **Connect** to Sprint Power Vision once. (You will be prompted again the next time you sign in.)
- **Always Auto-Connect** to Sprint Power Vision from now on without being prompted.

You can change your Net Guard settings at any time.

**To change your Net Guard settings:**

Press  $\cdot \dot{\mathsf{Q}}$  > Settings > Data Services > Net Guard > On or Off.

### **Update Vision Profile**

Your Vision Profile manages your user name and login information and allows you to connect to Sprint Power Vision services. It may be necessary to update your profile to maintain peak efficiency.

Phone Security **Phone Security**

**To update your profile:**

#### **Press**  $\Phi$  **> Settings > Data Services > Data Services Profile.**

Your phone will connect to the browser and update your Vision Profile. When the update is finished, the phone returns to standby mode.

# <span id="page-93-1"></span><span id="page-93-0"></span>**Controlling Your Roaming Experience**

#### **In This Section**

- $\overline{\phantom{a}}$ **[Understanding Roaming](#page-94-0)**
- $\overline{\mathbf{r}}$ **[Setting Your Phone's Roam Mode](#page-96-0)**
- $\bullet$ **[Alerting Yourself to Roaming](#page-97-0)**
- $\mathbf{A}$ **[Using Data Roam Guard](#page-98-0)**

**Roaming is the ability to make or receive phone calls when you're off the Sprint National Network.** Your new MOTO**RAZR2** V9m by Motorola works anywhere on the Sprint National Network and allows you to roam on other networks where we've implemented roaming agreements with other carriers.

This section explains how roaming works as well as special features that let you manage your roaming experience.

### <span id="page-94-0"></span>**Recognizing the Roaming Icon on the Display Screen**

Your phone's display screen always lets you know when you're off the Sprint National Network. Any time you are roaming, the phone displays the roaming icon  $\left(\frac{1}{\|f\|}\right)$ .

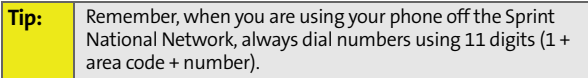

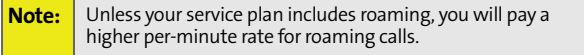

### **Roaming on Other Digital Networks**

When you're roaming on digital networks, your call quality and security will be similar to the quality you receive when making calls on the Sprint National Network. However, you may not be able to access certain features, such as the browser or Messaging.

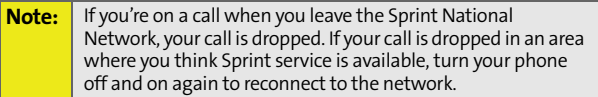

### **Checking for Voicemail Messages While Roaming**

When you are roaming off the Sprint National Network, you may not receive on-phone notification of new voicemail messages. Callers can still leave messages, but you will need to periodically check your voicemail for new messages if you are in a roaming service area for an extended period of time.

**To check your voicemail while roaming:**

- **1.** Dial 1 + area code + your phone number.
- **2.** When you hear your voicemail greeting, press  $\mathbb{R}$ .
- **3.** Enter your passcode at the prompt and follow the voice prompts.

<span id="page-96-0"></span>Your phone allows you to control your roaming capabilities. By using the Roaming menu option, you can determine which signals your phone accepts.

### **Set Mode**

Choose from three different settings to control your roaming experience.

**To set your phone's roam mode:**

- **1.** Press  $\cdot \hat{Q}$  > Settings > Roaming > Set Mode.
- **2.** To select an option, highlight it and press  $\cdot \hat{Q}$ .
	- **Sprint Only** allows you to access the Nationwide Sprint PCS Network only and prevents roaming on other networks.
	- **Automatic** seeks Sprint service. When Sprint service is unavailable, the phone searches for an alternate system.
	- **Roaming Only** forces the phone to seek a roaming system. The previous setting (**Sprint Only** or **Automatic**) is restored the next time the phone is turned on.

**Roaming**

# <span id="page-97-0"></span>**Alerting Yourself to Roaming**

Your phone has three ways of alerting you when you are roaming off the Sprint National Network: the on screen roaming icon, a special ringer you can set for calls you receive when roaming, and Call Guard.

### **Using the Roam Ringer**

The Roam Ringer feature allows you to set your phone to use of a distinct ringer when you receive calls while roaming off the Sprint National Network.

**To set the Roam Ringer:**

- **1.** Press  $\cdot \hat{Q}$  > Settings > Sounds > Ringer Type > Roam Ringer.
- **2.** Select an option and press  $\overrightarrow{Q}$ .
	- **Distinct** to assign a distinct ringer for incoming roaming calls.
	- **Normal** to use the default ringer for all incoming calls.

### **Using Call Guard**

Call Guard makes it easy to manage your roaming charges by requiring an extra step before you can place or answer a roaming call. (This additional step is not required when you make or receive calls while on the Sprint National Network.)

**To turn Call Guard on or off:**

- 1. Press  $\cdot \hat{O}$  > Settings > Roaming > Call Guard.
- **2.** Select **On** or **Off** and press  $\{ \hat{Q} \}$ .

**Note:** Speed dialing is not available when you are roaming with Call Guard enabled.

If the Call Guard feature is set to **On**, you need to take extra steps to make and receive roaming calls.

**To place roaming calls with Call Guard on:**

- **1.** From standby mode, dial 1 + area code + the seven-digit number and press  $\odot$ . (A message is displayed, informing you that you're making a roam call.)
- **2.** Press **Yes** (left softkey) to place the call.

**To answer incoming roaming calls with Call Guard on:**

- 1. Press  $\textcircled{\textbf{1}}$ . (A message is displayed, notifying you that roaming charges apply.)
- **2.** Press **Yes** (left softkey) to answer the call.

## <span id="page-98-0"></span>**Using Data Roam Guard**

Data Roam Guard makes it easy to manage roaming charges incurred when accessing the Web through data services. Whenever you are outside the Sprint National Network, Data Roam Guard alerts you to this and asks you whether you want to continue using the Web. (This additional step is not required when you connect to the Web while on the network.)

**To turn Data Roam Guard on or off:**

- **1.** Press  $\cdot \hat{O}$  > Settings > Roaming > Data Roam Guard.
- 2. Select **Always Ask or Never Ask** and press  $\cdot \hat{O}$ .

## **Section 2E**

# <span id="page-99-1"></span><span id="page-99-0"></span>**Managing Call History**

#### **In This Section**

- $\ddot{\bullet}$ **[Viewing Call History](#page-100-0)**
- -**[Call History Options](#page-101-0)**
- $\bullet$ **[Erasing Call History](#page-103-0)**

**The Call History keeps track of incoming calls, outgoing calls, and missed calls.** This section guides you through accessing and making the most of your Call History.

# <span id="page-100-0"></span>**Viewing Call History**

Call History makes returning phone calls fast and easy. It lists the numbers (or Contacts entries) of phone calls you have made, received, or missed.

Call History lists are continually updated as new numbers are added to the beginning of the list and the oldest entries are removed from the bottom of the list.

Call History only records calls that occur while the phone is turned on. If a phone call is received while your phone is turned off, it does not appear in Call History.

**Note:** If you return a phone call from the voicemail menu, it does not appear in your phone's Outgoing Calls list.

**To view a Call History entry:**

- **1.** Press  $\cdot \hat{\mathbf{O}}$  > Call History.
- **2.** Use your left and right navigation keys to select **All Calls**, **Outgoing Calls**, **Incoming Calls**, or **Missed Calls**. Your phone calls are displayed in reverse chronological order.
- **3.** To view additional details about a call, highlight it and then press  $\dot{\mathbf{\Phi}}$ .

Each entry contains the phone number (if it is available) and Contacts entry name (if the phone number is in your Contacts). Duplicate calls (same number and type of call) may only appear once on the list.

# <span id="page-101-0"></span>**Call History Options**

By highlighting a Call History entry and pressing **Options**  (right softkey), you can select from the following options:

- **Save** to save the number if it is not in your Contacts or to edit an already existing Contacts entry. (See ["Saving a](#page-102-0)  [Phone Number From Call History" on page 85.](#page-102-0))
- **Delete** to erase the call from Call History.
- **Delete All** to erase the call from Call History.
- **Hide My Number** to hide your Caller ID number on your next call.
- **Prepend** to add numbers to the beginning of the selected number.
- **Select Multiple** allows more than one Call History entry to be selected. After you select the entries, choose **Options** to erase the selected entries from Call History or send a Text Message, Picture Mail or Voice SMS to the selected entries.

With a Call History entry highlighted, you can also select from the following two options:

- **Press Send MSG** (left softkey) to send a message to the number. This option takes you to the Send Message screen where you have the option of sending a text message, Picture Mail, or SMS Voice message.
- **Press**  $\dot{\varphi}$  **to view the phone call details.**

## **Making a Phone Call From Call History**

**To place a phone call from Call History:**

- **1.** Press  $\dot{\bullet}$  > Call History.
- **2.** Use your left and right navigation keys to select **All Calls**, **Outgoing Calls**, **Incoming Calls**, or **Missed Calls**.
- **3.** Scroll to a Call History entry and press  $\textcircled{S}$ .

### <span id="page-102-0"></span>**Saving a Phone Number From Call History**

Your phone can store up to 1000 numbers or electronic addresses. Individual Contacts entries can contain up to five separate phone numbers, an email address, and a Web address. (For more information, see ["About Contacts" on](#page-105-0)  [page 88](#page-105-0).)

**To save a phone number from Call History:**

- **1.** Select a Call History entry and press **Options**  (right softkey).
- 2. Select **Save** and press  $\cdot \hat{Q} \cdot$ .
- **3.** Select **As New Entry** to create a new Contacts entry.

```
- or -
```
Select **To Existing Entry** and then scroll to the entry you want to save the number to.

- $4.$  Press  $\ddot{\circ}$ .
- **5.** Use the keypad to complete or edit the Contacts entry and press **Save** (left softkey).

### **Prepending a Phone Number From Call History**

If you need to make a call from Call History and you happen to be outside your local area code, you can add the appropriate prefix by prepending the number.

**To prepend a phone number from Call History:**

- **1.** Select a Call History entry and press **Options**  (right softkey).
- **2.** Select **Prepend**.
- **3.** Enter the prefix and press  $\Phi$ .

 $-$  or  $-$ 

Press **Options** (right softkey) and then select **Save** to save the amended number to your Contacts.

# <span id="page-103-0"></span>**Erasing Call History**

**To erase Call History:**

- **1.** Press  $\cdot \hat{\mathbf{O}}$  > Call History.
- **2.** Use your left and right navigation keys to select the call history you want to erase: **All Calls**, **Outgoing Calls**, **Incoming Calls**, or **Missed Calls**.
- **3.** Press **Options** (right softkey) **> Delete All**.
- **4.** If you are certain you want to erase the list, press **Yes** (left softkey).

 $-$  or  $-$ 

Press **No** (right softkey) to return to the previous menu.

## **Section 2F**

## <span id="page-104-1"></span><span id="page-104-0"></span>**Using Contacts**

#### **In This Section**

- $\mathbf{v}$ **[About Contacts](#page-105-1)**
- $\bullet$ **[Finding Contacts Entries](#page-106-0)**
- $\overline{\phantom{a}}$ **[Creating a Contacts Entry](#page-107-0)**
- $\bullet$ **[Managing Your Contacts](#page-112-0)**
- $\bullet$ **[Dialing Sprint Services](#page-113-0)**

**Now that you know the basics that make it easier to stay in touch with people and information, you're ready to explore your phone's more advanced features.** This section explains how to use your phone's Contacts and helps you make the most of your time when you are trying to connect with the important people in your life.

<span id="page-105-1"></span><span id="page-105-0"></span>Your phone can store up to 1000 contacts. Each contact can contain:

- Up to five telephone numbers, one email address, and one Web address. Each contact must contain at least one number or address.
- A name  $-$  The name of the person or organization whose contact information is stored in the entry. It is not required; you can create and store Contacts entries without a name.
- A picture  $-$  You can assign a picture to display whenever you receive a call from the Contacts entry.
- A ringer  $-$  You can assign a ringer to each entry. This is the sound your phone makes when you receive a call from any of the phone numbers stored in the entry.
- A category  $-$  You can assign a category, such as Family, Friends, or Work to a entry. You can then sort your Contacts entries by category.
- A memo  $-$  You can write a short note to yourself regarding the entry.
- **Personal and business information**  $-$  **You can store a** birthday, job title, company name, and street address with each entry.
- A speed dial number  $-$  After you store a phone number, you can assign a speed dial number to it. (See ["Assigning](#page-108-0)  [Speed Dial Numbers" on page 91](#page-108-0) to change an entry's default speed dial number.)

# <span id="page-106-0"></span>**Finding Contacts Entries**

There are several ways to display your Contacts entries: by name, by speed dial number, by Category and Type, and by email address. Follow the steps outlined below to find entries in your Contacts.

#### **Finding Names**

**To find Contacts entries by name:**

- **1.** Press  $\cdot \hat{Q}$  > Contacts > View All.
- **2.** Scroll through the entries using your navigation keys and highlight the one you want.

Once the entry is highlighted, you have a number of options; here are the most popular:

- $\triangleright$  To call, press  $\odot$ .
- To send a message, press **Send MSG** (left softkey), then select the message type (**Text Message**, **Picture Mail**, or **Voice SMS**) and follow the prompts.
- To view the entry's details, press  $\cdot \mathbf{\hat{O}}_1$  and then press the navigation keys left or right.
- To edit the entry's details, press **Options** (right softkey), then **Edit**. [See "Editing a Contacts Entry or Distribution](#page-111-0)  [List" on page 94.](#page-111-0)

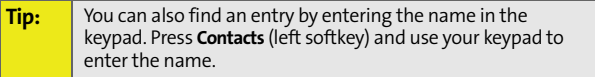

### **Finding Speed Dial Numbers**

**To find phone numbers by their assigned speed dial numbers:**

- **1.** Press  $\cdot \dot{Q}$  > Contacts > Speed Dial #s.
- **2.** Scroll to an entry using your navigation keys. Speed dial numbers are displayed in numerical order.

See also ["Assigning Speed Dial Numbers" on page 91.](#page-108-0)

### **Filtering Entries**

**To filter contacts entries by Category or Type:**

- **1.** Press  $\cdot \hat{Q}$  > Contacts > Filter by.
- **2.** Scroll to the **Category** or **Type** you want to filter by and press  $\dot{\mathbf{\Phi}}$ . Entries are listed in numeric or alphabetical order for the Category or Type you selected.

### **Finding Email Addresses**

**To find phone numbers you have stored with email addresses:**

- **1.** Press  $\cdot \hat{O}$  > Contacts > Filter by > Email and press  $\cdot \hat{O}$ . Email addresses are displayed in alphabetical order.
- **2.** Scroll to the **Category** or **Type** you want to filter by and  $pres \cdot \hat{O}$ .

## <span id="page-107-0"></span>**Creating a Contacts Entry**

**To add a new Contacts entry:**

- **1.** Press  $\cdot \hat{\mathbf{Q}}$  > Contacts > Add New > Contact and press  $\cdot \hat{\mathbf{Q}}$ .
- **2.** Enter the Contacts name and press  $\Phi$ .
- **3.** To enter a phone number, highlight **Number**, enter the number, and press  $\Phi$ .
- **4.** Assign **Mobile, Home**, **Work, Pager,** or **Other** to the number and press  $\Phi$ .
- **5.** Press **Save** (left softkey).

If you want, you can add a picture, a special ringer, additional phone numbers, an email or Web address, and an important date. Scroll left or right to view what other information you can assign to your Contacts entry.

### **Adding a Phone Number to a Contacts Entry**

**To add a phone number to an entry:**

- **1.** Press  $\cdot \hat{Q}$  > Contacts > View All.
- **2.** Scroll through the entries using your navigation keys, highlight the one you want, and press  $\Phi$ .
- **3.** Press **Edit** (left softkey).
- **4.** Scroll to an empty Number using your navigation keys.
- **5.** Enter the new phone number and press  $\dot{\mathbf{\Phi}}$ .
- **6.** Assign **Mobile**, **Home**, **Work**, **Pager**, or **Other** to the number and press  $\Phi$ .
- **7.** Press **Save** (left softkey).

# **Assigning Speed Dial Numbers**

Once you have added a number to your Contacts, you can assign a speed dial number to it. Your phone can store 99 numbers in speed dial locations.

- **1.** Press  $\cdot \dot{Q}$  > Contacts > Speed Dial #s.
- **2.** Highlight an unassigned speed dial number and press **Assign** (left softkey).
- **3.** Highlight the Contacts entry you want to assign the speed dial number to and press  $\Phi$ .

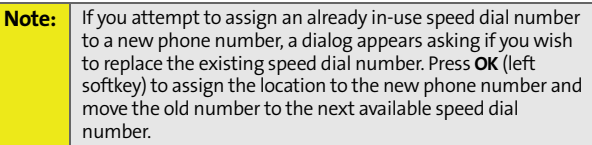

# **Assigning a Ringer or Picture to an Entry**

You can assign a ringer to a Contacts entry so you can identify the caller by the ring. [\(See "Ringer Types" on page 47.](#page-64-0)) When you assign a picture to an entry, your phone displays it whenever you receive calls from that number.

**To assign a ringer or picture to an entry:**

- **1.** Display a Contacts entry. (See ["Finding Contacts Entries"](#page-106-0)  [on page 89.](#page-106-0))
- **2.** Press **Edit** (left softkey).
- **3.** Use your navigation keys to scroll to the tab with the **Assign Picture** and **Assign Ringer** options.
- **4.** Scroll down to **Assign Picture** or **Assign Ringer** and press  $\dot{\mathbf{\Phi}}$ .
- **5.** Select a source for the assigned file (for example, **In Phone**, **Assigned Media**, or **Take New Picture**).
- **6.** Use your navigation keys to scroll through the available files. To hear a ringer, press **Listen** (left softkey).
- **7.** Highlight your desired picture or ringer and press  $\Phi$ .
- **8.** Press **Save** (left softkey) to save the entry.

# **Assigning an Email Address or Web Address**

**To assign an email address or Web address to an entry:**

- **1.** Display a Contacts entry. (See ["Finding Contacts Entries"](#page-106-0)  [on page 89.](#page-106-0))
- **2.** Press **Edit** (left softkey).
- **92 [Section 2F](#page-104-0): [Using Contacts](#page-104-1)**
- **3.** Use your navigation keys to scroll to the tab with the **Email** and **Web Address** options.
- **4.** Scroll down to **Email** or **Web Address**.
- **5.** Use your keypad to enter the email or Web address you want to assign and press  $\cdot \hat{Q}$ .
- **6.** Press **Save** (left softkey) to save the entry.

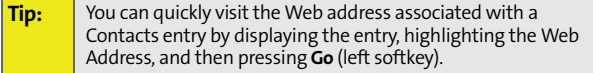

# **Assigning a Date**

You can assign a date to a Contacts entry. This is an easy way to remember birthdays.

**To assign a date to an entry:**

- **1.** Display a Contacts entry. (See ["Finding Contacts Entries"](#page-106-0)  [on page 89.](#page-106-0))
- **2.** Press **Edit** (left softkey).
- **3.** Use your navigation keys to scroll to the tab with the **Birthday** option.
- **4.** Highlight the date field, use your navigation keys or keypad to set the date and then press  $\dot{\mathbf{\Phi}}$ .
- **5.** Press **Save** (left softkey) to save the entry.

# **Working With Distribution Lists**

A Distribution List is a group of entries that you can send messages to — including SMS Text Messages, Picture Mail, and SMS Voice Messages. You can send the message to all the members on the list at the same time.

It's a fast and easy way to keep everyone up to date.

**To create a Distribution List:**

- **1.** Press  $\dot{\varphi}$  > Contacts > Add New > Distribution List and press  $\cdot \mathbf{\hat{Q}}$ .
- **2.** Enter the name of the list and press  $\Phi$ .
- **3.** Highlight **Category** and assign one to the list.
- 4. Highlight **Add Members** and press  $\Phi$ .
- **5.** Highlight each entry you want to include in the Distribution List and press  $\Phi$  after each selection. A check mark appears next to each selected member.
- **6.** Press **Done** (left softkey) to save the membership.
- **7.** Press **Save** (left softkey) to save the entry.

**To View a Distribution List:**

- **1.** Press  $\dot{\varphi}$  > Contacts > Filter by > Distribution List.
- **2.** Scroll through the Distribution Lists.
- **3.** Highlight a Distribution List and press  $\dot{\mathbf{\Phi}}$  to view the membership.

**Tip:** To quickly send a message to the Distribution List, press  $\cdot \diamondsuit \cdot$  > Contacts > Filter by > Distribution List. Highlight the Distribution List you want, press **Options** (right softkey) **> Send Message**.

# **Editing a Contacts Entry or Distribution List**

**To edit a Contacts entry or Distribution list:**

- **1.** Display a contacts entry or Distribution List.
- **2.** Press **Edit** (left softkey).
- **3.** Highlight the part of the entry you wish to edit and  $pres \cdot \hat{O}$ .
- **4.** Add and/or edit the desired information.
- **5.** Press **Save** (left softkey).

# **Managing Your Contacts**

Organize your Contacts entries by assigning them to Categories. Your phone has some already defined — General, Family, Friends, and Work. You can also create your own.

**To view your Categories:** 

Press  $\cdot \hat{\mathsf{O}}$  > Contacts > Manage Categories.

**To create your own custom Category:** 

- 1. Press  $\cdot \dot{Q}$  > Contacts > Manage Categories.
- **2.** Press **Add New** (right softkey).
- **3.** Enter the name of the new Category.
- 4. Highlight **Add Members** and press  $\Phi$ .
- **5.** Highlight each entry you want to add to this Category and press  $\dot{\mathbf{\Phi}}$  after each selection. A checkmark appears next to each selected entry.
- **6.** Press **Done** (right softkey) to save the membership.
- **7.** To assign a special ringer to this Category, highlight Assign and press  $\cdot \hat{Q}$ .
- **8.** Use your navigation keys to scroll through the available files. (To hear a ringer, press **Options** [right softkey] **> Listen**.)
- **9.** Press **Assign** (left softkey).
- **10.** Press **Save** (left softkey) to save the Category.

#### **Viewing Memory Status**

**To view how much memory you currently have available for new entries:** 

Press  $\dot{\varphi}$  > Contacts > Memory Status.

# **Dialing Sprint Services**

Your Contacts contain entries for various Sprint services.

**To dial a service from your Contacts:**

- **1.** Press  $\cdot \hat{O}$  > Contacts > Services.
- **2.** Select **Customer Solutions**, **Account Info.**, **Dir. Assistance**, **Sprint Operator,** or **Voice Command.**
- **3.** Press  $\textcircled{2}$  to place the call.

**To dial a service from standby mode using your keypad:**

- **1.** Dial the appropriate service number:
	- **Customer Solutions**  $\mathbb{R}$   $\mathbb{Z}$ .
	- **Account Info.**  $\mathbb{R}$  $\mathbb{R}$
	- **Dir.** Assistance  $\boxed{4}\boxed{1}\boxed{1}$ .
	- **Sprint Operator**  $\boxed{0}$ .
	- **Voice Command**  $\mathbb{R}$ .
- **2.** Press **I** to place the call.

# **Using Wireless Backup**

Wireless Backup is an optional subscription service from Sprint that allows you to securely and privately back up, store, and edit your Contacts on the Web, using your personal computer.

# **Setting Up Wireless Backup**

**1.** Press  $\dot{\varphi}$  > Contacts > Wireless Backup.

 $-$  or  $-$ 

Press  $\dot{\varphi}$  > Settings > Wireless Backup.

**2.** Select Subscribe and press  $\dot{\varphi}$ . You will be prompted to allow a Vision connection to confirm your subscription status.

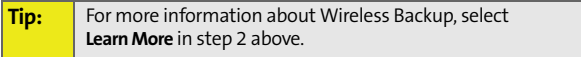

- **3.** Select Yes and press  $\cdot \hat{\mathbf{o}}$ . Follow the onscreen prompts to confirm your status.
- **4.** When the Wireless Backup purchase screen is displayed, select **Buy** and press  $\Phi$  to purchase a subscription to Wireless Backup.
- **5.** Within a few minutes, you will receive a text message providing you with the Web address (www.wirelessbackup.sprint.com) and password for your personal backup folder.

# **Backing Up Your Contacts**

- 1. Press  $\cdot \hat{\mathsf{O}}$  > Contacts > Wireless Backup.
- **2.** Select **Backup Now** and press  $\Phi$  to back up all your contacts from the phone's contacts list to your folder on the Wireless Backup site. You will be notified when the backup has been completed.

# **Accessing Wireless Backup on Your PC**

- **1.** From your personal computer, launch your Internet browser and go to www.wirelessbackup.sprint.com.
- **2.** Enter your wireless phone number (without hyphens) in the **Sprint PCS Phone Number** field.
- **3.** Enter the wireless password you received via text message into the **Wireless Backup Password** field.
- **4.** Click **Sign on** and follow the onscreen prompts.

Contacts **Contacts**

# **Section 2G**

# <span id="page-115-1"></span><span id="page-115-0"></span>**Using the Phone's Tools**

#### **In This Section**

- $\overline{\phantom{a}}$ **[Using Your Phone's Calendar](#page-116-0)**
- $\overline{\phantom{a}}$ **[Using the Alarm Clock](#page-119-0)**
- $\overline{\phantom{a}}$ **[Using the File Manager](#page-120-0)**
- -**[Using the Calculator](#page-124-0)**
- -**[Using the Tip Calculator](#page-125-0)**
- $\overline{\phantom{a}}$ **[Using the World Clock](#page-126-0)**
- $\blacktriangle$ **[Using the Stop Watch](#page-128-0)**
- $\overline{\phantom{a}}$ **[Using the Currency Converter](#page-128-1)**
- $\overline{\phantom{a}}$ **[Using the Unit Converter](#page-129-0)**
- -**[Using the Notepad](#page-130-0)**
- $\mathbf{v}$ **[Using Voice Records](#page-130-1)**

**Your phone is equipped with several personal information management features that help you manage your busy lifestyle**. This section shows you how to use these features to turn your phone into a time management planner that helps you keep up with your appointments, schedules, and commitments. It takes productivity to a whole new level.

### <span id="page-116-0"></span>**Adding an Event to the Calendar**

Your Calendar helps organize your time and reminds you of important events.

**To add an event:**

- **1.** Press  $\cdot \hat{O}$  > **Tools** > **Calendar.**
- **2.** Using your navigation keys, highlight the day to which you would like to add an event.

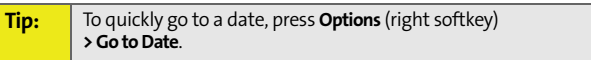

- **3.** Press **Add New** (left softkey).
- **4.** Select **Appointment**, **All Day Event**, or **Multi-Day Event**.
- **5.** Enter the event **Subject** and press  $\hat{\mathbf{O}}$ .
- 6. Enter the event **Location** and press  $\cdot \hat{O}$ .
- **7.** Depending upon which type of event you selected, use your keypad to select the **Date** or **Start Date** and **End**  Date, or Start Time and End Time, and press  $\hat{Q}$ .
- **8.** Select an alarm time for the event by highlighting the **Reminder** field and pressing  $\overrightarrow{Q}$ .
	- Highlight **None**, **On Time**, **5 mins**, **10 mins**, **15 mins**, **30 mins, 1 hr, or 1 day** and press  $\cdot \hat{O}$ .
- **9.** Press **Save** (left softkey) to save the event.

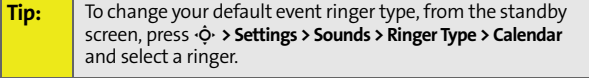

### **Event Alerts**

Your phone alerts you to scheduled events as follows:

- By playing the assigned ringer type.
- By illuminating the backlight.

#### **Event Alert Menu**

When your phone is turned on and you have an event alarm scheduled, your phone alerts you and displays the event summary. To silence the alert, press  $\cdot \tilde{Q}$ .

You can do the following:

- **Dismiss** (right softkey) clears the alert.
- **Snooze** (left softkey) silences the alert and schedules it to replay again in 5 minutes.

### **Viewing Events**

**To view your scheduled events:**

- **1.** Press  $\cdot \hat{O}$  > Tools > Calendar.
- **2.** Using your navigation keys, highlight the day for which you would like to view events and press  $\cdot \hat{Q}$ . (If you have events scheduled for the selected day, they are listed in chronological order.)
- **3.** To display the details of an event listed in the schedule, highlight it and press  $\hat{\mathbf{Q}}$ .

# **Changing to Weekly View**

**To go to the Weekly Calendar view:**

- 1. Press  $\cdot \hat{O}$  > Tools > Calendar.
- **2.** Press **Options** (right softkey) **> Week View**.

### **Going to Today's Date**

**To go to today's date:**

- **1.** Press  $\cdot \hat{O}$  > Tools > Calendar.
- **2.** Press **Options** (right softkey) **> Go to Date**.
- **3.** Press **OK** (left softkey).

#### **Deleting an Event**

**To delete a day's scheduled events:**

- **1.** Press  $\cdot \hat{O}$  > Tools > Calendar.
- **[Section 2G](#page-115-0)**: **Section 2G**<br> **Section 2G**<br> **Section 2G**<br> **Section 2G**<br> **Section 2G**: **C**<br> **Section 2G**: **C**<br> **Section 2G**: [Using the Phone's Tools](#page-115-1)<br> **Section 2G**: Using the Phone's Tools<br> **Section 2G**: Using the Phone's Tool **2.** Using your navigation keys, highlight the day for the event and press  $\mathbf{\hat{Q}}$ .

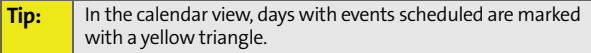

- **3.** Highlight the event, press **Options** (right softkey) **> Delete**.
- **4.** Press **Yes** (left softkey) or **No** (right softkey).

### **Deleting All Events**

**To delete all scheduled events:**

- **1.** Press  $\cdot \hat{O}$  > Tools > Calendar.
- **2.** Press **Options** (right softkey) **> Delete All.**
- **3.** Press **Yes** (left softkey) or **No** (right softkey).

<span id="page-119-0"></span>Your phone comes with a built-in alarm clock with multiple alarm capabilities.

**To use the alarm clock:**

- 1. Press  $\cdot \hat{O}$  > Tools > Alarm Clock.
- 2. Select **Add New Alarm** and press  $\{\hat{Q}\}$ .
- **3.** Enter the alarm **Name** and press  $\hat{\mathbf{Q}}$ .
- **4.** Select a time for the alarm by highlighting the **Time** field and pressing  $\overrightarrow{Q}$ .
	- Using your keypad and/or navigation keys, set the time for the alarm, and press  $\cdot \hat{O}$ .
- **5.** Select a ringer type for the alarm by highlighting the Ringer field and pressing  $\cdot \hat{O}$ .
	- Select a location for the ringer file (for example, **In Phone**, **External Memory**, or **Assigned Media**).
	- Use your navigation keys to scroll through the available files.
- **6.** Press  $\cdot \hat{Q}$  or press **Assign** (left softkey) to assign the ringer.
- **7.** Select a repeating status for the alarm by highlighting the **Frequency** field and pressing  $\cdot \hat{Q}$ .
	- Highlight **Once**, **Daily**, **Mon Fri**, **Weekends or Weekly,**  and then press  $\cdot \hat{O}$ .
- **8.** Press **Save** (left softkey) to save the alarm.

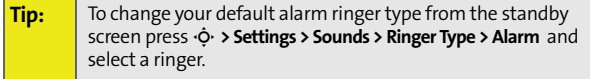

# <span id="page-120-0"></span>**Using the File Manager**

Your phone comes with a file manager that enables you to manage your pictures, videos, and sounds saved in your phone and on the microSD card inserted in your phone.

**To access the file manager:**

#### Press  $\cdot \hat{O}$  > Tools > File Manager.

The file manager then gives you these options to choose from:

- **Pictures** This option allows you to manage your pictures and videos stored either in the phone's memory or on your microSD card.
- **Sounds** This option allows you to manage your sounds stored either in the phone's memory or on your microSD card.
- **External Memory** This option allows you to view the properties of the files and folders stored on your microSD card, format an SD card, view the used and available memory in the phone's memory and on the microSD card, and view the file manager Help screen.
- **Memory Usage** This option shows the used and available memory in the phone's memory and on the microSD card.

### **Using the Pictures Option**

The Pictures option lets you manage the pictures and video in your phone's memory or on your microSD card.

**To manage your pictures and videos in your phone's memory:**

- 1. Press  $\cdot \hat{O}$  > Tools > File Manager > Pictures.
- **2.** Select **In Phone** to access pictures and videos stored in your phone's memory.
- **3.** Use your navigation keys to do any of the following:
- Select the desired picture or video. Press **Expand** (left softkey) to view the picture or video.
- Select the desired picture or video. Press **Options** (right softkey) to view the picture or view the video options menu. The Options menu includes the following options:
	- **Manage** This option lets you delete the file you selected, copy it from the phone's memory to the microSD card, or move it from the phone's memory to the microSD card.
	- **Slide Show** This option displays all the pictures saved to your phone's memory in a slide show.
	- **Play All Videos**  This option plays all videos in the phone's memory.
	- **Filter By** This option lets you view all the picture and video files in your phone's memory, view only the picture files, or view only the video files.

**To manage your pictures and videos on your microSD card:**

- 1. Press  $\cdot \hat{O}$  > Tools > File Manager > Pictures.
- **2.** Select **External Memory** to access pictures and videos stored on your SD card.
- **3.** Use your navigation keys to do any of the following:
	- Select the desired picture or video. Press **Expand** (left softkey) to view the picture or the video.
	- Select the desired picture or video. Press **Options** (right softkey) to view the picture or view the video options menu. The Options menu includes the following options:
		- **Manage** This option lets you delete the file you selected, copy it from the microSD card to the phone's memory, or move it from the microSD card to the phone's memory.
- **Slide Show** This option displays all the pictures saved to your memory card in a slide show.
- **Play All Videos** This option plays all videos on the microSD card.
- **Filter By** This option lets you view all the picture and video files on the microSD card, view only the picture files, or view only the video files.

### **Using the Sounds Option**

The Sounds option lets you manage the audio files stored in your phone's memory or on your microSD card.

**To manage your sounds in your phone's memory:**

- 1. Press  $\cdot \hat{O}$  > Tools > File Manager > Sounds.
- **2.** Select **In Phone** to access sounds stored in your phone's memory.
- **3.** Use your navigation keys to do any of the following:
	- Select the desired sound. Press **Assign** (left softkey) to assign the selected sound to a phone function.
	- Select the desired sound. Press **Options** (right softkey) to view the options menu. The Options menu includes the following options:
		- ◆ **Play All** This option allows you to listen to all the sounds stored in your phone's memory.
		- **Filter By** This option lets you view all the sound files in your phone's memory, view only the downloaded files, view only the preloaded files, or view only the voice records.
		- **Manage** This option lets copy or move the file you selected from the phone's memory to the microSD card.

**To manage your sounds on your microSD card:**

- **1.** Press  $\cdot \hat{O}$  > Tools > File Manager > Sounds.
- **2.** Select **External Memory** to access sounds stored on your microSD card.
- **3.** Use your navigation keys to do any of the following:
	- Select the desired sound. Press **Assign** (left softkey) to assign the sound to any of the following: **Ringer ID**, **Call with ID**, **Call without ID**, **Voicemail**, **Picture Mail**, **Text Message**, **Voice SMS**, **Calendar**, or **Alarm**.
	- Select the desired sound. Select **Options** (right softkey) to view the options menu. The Options menu includes the following options:
		- **Play All**  This option allows you to listen to all the sounds stored in your microSD card.
		- **Filter By** This option lets you view all the sound files in your microSD card, view only the downloaded files, view only the preloaded files, or view only the voice records.
		- **Manage** This option lets you delete, copy, or move the file you selected from microSD card to the phone's memory.

### **Using the External Memory Option**

The External Memory option allows you to view the properties of the files and folders stored on your microSD card, view the used and available memory in the phone's memory and on the microSD card, view the file manager Help screen, and format a microSD card.

For information on formatting the microSD card, see ["Formatting the microSD Card" on page 135.](#page-152-0)

#### **To view the properties of files and folders on your microSD card:**

- 1. Press  $\cdot \hat{Q}$  > Tools > File Manager > External Memory.
- **s** > File Manager > External Memory.<br> **S** > File Manager > External Memory.<br>
2 or folder you for which you want to<br>
2. To view files within a folder, select the<br>
(left softkey) to view details of the file or<br> **Phone Phone 2.** Scroll to the file or folder you for which you want to view properties. To view files within a folder, select the folder.
- **3.** Press **Properties** (left softkey) to view details of the file or folder.

#### **To view memory usage:**

- 1. Press  $\cdot \hat{O}$  > Tools > File Manager > External Memory.
- **2.** Press **Options** (right softkey) **> Memory Usage**.

**To view the file manager Help screen:**

- 1. Press  $\cdot \hat{Q}$  > Tools > File Manager > External Memory.
- **2.** Press **Options** (right softkey) **> Help**.

# <span id="page-124-0"></span>**Using the Calculator**

Your phone comes with a built-in calculator.

**To use the calculator:**

- 1. Press  $\cdot \hat{O}$  > Tools > Calculator.
- **2.** Enter numbers using your keypad.
	- Press the navigation keys to enter operators  $(+ \div -\times)$ as indicated in the display.
	- Press  $\Box$  to enter a decimal.
	- Press  $\mathbb{R}$  to clear the current line.
	- Press **Advanced** (right softkey) for more advanced calculator functions.
- **3.** Press **=** (left softkey) to compute.

# <span id="page-125-0"></span>**Using the Tip Calculator**

Your phone comes with a built-in tip calculator.

**To calculate tips:**

- **1.** Press  $\cdot \hat{O}$  > Tools > Tip Calculator.
- **2.** Enter the bill amount (dollar amount) and press  $\cdot \hat{Q}$ .
- **3.** Enter the bill amount (cent amount) and press  $\hat{\mathbf{Q}}$ .
- **4.** The default number of people paying the bill is one. To change it, press  $M$  to delete the number 1 and enter the number of people splitting the bill.
- $5.$  Press  $\hat{Q}$ .
- **6.** The default tip percentage is 15%. To change it, press  $\blacksquare$ to delete the number 15 and enter the tip percentage you want.
- 7. Press  $\hat{\mathbf{Q}}$ .
- **8.** Upon completion you will see the following:
	- **Tip Amount** This is the calculated amount of the tip.
	- **Total to Pay** This is the calculated amount of the total bill plus tip.
	- **Total per Person** This is the calculated amount of the total each person is responsible for paying.

Your phone comes with a built-in world clock to let you view times around the world.

# **Viewing Cities**

**To view the time in different cities around the world:**

- 1. Press  $\cdot \hat{O}$  > Tools > World Clock.
- **2.** Press **Find City** (left softkey) to choose a city.

 $-$  or  $-$ 

Press the navigation keys left or right to scroll through different time zones.

**3.** When you see the city you want, press  $\cdot \hat{O}$ .

# **Adding Custom Cities**

<span id="page-126-0"></span>**[Section 2G](#page-115-0)**<br> **Section 2G**<br> **Section 2G**<br> **Section 2G**<br> **Section 2G**<br> **Section 2G**<br> **Section 2G**<br> **Section 2G**<br> **Section 2G**<br> **Section 2G**<br> **Section 2G**<br> **Section 2G**<br> **Section 2G**<br> **Section 2G**<br> **Section 2G**<br> **Section 2G** You can add a custom city to the World Clock to keep track of its time more easily. You must know the city's approximate location on a world map for the time zone and map location to be correct.

**To add a city:**

- **1.** Press  $\cdot \hat{O}$  > Tools > World Clock.
- **2.** Press the navigation keys left or right to scroll through different time zones.
- **3.** When the cross-hairs indicate the correct map location, verify that the time zone indicated is correct.
- **4.** Press **Options** (right softkey) **> Add to My Cities**.
- **5.** Supply a name for the city, then press **OK** (left softkey).

**6.** Select a position in the list for the city and press  $\Phi$ . If you select a slot that is not empty, the new city will remove the existing city from the list (if it is a custom city, it will be erased entirely).

# **Using My Cities**

The World Clock tool also permits you to create a My Cities list, which can include cities in the phone's built-in list or custom cities. The total number must not exceed nine cities.

**To view your My Cities list:**

- 1. Press  $\cdot \hat{O}$  > Tools > World Clock.
- **2.** Press **Options** (right softkey) **> My Cities**.

The name of each city and local time is displayed.

**To add a city to your My Cities list:**

**Note:** All custom cities are automatically put on your My Cities list. Use this procedure only if you want to add one of the phone's built-in cities to your My Cities list.

- **1.** Press  $\cdot \hat{O}$  > Tools > World Clock.
- **2.** Press **Find City** (left softkey) to choose a city.

 $-$  or  $-$ 

Press the navigation keys left or right to scroll around the map until the city you want is indicated.

- **3.** Press **Options** (right softkey) **> Add to My Cities**.
- **4.** Select a position in the list for the city and press  $\overrightarrow{Q}$ .

If you select a slot that is not empty, the new city will remove the existing city from the list (if it is a custom city, it will be erased entirely).

# <span id="page-128-0"></span>**Using the Stop Watch**

Your phone comes with a built-in stop watch.

**To use the stop watch:**

- 1. Press  $\cdot \hat{O}$  > Tools > Stop Watch.
- **2.** Press **Options** (right softkey) **> Countdown**, **Lap Summary**, **Setup**, or **Reset**.
- **3.** When you are ready to use the stop watch timer, press **Start** (left softkey).
- **4.** To stop the timer, press **Stop** (left softkey).

# <span id="page-128-1"></span>**Using the Currency Converter**

**[Section 2G](#page-115-0)**: [Using the Phone's Tools](#page-115-1)<br>
Section 2G: Using the Phone's Tools<br>
Section 2G: Using the Phone's Tools<br>
The Phone's Stop (left softkey).<br> **ICY CONVETER**<br> **ICY CONVETER**<br> **ICY CONVETER**<br> **ICY CONVETER**<br> **ICY CONVET** Your phone comes with a built-in currency converter that lets you convert currency amounts if you know the exchange rate.

**To use the currency converter:**

- 1. Press  $\cdot \hat{O}$  > Tools > Currency Converter.
- **2.** Enter the bill amount (dollar amount) and press  $\dot{\mathbf{Q}}$ .
- **3.** Enter the bill amount (cent amount) and press  $\cdot \mathbf{Q}$ .
- **4.** Enter the exchange rate (dollar amount) and press  $\{\Phi\}$ .
- **5.** Enter the exchange rate (cent amount) and press  $\cdot \hat{Q}$ .
- **6.** Upon completion you will see the following:
	- **Result 1** Your currency converted to the new currency.
	- **Result 2** The new currency converted to your currency.

# <span id="page-129-0"></span>**Using the Unit Converter**

Your phone comes with a built-in unit converter that lets you convert a wide variety of units of measure.

**To use the unit converter:**

- 1. Press  $\cdot \hat{O}$  > Tools > Unit Converter.
- **2.** Select the type of unit to be converted:
	- **Area**
	- **Energy**
	- **Force**
	- **Length**
	- **Mass**
	- **Power**
	- **Speed**
	- **Temperature**
	- **Volume**
- **3.** Enter the value (whole number) and press  $\cdot \hat{Q}$ .
- **4.** Enter the value (decimal number) and press  $\cdot \hat{Q}$ .
- **5.** Enter the convert from unit from the drop down menu, and press  $\mathbf{\hat{O}}$ .
- **6.** Enter the convert to unit from the drop down menu, and press  $\mathbf{\hat{O}}$ .
- **7.** Upon completion you will see the following:
	- **Result** Your unit converted to the new unit.

# <span id="page-130-0"></span>**Using the Notepad**

Your phone comes with a built-in notepad.

**To use the notepad:**

- **1.** Press  $\cdot \hat{O}$  > Tools > Notepad.
- 2. Select **Add New Note** and press  $\hat{\mathbf{Q}}$ .
- **3.** Enter the note title and press  $\cdot \hat{Q}$ .
- **4.** Enter the note text.
- **5.** Press **Save** (left softkey) to save the text.

# <span id="page-130-1"></span>**Using Voice Records**

You can record brief records to remind yourself of important events, phone numbers, or grocery list items. You can also record phone conversations.

### **Recording Voice Records**

**To create a new Voice Record:**

- **1.** Press  $\cdot \hat{O}$  > Tools > Voice Records.
- **2.** Press  $\overrightarrow{Q}$  and begin recording after the prompt.
- **3.** To end the recording, press  $\overrightarrow{Q}$ .

If you want to review the recording, press **Yes** (left softkey).

**To record a conversation during a phone call:**

- **1.** Make or answer the call.
- **2.** Press **Options** (right softkey) **> Record Recipient**, and press .O.
- **3.** Press  $\hat{\mathbf{O}}$ .
- 4. To end the recording, press Done  $\Phi$ .

**Note: You cannot store Voice Records on your microSD card.** 

### **Playing Voice Records**

**To play the Voice Records you have recorded:**

- 1. Press  $\cdot \hat{O}$  > Tools > Voice Records.
- **2.** Press **View All** (right softkey).
- **3.** Use the navigation keys to scroll to a recording.
- 4. Press  $\cdot \hat{O}$  to play the Voice Record.

**Tip:** You can choose **Play All** (to play all the Voice Records) or **Select Multiple** (to play a several Voice Records consecutively).

# **Changing Voice Record Settings**

**To change your Voice Record settings:**

- **1.** Press  $\cdot \hat{O}$  > Tools > Voice Records.
- **2.** Press **Settings** (left softkey).
- **3.** Scroll to **Recording Length**, and press  $\overrightarrow{Q}$ .
	- Select a maximum length of **10 Seconds**, **30 Seconds**, 1 Minute, 5 Minutes, or 30 Minutes, and press  $\cdot \hat{Q}$ .
- **4.** Scroll to **10 Second Tone** and press  $\cdot \hat{O}$ . This tone beeps every 10 seconds during your Voice Record.
	- Select **Enable** or **Disable** and press  $\{ \hat{Q} \}$ .
- 5. Scroll to **Storage Location** and press  $\cdot \hat{Q}$ .
	- select **In Phone** or **External Memory** and press  $\hat{Q}$ .

### **Using Other Voice Record Options**

You can also rename your Voice Records, use them as ringers, or delete them.

**To rename, set as ringer, or delete a Voice Record:**

- **1.** Press  $\cdot \hat{Q}$  > Tools > Voice Records.
- 2. Press View All (right softkey) and press  $\cdot \hat{Q}$ .
- **3.** Use the navigation keys to scroll to the recording you want to work with.
- **4.** Press **Options** (right softkey) **> Assign**, **Manage**, **Select Multiple**, or **Settings**. Follow the prompts to complete your task.

# **Section 2H**

# <span id="page-133-0"></span>**Using Your Phone's Voice Services**

#### **In This Section**

- -**[Voice Recognition — Dialing & Messaging](#page-134-0)**
- $\ddot{\phantom{0}}$ **[Setting Up Voice Recognition](#page-138-0)**
- $\overline{\phantom{a}}$ **[Working With Voice Recognition](#page-142-0)**

**Your phone's voice-recognition software lets you place calls and perform quick tasks using just your voice.** This section includes easy-to-follow instructions for using Voice Recognition.

# <span id="page-134-0"></span>**Voice Recognition — Dialing & Messaging**

With Voice Recognition, you can place calls and perform tasks simply by speaking. You do not need any voice training to use Voice Recognition. You simply say the appropriate command in a normal tone of voice and your phone performs the desired function.

### **Using Call <Name or #>**

You dial phone numbers simply by saying **"Call."** To place calls to names stored in your Contacts, say **"Call"** followed by the name and the type of number (**Home**, **Work**, **Mobile**, etc.). To make phone calls to numbers not saved to your Contacts, simply say **"Call"** followed by a valid phone number.

You can also say **"Call"** by itself and be prompted for the name or number.

#### **Calling Contacts Entries**

**To place a phone call to a Contacts entry:**

- **1.** Press and release the **Smart Key**. (Your phone displays the **Say a command** screen.)
- **2.** Say **"Call"** and then say the name and the type of number. For example, say **"Call John Mobile."** The phone dials the number stored for the entry "John," labeled "Mobile."

gnittion. You simply say the appropriate command<br>
it once of voice and your phone performs the<br>
notation.<br> **Section 2.**<br>
Interest simply by saying "Call." To place calls<br>
the type of numbers simply by saying "Call." To pla If a name has only one number, or if you know the name but are not sure which number to call, say **"Call"** followed by the name only. For example, say **"Call John."** If the name is recognized and there is only one number for the name, your phone immediately places the call. If there are multiple numbers stored in the entry, the phone prompts you with a list of options.

If the name or number is not in Contacts, your phone tells you it cannot find a match.

#### **Calling Phone Numbers (Digit Dialing)**

**To call a number that is not stored in your Contacts:**

- **1.** Press and release the **Smart Key**. (Your phone displays the **Say a command** screen.)
- **2.** Say **"Call"** and then say a valid string of digits to be dialed, for example, say **"Call 555 555 5555."**

Speak naturally and clearly and remember to speak one digit at a time—1-800 should be pronounced "One Eight Zero Zero."

### **Using Send Voice SMS <Name or #>**

Use Voice Recognition to access the SMS Voice application, with the recipient already addressed.

**To send an SMS Voice message:** 

- **1.** Press and release the **Smart Key**. (Your phone displays the **Say a command** screen.)
- **2.** Say **"Send Voice SMS"** followed by the name (if the recipient is saved to Contacts) or the number.
- **3.** Record your SMS Voice message, attach a signature, and then press **Save** (left softkey). (See ["Using SMS Voice](#page-198-0)  [Messaging" on page 181.](#page-198-0))
- **4.** Press **Send** (left softkey).

If you are sending the SMS Voice message to a recipient listed in Contacts, then you have the option of mentioning the type of number. For example, say **"Send Voice SMS John Mobile."**

If you say **"Send Voice SMS"** without specifying a recipient or a number, your phone prompts you for this information.

### **Using Send Text <Name or #>**

Use Voice Recognition to open Text Messaging to the Create Message screen, with the recipient already addressed.

**To launch Text Messaging and address a message:**

- **1.** Press and release the **Smart Key**. (Your phone displays the **Say a command** screen.)
- **2.** Say **"Send Text"** followed by the name (if the recipient is saved to Contacts) or the number.
- **Section The Track weersaping to the Create**<br> **Section**, with the recipient already addressed.<br>
Ext Messaging and address a message:<br>
and release the **Smart Key**. (Your phone displays<br> **ay a command** screen.)<br> **Send Text**" **3.** Use your keypad to enter the message and then press **Send** (left softkey). (See ["Using SMS Text Messaging" on](#page-196-0)  [page 179](#page-196-0).)

If you do not specify the type of number and there are multiple numbers for the name, Voice Recognition chooses the mobile number by default.

If you say **"Send Text"** without specifying a recipient or a number, your phone prompts you for this information.

**Note:** You cannot send SMS Text messages to Distribution Lists using **Voice Recognition**.

### **Using Send Picture <Name or #>**

Use Voice Recognition to open Picture Mail to the Create Message screen, with the recipient already addressed.

**To launch Picture Mail and address a message:**

- **1.** Press and release the **Smart Key**. (Your phone displays the **Say a command** screen.)
- **2.** Say **"Send Picture"** followed by the name stored in Contacts and, optionally, the type of number you want to send it to. For example, say **"Send Picture John Smith Work."**
- **3.** Use your keypad to enter the message and then press **Send** (left softkey).

If you do not specify the type of number and there are multiple numbers for the name, Voice Recognition chooses the mobile number by default.

If you say **"Send Picture"** without specifying a recipient or a number, your phone prompts you for this information.

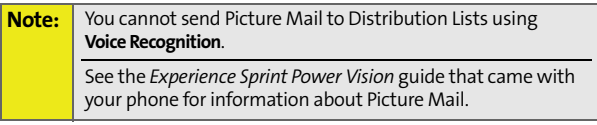

# <span id="page-138-0"></span>**Setting Up Voice Recognition**

You can customize your phone's Voice Recognition feature so that it works for you, the way you want it to.

# **Using Choice Lists**

Your phone offers Choice Lists whenever it is not confident it has recognized a name or number correctly. In these cases, it displays a Choice List and prompts you with **"Call?"** followed by the first choice on the list. To confirm the choice, say **"Yes,"** or to hear the next choice, say **"No."** You can also select the correct choice using your keypad.

To cancel the command, say **"Cancel,"** or to say the name or number again, say **"Repeat."**

You can determine whether Voice Recognition displays a list of choices or automatically dials the first number without displaying a Choice List.

**To enable or disable Choice Lists:**

- **1.** Press and release the **Smart Key**. (Your phone displays the **Say a command** screen.)
- 2. Press **Settings** (left softkey) > Choice Lists and press  $\cdot \dot{Q}$ .
- **3.** Select **Automatic**, **Always On**, or **Always Off**, and press  $\Phi$ .

#### **Sensitivity**

**Sice Lists**<br> **Section** 2012<br> **Section 2H:**<br> **Section 2H:**<br> **Example Confident is and prompts you with "Call?" followed<br>
choice List and prompts you with "Call?" followed<br>
the next choice, say "No." You can also select the** The Sensitivity setting controls how Voice Recognition determines when a spoken word is a match. If you frequently experience the message "Please Repeat" or "No Match Found" adjust the sensitivity toward **Reject Less**. If the phone frequently recognizes a name you didn't say, adjust the sensitivity to **Reject More**.

**To adjust the Sensitivity setting:**

- **1.** Press and release the **Smart Key**. (Your phone displays the **Say a command** screen.)
- 2. Press **Settings** (left softkey) > Sensitivity and press  $\cdot \dot{Q}$ .
- **3.** Using your navigation keys adjust the slider to the desired level.
- **4.** Press **OK** (left softkey).

# **Adapting Digit Dial**

Some users with heavy accents or distinctive voices find it difficult to use Digit Dialing.

The Adapt Digits feature allows Voice Recognition to recognize the way specific persons say digits. Adaptation involves recording several digit sequences to teach Voice Recognition to recognize your voice. The adaptation process takes about three minutes.

After using Adapt Digits, your phone will be customized to your voice. Other people will not be able to use Digit Dial on your phone unless they reset the phone to factory defaults.

**Note:** If your phone recognizes digits with an acceptable level of accuracy, you will find no additional benefit from using Adapt Digits.

**To adapt Digit Dial to your voice:**

- **1.** Press and release the **Smart Key**. (Your phone displays the **Say a command** screen.)
- 2. Press **Settings** (left softkey) > Digit Dialing and press  $\Phi$ .
- **3.** Select **Adapt Digits** and press  $\Phi$ .
- **4.** Follow the prompts to complete the adaptation.

Tips for adapting Digit Dial:

- $\bullet$  Adapt digits in a quiet place.
- Make sure you wait for the beep before speaking.
- **•** Speak clearly, but say each digit sequence naturally.
- make a mistake while recording a sequence of<br>or if an unexpected noise spoils the recording you<br>or or select No when the prompt asks if the recording<br>C. You will then be prompted to rerecord the<br>nece.<br>eset Digit Dial to it  $\bullet$  If you make a mistake while recording a sequence of digits, or if an unexpected noise spoils the recording, you can say or select **No** when the prompt asks if the recording was OK. You will then be prompted to rerecord the sequence.

#### **Note:** To reset Digit Dial to its factory settings, press and release the **Smart Key** and then press **Settings** (left softkey). Select **Digit Dialing > Reset Digits**.

#### **Customizing Audio Prompts**

You can customize the way your phone reads prompts to you. This allows you to quickly cycle through prompts and commands that you are familiar with.

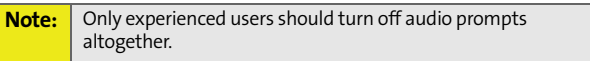

**To turn audio prompts on or off:** 

- **1.** Press and release the **Smart Key**. (Your phone displays the **Say a command** screen.)
- **2.** Select **Settings > Sound**.

**3.** To turn on or off all the audio prompts, select **Prompts > On** or **Off**.

 $-$  or  $-$ 

To turn on or off the playback of digits spoken by you, select **Digits > On** or **Off**.

 $-$  or  $-$ 

To turn on or off the playback of names spoken by you, select **Names > On** or **Off**.

**4.** Select **OK** (left softkey).

#### **Adjusting Audio Prompt Speed and Volume**

You can adjust how loud and how fast the phone playbacks names you have spoken.

**To adjust the speed or volume of name playback:**

- **1.** Press and release the **Smart Key**. (Your phone displays the **Say a command** screen.)
- **2.** Press **Settings** (left softkey) **> Sound > Name Settings > Speed** or **Volume**.
- **3.** Using your navigation keys adjust the slider to the desired level.
- **4.** Press **OK** (left softkey).

# <span id="page-142-0"></span>**Working With Voice Recognition**

You can use Voice Recognition to easily perform tasks with your phone. You can look up entries stored in your Contacts, open applications or menus, and view or hear status information.

#### **Lookup <Name>**

You can look and display any Contacts entry by saying "Lookup" followed by the name.

**To use Lookup <Name> to find a Contacts entry:**

- **1.** Press and release the **Smart Key**. (Your phone displays the **Say a command** screen.)
- **2.** Say **"Lookup"** and then the name of the entry. (Your phone displays the Contacts entry.)

**Note:** If you say only "Lookup," your phone asks for the name and displays a Contacts entry list.

# **Using Go To <App>**

**Section 2H: [Using Your Phone's Voice Services](#page-133-0) 125Voice Services** You can open an application or access a menu by saying "Go To" followed immediately by the name of an application or a menu.

**To open an application or menu using Voice Recognition:**

- **1.** Press and release the **Smart Key**. (Your phone displays the **Say a command** screen.)
- **2.** Say **"Go To."** (Your phone displays a list of applications and menus and prompts you to choose one.)

 $-$ or $-$ 

Say **"Go To"** and then the name of the application or menu.

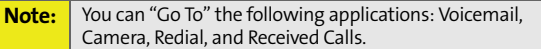

### **Using Check <Item>**

You can have the phone play back and display information about its current state, including its phone number, current signal strength, network coverage, and battery level.

**To see and hear status information:**

- **1.** Press and release the **Smart Key**. (Your phone displays the **Say a command** screen.)
- **2.** Say **"Check."** (Your phone displays a list of valid status indicators and prompts you to choose one.)

 $-$ or $-$ 

Say **"Check"** and then the name of the item you want to check.

You can check the following:

- **Status** plays back and displays the following:
	- **Battery**
	- Signal strength
	- **Network coverage**
	- Master volume setting
	- Number of missed calls
	- **Number of new voice mail messages**
	- Current time and date
	- **Number of new Voice SMS messages**
- **Voice Mail** plays back and displays how many new voice mail messages you have.
- **Messages**  plays back and displays how many new voice mail messages, text messages, and picture messages you have.
- **126 Section 2H: [Using Your Phone's Voice Services](#page-133-0)**
- **Missed Calls** plays back and displays how many new missed calls you have.
- **Time** plays back and displays the current time and date.
- **Battery** plays back and displays the current level of battery charge.
- **Signal** plays back and displays current signal strength.
- Section 2H: [Using Your Phone's Voice Services](#page-133-0)<br>
Section 2H: Using Your Phone's Voice Services<br>
Example # plays back and displays the current master<br>
setting.<br>
Example # plays back and displays your phone<br>
Fr. **Network** — plays back and displays current network coverage.
- Volume plays back and displays the current master volume setting.
- **My phone #**  plays back and displays your phone number.

## **Section 2I**

# <span id="page-145-1"></span><span id="page-145-0"></span>**Using the microSD Card**

#### **In This Section**

- $\overline{\phantom{a}}$ **[Using Your Phone's microSD Card and Adapter](#page-146-0)**
- $\mathbf{v}$ **[Working With the microSD Card](#page-152-0)**

**Your phone allows you to use a microSD card and an adapter to expand the phone's available memory space.** This secure digital card enables you to quickly and easily exchange images, music, and voice data between SD-compatible devices.

This section details the features and options of your phone's microSD functionality.

# <span id="page-146-0"></span>**Using Your Phone's microSD Card and Adapter**

Your phone comes bundled with a microSD (Secure Digital) memory card and its adapter to expand the phone's available memory space.

You can purchase additional microSD cards with up to 2 GB in memory.

The microSD card allows you to easily store images, videos, music, and voice data in your phone.

#### <span id="page-146-1"></span>**Inserting the microSD Card**

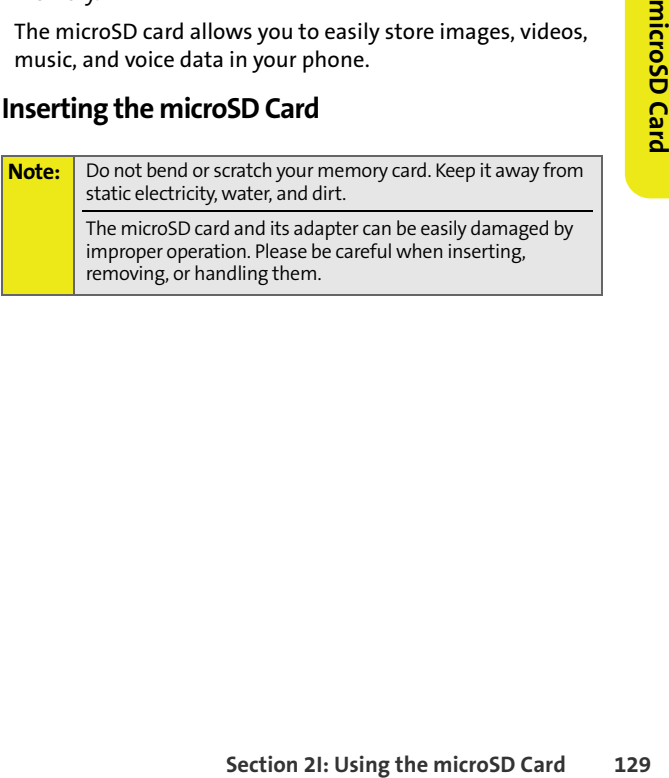

**To insert the microSD card into your phone:**

- **1.** With your phone powered off, remove the back cover and then remove the battery. (See ["Removing the](#page-44-0)  [Battery" on page 27](#page-44-0).)
- **2.** Gently slide the microSD card into the cardholder as shown below. You should notice a faint click if it engages properly in the spring-loaded holder.

**Tip:** The writing on the microSD card should face up.

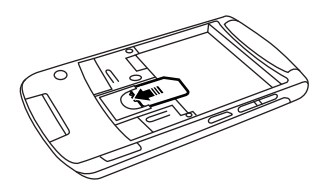

**3.** Replace the battery and the back cover.

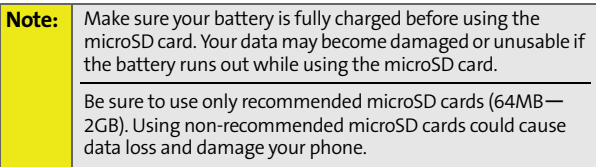

#### **Removing the microSD Card**

**To remove the microSD card from your phone:**

- **1.** With your phone powered off, remove the back cover and then remove the battery.
- **2.** Gently slide out the microSD card from the cardholder.
- **3.** Replace the battery and the back cover.

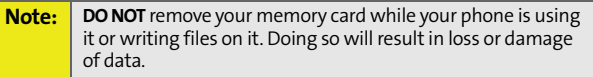

#### **Viewing the microSD Card Indicator**

on it. Doing'so will result in loss or damage<br> **Sard Indicator**<br> **Section 21:** Using the microspon pictures and<br> **Section 21:** [Using the microSD Card](#page-145-1)<br> **Section 21:** Using the microSD Card<br> **Section 21:** Using the microSD C After you have inserted the microSD card, your phone displays **Memory Card** as a place to store your pictures and videos.

**To view the external memory associated with your microSD card:**

**Press**  $\cdot \tilde{Q}$  **> Pictures > My Albums**. Your phone displays the **Memory Card** option.

**Note:** To view music files stored on you microSD card, press  $\cdot \diamondsuit \cdot$  **> Music** and follow the prompts.

## **Using the microSD Adapter**

You can transfer files stored in your microSD card to an SD-compatible PC by using the microSD adapter. Because regular SD memory cards differ in size from microSD cards, their corresponding card slots differ as well.

The microSD adapter is sized to fit in a regular-size card slot. To fit a microSD card into a regular-size card slot, insert the microSD card in the adapter. You can then insert the adapter into a regular SD card slot.

**To insert the microSD card into the microSD adapter:**

- **1.** With one hand, hold the microSD adapter with the label facing up.
- **2.** With the other hand, hold the microSD card with the writing facing up and the narrow edge toward the adapter.
- **3.** Gently slide the card until it is fully inserted.

**To remove the microSD card from the microSD adapter:**

 $\blacktriangleright$  Holding the exposed edge of the microSD card, gently pull it out of the adapter.

**To transfer data from your microSD card to your PC:**

- 1. Press  $\cdot \hat{O}$  > Pictures > My Albums. Your phone displays the Memory Card option.
- **2.** Verify that the microSD card contains the files you want to transfer.
	- If you need to add or delete pictures or videos from your microSD card, see ["Storing Pictures in Your](#page-160-0)  [microSD Card" on page 143](#page-160-0) and ["Storing Videos in](#page-164-0)  [Your microSD Card" on page 147](#page-164-0).
- **3.** Remove the microSD card and insert it in the microSD adapter as explained above.

#### **132 [Section 2I:](#page-145-0) [Using the microSD Card](#page-145-1)**

- **4.** Insert the microSD adapter into the appropriate slot in an SD-compatible PC.
- **5.** Select the files you want to copy from the card and drag them to the appropriate folder displayed on your PC. (Consult your operating system documentation for further details.)

Then remove the microSD adapter from the PC, remove the microSD card from the adapter and re-insert it into your phone.

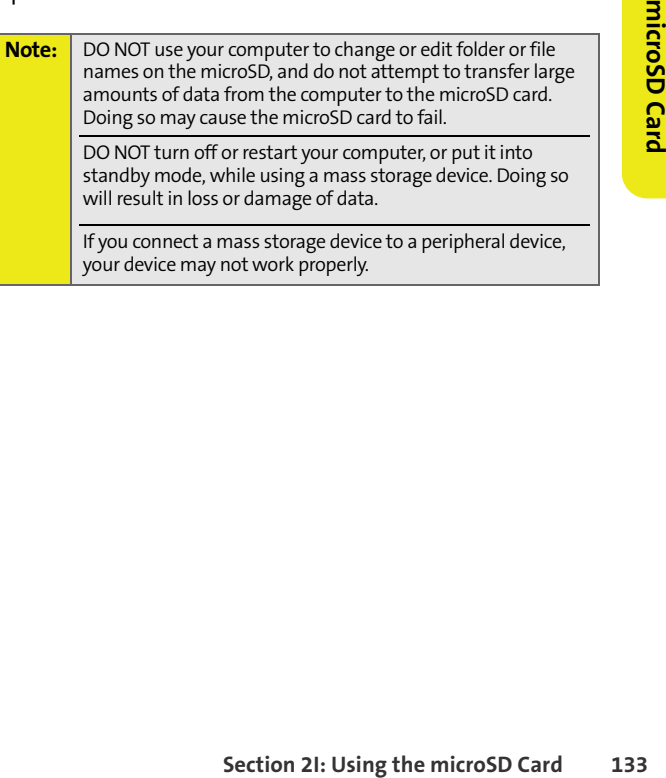

#### **Placing Music Files on the microSD to Play on Your Phone**

Use the microSD adapter or an optional USB connection to transfer compatible music files from your computer to your phone's microSD card. MP3 or M4A (ACC) music files are compatible with your phone.

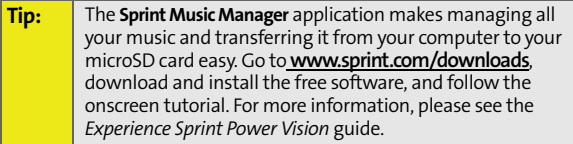

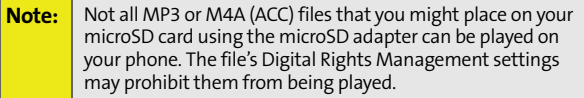

**To create a folder on your microSD card in which to place music files:**

 $\triangleright$  With a formatted microSD card in your phone, access the Sprint Music Store. A folder called "Music" is created on your microSD card. You only need to do this once to create this folder.

After the "Music" folder has been created, use the microSD card adapter to transfer music files from your computer to the "Music" folder on your microSD card.

**To play the music files you placed in the "Music" folder on the microSD card:**

Access the Sprint Music Store. If the music files are compatible with your phone, you can play them like music files you have purchased and downloaded from the Sprint Music Store.

For more information on using the Sprint Music Store, refer to the *Experience Sprint Power Vision* guide that came with your phone.

## <span id="page-152-0"></span>**Working With the microSD Card**

#### **Formatting the microSD Card**

Your phone automatically formats your microSD card. However, if you cannot save files on your microSD, you may need to format the card yourself.

**To format your microSD card:**

- **1.** Insert the microSD card. See ["Inserting the microSD](#page-146-1)  [Card" on page 129.](#page-146-1)
- 2. Press  $\cdot \hat{O}$  > Tools > File Manager > External Memory.
- **3.** Press **Options** (right softkey) **> Format**. (A warning will be displayed.).
- **4.** If you are sure you wish to remove all the files from your microSD card, press **Yes** (left softkey).

**Section 21:** Using the microSD, you may<br> **Section 21:**<br>
Section 21:<br>
Section 21:<br>
Section 21: Using the microsomology<br>
The Manager > External Memory.<br>
Section 21: Using the contents before you<br> **Section 21:** Using the mic **Note:** The formatting procedure erases all the data on the microSD card, after which the files CANNOT be retrieved. To prevent the loss of important data, check the contents before you format the card.

## **Section 2J**

# <span id="page-153-1"></span><span id="page-153-0"></span>**Using the Built-in Camera**

#### **In This Section**

- $\overline{\phantom{a}}$ **[Taking Pictures](#page-154-0)**
- -**[Storing Pictures](#page-158-0)**
- -**[Shooting Videos](#page-161-0)**
- -**[Sending Pictures and Videos](#page-165-0)**
- $\ddot{\bullet}$ **[Using Sprint Picture Mail](#page-168-0)**

**Your phone's built-in camera and camcorder give you the ability to take full-color digital pictures and videos.** You can use your phone to share your pictures and videos with others. It's fun and easy to do.

This section explains the features and options of your phone's built-in camera and camcorder.

# <span id="page-154-0"></span>**Taking Pictures**

Taking pictures with your phone's built-in camera is as simple as choosing a subject, pointing the lens, and pressing a button.

Your camera features five different resolution (**1200 x 1600**, **960 x 1280**, **480 x 640**, **240 x 320**, or **120 x 160**), and three picture quality settings (**Economy**, **Normal**, or **Fine**) that let you balance the sharpness of the picture and the size of the file. You can use the zoom to get up to 4X closer to your subjects.

After you take a picture, you can store it both in your phone and on your microSD card. You can also use the fun editing tools, and share your pictures with friends using one of the many options.

**To take a picture:**

**1.** Press  $\cdot \hat{Q}$  > Pictures > Camera.

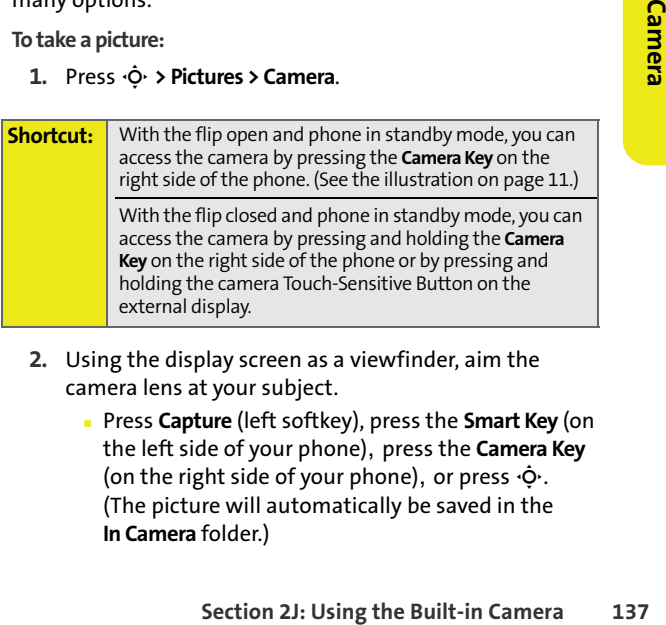

- **2.** Using the display screen as a viewfinder, aim the camera lens at your subject.
	- Press **Capture** (left softkey), press the **Smart Key** (on the left side of your phone), press the **Camera Key** (on the right side of your phone), or press  $\Phi$ . (The picture will automatically be saved in the **In Camera** folder.)

To take another picture, press  $M.S.$ 

#### **Tip:** To take a picture of yourself, activate the camera and then close the flip to view yourself in the external display. Then press the **Camera Key** on the right side of the phone to capture the picture.

#### **After Picture Options**

After you take picture, press **Options** (right softkey) to do any of the following:

- **Send to Contacts** to transmit the picture to recipients in your Contacts.
- **Print** to send the picture to a printing service, using Sprint Picture Mail.
- **Post To Service** to send the picture to a variety of services, using Sprint Picture Mail.
- **Upload** to save the picture you just took to the Sprint Picture Mail Web site (**www.sprint.com/picturemail**). Depending on your settings, you may be prompted to accept a data connection.

**Note:** If this is the first time you have accessed your Sprint Picture Mail account, you will be prompted to create a password. See the *Experience Sprint Power Vision* guide that came with your phone for information about Picture Mail.

- **Review/Send Media** to display your In Phone album. See ["My Albums" on page 141](#page-158-1) for more details and options.
- **Assign** to use the picture as a screensaver, an identifier for calls with or without ID, and as a Picture ID for Contacts entries.
- **Add Text Caption** to enter and attach a brief text note to the picture.
- **Delete** to delete the picture you just took.
- **138 [Section 2J](#page-153-0): [Using the Built-in Camera](#page-153-1)**
- **Take New Picture** to take another picture.
- **Properties** to view technical information about the picture you just took.

#### <span id="page-156-0"></span>**Camera Options**

Your camera has many features that help you take professional-looking pictures quickly and easily. When the phone is in camera mode, press **Options** (right softkey) and then choose one of these features:

- **Icons Display** to show or hide your camera's indicators from the viewfinder.
- **Self Timer** to activate the camera's timer. (See [page 140](#page-157-0).)
- **Image Control** to control the resolution, quality, brightness, and white balance:
	- **Resolution** to determine a picture's sharpness.
	- **Image Quality** to set the quality of the file: **Economy**, **Normal**, or **Fine**.
	- **Brightness** to set the amount of light in a picture.
	- to determine a picture's sharpness.<br> **Secure 12**<br> **Section 21:**<br> **Section 21:**<br> **Section 21:**<br> **Section 21:**<br> **Section 21:**<br> **Section 21:**<br> **COMPTE EXECUTE:**<br> **SECUTE:**<br> **COMPTE EXECUTE:**<br> **COMPTE EXECUTE:**<br> **COMPTE EXECUT White Balance** to adjust your camera to these lighting environments: **Auto**, **Sunny**, **Cloudy**, **Tungsten**, **Fluorescent**, or **Manual**. Choose **Auto** have your phone adjust white balance as needed. Choose **Manual** to set a custom level of white balance.
- **Fun Tools** apply color effects or frames to your pictures or set your camera to take multiple shots:
	- **Color Effect** to apply different color effects to the picture: **Normal**, **Sepia**, **Black and White**, or **Negative**. (The default setting is **Normal**.)
	- **Apply Fun Frame** to decorate your picture with a digital frame. Your phone offers you an array of choices.
	- **Multiple Shots** to set your phone's camera to take two or four shots in succession.
- **Settings > Shutter Sound** to set the sound your camera makes when you take a picture. Your phone offers you an array of choices.
- **View All** to view the pictures stored in My Albums (see [page 141](#page-158-1)).
- **Camcorder Mode** to switch to Camcorder mode (see [page 146](#page-163-0)).

#### <span id="page-157-0"></span>**Setting the Self Timer**

**To begin the Self Timer:**

- **1.** From camera mode, press **Options** (right softkey) **> Self Timer**.
- **2.** Highlight the time delay you want to use (**2**, **5**, **10**, or **15 Seconds**) and press  $\cdot \hat{Q}$ . (The viewfinder displays the Self Timer countdown.)
- **3.** Press  $\cdot \hat{O}$  or press **Capture** (left softkey) to begin the timer, and get ready for the picture.

**Note:** While the Self Timer is active, all keys are disabled except the **Camera Key** and **Capture** (right softkey).

#### **Using the Zoom**

This feature allows you to get closer to or farther away from an object when you take its picture. You can adjust the zoom from 1X to 4X.

**To use the zoom:**

- **1.** From camera mode, press the navigation key right or left to adjust the zoom. (A slider is displayed.)
- **2.** Press **Capture** (left softkey) or press  $\cdot \hat{O}$ . (The picture will automatically be saved in the **In Phone** folder.)

# <span id="page-158-0"></span>**Storing Pictures**

You can store your pictures in your phone's memory, your microSD card, and your Sprint Online Album. Your Sprint Online Album is your designated storage space on the Sprint Picture Mail Web site.

## <span id="page-158-1"></span>**My Albums**

After a picture is taken, it is automatically saved in the **In Phone** folder of My Albums. From the **In Phone** folder, you can view your pictures, save them to your Sprint Online Album, delete them, and access additional options.

**To view the pictures stored is the In Phone folder:**

- **1.** Press  $\cdot \hat{Q}$  > Pictures > My Albums > In Phone.
- **2.** Use your navigation keys to scroll through the pictures.

## **My Albums Options**

When you are viewing My Albums, you can customize both the picture and the actual viewing experience.

**Shy Albums > In Phone.**<br>
Section keys to scroll through the pictures.<br>
Ing My Albums, you can customize both<br>
actual viewing experience.<br>
Shy so switch the display from<br>
expanded picture that fits your screen.<br>
Jet naviga Press **Expand** (left softkey) to switch the display from thumbnails to one expanded picture that fits your screen. Use your left and right navigation keys to scroll through the pictures. Pressing **Thumbnails** (left softkey) switches the display from one expanded picture back to thumbnails.

For more options, press **Options** (right softkey), select one of the following functions, and then follow the prompts.

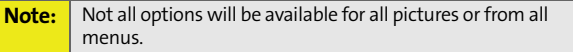

- **Send** to transmit the picture to recipients in your Contacts or to send the picture to a variety of services, using Sprint Picture Mail.
	- **To Contacts** to transmit the picture to recipients in your Contacts.
	- **To Services** to send the picture to a variety of services, using Sprint Picture Mail.
- **Print** to send the picture to a printing service, using Sprint Picture Mail.
- **Manage** to delete, upload, copy, move, select, unselect, and rename pictures.
	- **Delete** to erase the selected picture.

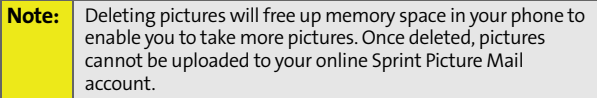

- **Upload** to upload files from My Album to the Sprint Picture Mail Web site (**www.sprint.com/picturemail**). Depending on your settings, you may be prompted to accept a data connection.
- **Copy To** to copy the selected picture to another location.
- **Move To** to move the selected picture to another location.
- **Select**, **Select All**, **Unselect**, and **Unselect All** allow you to choose and clear pictures for editing or viewing changes.
- **Rename** to assign a different name to the picture. Use your keypad to enter the new name.
- **Properties** to view technical information about the selected picture.
- **Assign** to use the picture as a screensaver, an identifier for calls with or without ID, and as a Picture ID for Contacts entries.
- **Slideshow** to display the pictures in letterbox and play a slide show.
- **Play All Video** to play all available videos in order.
- **Filter By** to control which item are shown: **Show All**, **Pictures Only**, or **Videos Only**.
- **My Albums** to return to the main My Albums menu.

#### <span id="page-160-0"></span>**Storing Pictures in Your microSD Card**

Storing pictures in your microSD card frees up memory in My Phone and allows you to transfer photo files to other SD-compatible devices.

**To save a picture to the microSD card:**

- **1.** Press  $\overrightarrow{Q}$  > Pictures > My Albums > In Phone.
- **Section 2D: Alternation 2J:** Using the Built-in Camera<br> [Section 2J:](#page-153-0) [Using the Built-in Camera](#page-153-1)<br>
Section 2J: Using the Built-in Camera<br>
Section 2J: Using the Built-in Camera<br>
143 **2.** Highlight a picture you wish to save to the microSD card and then press  $\cdot \hat{Q}$ . A checkmark appears on the lower right corner of the picture.
- **3.** Press **Options** (right softkey) **> Manage > Move To**   $\triangleright$  **SD card** and then press  $\cdot \circ$ .

# <span id="page-161-0"></span>**Shooting Videos**

Your phone's built-in video camera allows you to record and view full-color digital videos and send them to your friends and family.

You can shoot videos up to 30 seconds long. The camcorder also features an 4X zoom to let you take close-up videos. After you shoot the video, you can use your phone's many storage and messaging options as well as the fun editing tools.

**To record a video:**

- **1.** Press  $\cdot \hat{Q}$  > Pictures > Camcorder, or access the camera and then press **Options** (right softkey) **> Camcorder Mode**.
- **2.** If prompted, select a video mode:
	- **Video Mail** to record a short video that can be sent using Sprint Picture Mail.
	- **Long Video** to record a longer video (depending on space available on your microSD card).
- **3.** Using the display screen as a viewfinder, aim the camcorder lens at your subject.
- 4. Press **Record** (left softkey) or press  $\cdot \hat{O}$ .
- **5.** Press **Stop** (right softkey) to finish recording before the 30 second maximum. (The video will automatically be saved to the user-specified storage location.)
	- To shoot another video, press  $M.S.$

#### **After Video Options**

After you shoot the video, press **Options** (right softkey) to choose one of the following:

- **View All** to all the videos and picture you have saved.
- **Assign** to assign the video to a Contact as a video ringer.
- **Send To Contacts** to transmit the video to recipients in your Contacts.
- **Print** to send the video to a printing service, using Sprint Picture Mail.
- **Post To Service** to send the video to a variety of services, using Sprint Picture Mail.
- **Upload** to upload the video you just shot to the Sprint Picture Mail Web site (**www.sprint.com/picturemail**). Depending on your settings, you may be prompted to accept a data connection.

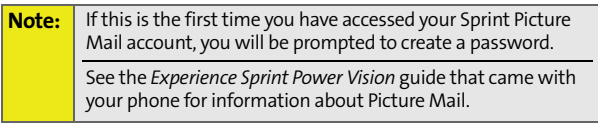

- **Review/Send Media** to display your In Phone album. See ["My Albums" on page 141](#page-158-1) for more details and options.
- **Delete** to delete the video you just took.
- **Record New Video** to record another video.
- Finiormation about Picture Mail.<br> **Section** 21: The Phone album. See<br>
1 page 141 for more details and options.<br>
the video you just took.<br> **Section 21:** [Using the Built-in Camera](#page-153-1)<br> **[Section 2J:](#page-153-0)** Using the Built-in Camera **Properties** to view technical information about the video you just took.
- **Take Picture** to activate the Camera.

#### <span id="page-163-0"></span>**Camcorder Options**

Your phone's camcorder has many features that help you shoot professional-looking videos quickly and easily.

**Note:** Not all options will be available for all videos or from all menus.

When the phone is in camcorder mode, press **Options**  (right softkey) to access these features. They work as described in ["Camera Options" on page 139.](#page-156-0)

- **Icons Display** to show or hide your camcorder's indicators from the viewfinder.
- **Self Timer** to begin a timer that delays the start of the video shoot.
- **Image Control** to control the resolution, quality, brightness, and white balance:
	- **Resolution** to determine a picture's sharpness: **High**, **Medium**, or **Low**.
	- **White Balance** to adjust your camcorder to these lighting environments — **Auto**, **Sunny**, **Cloudy**, **Tungsten**, **Fluorescent**, or **Manual**.
	- **Brightness** to change the lighting of a scene.
- **View All** to view the videos stored in My Albums.
- **Camera Mode** to activate the camera.

# **Storing Your Videos**

You can store your pictures in My Album, your Sprint Online Album, and your microSD card. Your Sprint Online Album is your designated storage space on the Sprint Picture Mail Web site.

## **My Album**

After you shoot a video, it is automatically saved in the **In Phone** folder or **External Memory** folder of My Album. From the **In Phone** folder or **External Memory** folder, you can play your videos, upload them your Sprint Online Album, delete videos, and access additional options.

**To view the videos stored in My Album:**

- **1.** Press  $\cdot \hat{O}$  > Pictures > My Albums > In Phone or **External Memory**.
- **2.** Use your navigation keys to scroll through the video thumbnails.

## **My Video Options**

When you are viewing videos, you can customize both the video and the actual viewing experience.

<span id="page-164-0"></span>For details on your options, see ["My Albums" on page 141.](#page-158-1)

#### **Storing Videos in Your microSD Card**

**[Section 2J:](#page-153-0) [Using the Built-in Camera](#page-153-1) 147Camera** Storing videos in your microSD card frees up memory in My Album and allows you to transfer video files to other SD-compatible devices.

**To save a video to the microSD card:**

- **1.** Press  $\cdot \hat{O}$  > Pictures > My Albums > In Phone.
- **2.** Highlight a video you wish to save to the microSD card and then press  $\cdot \hat{Q}$ . A checkmark appears on the lower right corner of the thumbnail.
- **3.** Press **Options** (right softkey) **> Manager > Move To**   $\rightarrow$  **SD card** and then press  $\cdot \hat{O}$ .

## **Playing Video Clips Stored in Your microSD card**

You can also play video clips stored in you microSD card. These can be shot by you and stored in your microSD card as well videos shared with you by others.

**To play a video clip stored in your microSD card:**

- 1. Press  $\cdot \hat{Q}$  > Pictures > My Albums > Memory Card.
- **2.** Highlight a stored video.
- **3.** Press **Options** (right softkey) **> Play**.

# <span id="page-165-0"></span>**Sending Pictures and Videos**

After you have taken a picture or shot a video, you can share it with family and friends. You can send pictures or videos to up to 16 people at a time using their email addresses or their phone numbers.

Each Picture Mail can contain up to 28 pictures or two videos.

#### <span id="page-166-0"></span>**Sending Pictures and Videos From My Albums**

You can send pictures and videos directly from My Albums.

**To send pictures or videos from My Albums:**

- **1.** Press  $\cdot \hat{O}$  > Pictures > My Albums > In Phone or **Memory Card**.
- **2.** Highlight a picture or video you wish to send and then press  $\cdot \hat{Q}$ . A checkmark appears on the corner of the thumbnail.
- **3.** Press **Options** (right softkey) **> Send > To Contacts** and press  $\overline{Q}$ .
- **4.** Add recipients for the message and press **Next** (left softkey).
	- **Section 21:** The metally, ingiting the Built and ended and enter a wireless phone number, or the **Add Email** field and add an email and press **Done** (left softkey).<br> **Section 20:** The desired contact(s), and press softkey To enter a recipient directly, highlight the **Add Mobile #** field and enter a wireless phone number, or highlight the **Add Email** field and add an email address, and press **Done** (left softkey).
	- To add a recipient from Contacts, select **Add from Contacts**, select the desired contact(s), and press **Done** (left softkey).
	- To add a recently used recipient, select **Add Recent Recipients**, select the desired contact(s), and press **Done** (left softkey).
- **5.** Select the desired options to include a text message or a voice recording, or to set the message priority.
- **6.** Confirm your recipients, message, voice recording, and picture or video.
- **7.** Press **Send** (left softkey) to send your picture mail.

**Note:** The first time you send Sprint Picture Mail, you will be prompted to establish an account and password.

## **Sending Pictures and Videos From Messaging**

You can also send pictures and videos from your Messaging menu, using the Picture Mail application.

**To send pictures and videos from the Messaging menu:**

- 1. Press  $\cdot \hat{Q}$  > Messaging > Send Message > Picture Mail.
- **2.** Add up to 16 recipients for the message and press **Next** (left softkey).
	- To enter a recipient directly, highlight the **Add Mobile #** field and enter a wireless phone number, or highlight the **Add Email** field, add an email address, and press **Done** (left softkey).
	- To add a recipient from Contacts, select **Add from Contacts**, select the desired contact(s), and press **Done** (left softkey).
	- To add a recently used recipient, select **Add Recent Recipients**, select the desired contact(s), and press **Done** (left softkey).
- **3.** Add pictures or videos to your message.
	- To add an existing picture or video, select **In Phone**, **Memory Card**, or **Online Albums**, select the desired files, and press **Next** (left softkey).
	- To add a new picture or video, select **Take New Picture** or **Take New Video**, capture the new picture or video, and press **Accept** (left softkey).
- **4.** If desired, add a subject and a text message.
- **5.** When you have finished, press **Send** (left softkey) to send the message.

**Note:** You can attach the entire album or any media online to send a Picture Mail message to any recipients from the phone.

# <span id="page-168-0"></span>**Using Sprint Picture Mail**

Uploading pictures and videos to your Sprint Picture Mail account is a good way to save memory on your phone, and share them with others.

You can use your personal computer to manage your pictures. From the Sprint Picture Mail Web site, you can share pictures and videos, create and edit albums, add captions, and organize files. You can even send your pictures to be printed at participating retail locations.

Sprint Picture Mail offers tools to improve and customize your pictures. You'll be able to lighten, darken, crop, add antique effects, add comic bubbles and cartoon effects, and use other features to transform your pictures.

#### **Registering Your Sprint Picture Mail Account**

**Sprint Picture Mail Account**<br>
sempt to upload or share pictures or use the<br>
s, you will be prompted to register your Sprint<br>
and establish a password through your<br>
d will also allow you to sign on to the Picture<br>
<u>wsprint</u> The first time you attempt to upload or share pictures or use the Picture Mail Web site, you will be prompted to register your Sprint Picture Mail account and establish a password through your phone. This password will also allow you to sign on to the Picture Mail Web site at **www.sprint.com/picturemail**, where you can access and manage your uploaded pictures.

**To register your Sprint Picture Mail account:**

1. Press  $\cdot \hat{O}$  > Pictures > My Albums > Online Albums > **View Albums**. (You will be prompted to register your Picture Mail Account.)

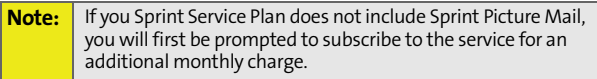

**2.** Press **Continue** (left softkey).

**3.** From the **Set Password** screen, use your keypad to enter a four-digit to 32-digit password and press  $\cdot \hat{Q}$ . (You will be prompted to confirm your password.)

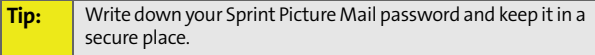

**4.** Please wait while the system creates your account.

## **Visiting the Sprint Picture Mail Web Site**

After you receive confirmation that your account has been registered, you can access the Sprint Picture Mail Web site and begin uploading and sharing pictures.

**To visit the Sprint Picture Mail Web site:**

- **1.** Open your computer's browser and go to **www.sprint.com/picturemail**.
- **2.** Enter your phone number and Sprint Picture Mail password to register.

## **Uploading Pictures and Videos**

You can upload pictures and videos directly to your Sprint Picture Mail account from your phone.

**To upload pictures or videos directly from your phone:**

- **1.** Press  $\cdot \hat{O}$  > Pictures > My Albums > In Phone or **Memory Card**.
- **2.** Select the pictures or videos you want to upload and press **Options** (right softkey) **> Manage > Upload**.
- **3.** After your phone connects to the Picture Mail site, select an album for your uploaded pictures or videos and press **Upload** (left softkey).
- **4.** To view an album, highlight it and press  $\cdot \mathbf{Q}$ .

#### **Viewing Pictures and Videos**

After you upload your pictures and videos to the Sprint Picture Mail site, you can manage, edit, and share them.

**To view your online pictures from your phone:**

- **1.** Press  $\cdot \hat{Q}$  > Pictures > My Albums > Online Albums.
- **2.** Select an album to display and press  $\dot{\mathbf{Q}}$ .

## **Sending Pictures and Videos**

You can send pictures and videos from your Online Albums view.

**To send pictures and videos from online albums:**

- **1.** From the online albums display, select a picture or video and press **Send** (left softkey).
- **2.** To complete and send the message, follow steps 4-7 under ["Sending Pictures and Videos From My Albums" on](#page-166-0)  [page 149.](#page-166-0)

## **Working With Pictures Stored Online**

**Section 21:** Softkey).<br>
In section 20: In the message, follow steps 4-7 under<br>
res and Videos From My Albums" on<br> **Startures Stored Online**<br>
e pictures you have uploaded to Sprint<br>
pur phone and online. You can create,<br>
m You can manage the pictures you have uploaded to Sprint Picture Mail from your phone and online. You can create, view, and edit albums, download pictures to your phone, and share your albums.

#### **Managing Pictures**

**To manage your pictures from your phone:**

- 1. Press  $\cdot \hat{O}$  > Pictures > My Albums > Online Albums.
- **2.** Select an album to display and press  $\cdot \hat{O}$ .
- **3.** Select a picture and press **Options** (right softkey) to display your options.
- **4.** To select an option, highlight it and press  $\cdot \hat{O}$ .
- **Copy/Move** to copy and move pictures to a selected album.
- **Create Album** to create a new online album.
- **Go to Album List** to view your list of albums.
- **Delete** or **Delete All** to delete the selected picture or all pictures from the current album.
- **Unselect**, **Select All**, or **Unselect All** to change your current selection.

#### **Downloading Pictures and Videos to Your Phone**

**To download pictures and videos from the Sprint Picture Mail Web site:**

- 1. Press  $\cdot \hat{O}$  > Web.
- **2.** Press **Options** (right softkey) **> Go To Web Address**.
- **3.** Use your keypad to enter **www.sprint.com/picturemail** and press **Go** (left softkey).
- **4.** Enter your phone number and password.
- **5.** Select an album and display a picture or video. (To display additional pictures or videos, highlight **Next**, and then press  $\langle \mathbf{\hat{O}}_2 \rangle$ .
- **6.** Select **Download** and press  $\cdot \hat{Q}$ . (The selected item will download and be placed in My Album.)

#### **Sharing Albums**

**To send an album from the Sprint Picture Mail Web site:**

- **1.** From the Picture Mail Web site (see steps 1-4 under "Downloading Pictures and Videos to Your Phone"), select an album, scroll to **Album Options**, and press  $\cdot \hat{O}$ .
- **2.** Select **Share Album: "<name>"**.
- **3.** Enter a recipient from your Address Book, or enter an email address or wireless phone number.
- **4.** If desired, enter a message.
- 5. Select **Send** and press  $\cdot \hat{Q}$  to send the album.

**Note:** For more information on using Sprint Picture Mail, visit **www.sprint.com/picturemail**.

## **Section 2K**

# <span id="page-173-0"></span>**Using Sprint TV**

#### **In This Section**

- -**[Your Sprint TV Channel Options](#page-174-0)**
- $\overline{a}$ **[Playing a Clip With the Phone Open](#page-175-0)**
- $\overline{\phantom{a}}$ **[Playing a Clip With the Phone Closed](#page-176-0)**
- $\blacktriangle$ **[Sprint TV FAQs](#page-177-0)**

**Sprint TV gives you the ability to listen to audio clips and to view video clips right from your phone's display.** It's a great way to stay up-to-date on news, weather, and sports information while also enjoying the latest blockbuster movie trailers or music videos — anywhere, anytime on the Sprint National Network.

This section explains the features and options of your phone's Sprint TV capability.

# <span id="page-174-0"></span>**Your Sprint TV Channel Options**

The Sprint TV application offers a wide variety of accessible channels. Subscription options include comprehensive basic packages as well as a full menu of "a la carte" channels. Visit **www.sprint.com** for more information on channels and pricing.

Some of the available categories may include:

- **Sprint Radio.**
- **Sprint Power View.**
- Primetime TV.
- **Music Videos.**
- **Sprint TV Live.**
- **Music & Radio.**
- Sports.
- **Entertainment.**
- Cartoons.
- **News & Weather.**
- **Movies & Shorts.**
- **Mobile Previews.**

**Note:** Available categories and content are subject to change.

# <span id="page-175-0"></span>**Playing a Clip With the Phone Open**

**1.** Press  $\dot{\varphi}$  > Sprint TV.

Depending on your settings, you may be asked to accept a data connection.

- **2.** Select **Sprint TV**, **More Channels**, or **Sprint TV En Vivo** to display channel options.
- **3.** Use your navigation key and press  $\Phi$  to select a channel from the Sprint TV listings or to select an available category.

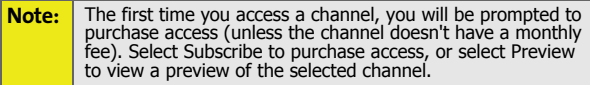

- **4.** If applicable, select a clip and press  $\Phi$  to view the program. The clip will automatically load and begin playing.
- **Tip:** While you are playing a clip, you can press the navigation key up and down to surf to a different channel. A small pop-up screen will be displayed that tells you which channel you are watching as well as other channels that you have access to. Use the navigation key to scroll through the channels. Once you find a channel that you want to watch or listen to, scroll to it and press  $\dot{\Phi}$  (or simply wait approximately three seconds), and the channel will begin loading.

# <span id="page-176-0"></span>**Playing a Clip With the Phone Closed**

The Touch-Sensitive Buttons on your phone's external display let you access and play Sprint TV clips and other programming.

- 1. Press and hold  $\mathbf{\breve{\Box}}$  . Your phone will vibrate and then launch Sprint TV.
- **2.** Use the onscreen buttons to scroll to and select a channel or clip.
- **3.** Press **Select** to begin playing a clip.
- **4.** Use the onscreen buttons to control playback. As different options become available, different buttons may appear.

# <span id="page-177-0"></span>**Sprint TV FAQs**

- **1. Will I know if I'm receiving an incoming call while I'm viewing or listening to a media clip?** No. All incoming calls will roll into voicemail while you are playing a clip. If the caller leaves a voicemail, the  $\Box$ voicemail icon will be displayed on the screen.
- **2. How long are the clips? Will I know the estimated time it will take to play the clip prior to accessing it?** Once you have selected a channel, you will see a listing of the available clips, with each clip's length displayed after the clip's title. In general, a clip's duration will depend on the story or content being provided, and can be fairly short or as long as a few minutes.
- **3. Can I access a multimedia clip wherever I am, as long as I have my phone?**

As long as you are on the Sprint National Network, you will have access to the audio and video clips.

**Note:** Sprint TV Service does not work while roaming off of the Sprint National Network or where service is unavailable.

- **4. Are the videos that I'm viewing "live" videos?** It depends on the content provider. Some of the channels available through Sprint TV stream live content. Others provide media on demand with video and audio clips that are refreshed throughout the day, but that are not "live."
- **5. After purchasing access to an Available Channel for a monthly fee, do I receive any confirmation? That is, how do I know it has been purchased?** The next time you access the channel, you bypass the Preview/Purchase page and go directly to the available content.
- **6. If I don't subscribe to a Sprint Power Vision Plan, will I still be able to view the Sprint TV clips?** Yes. For service access charges, please consult your Sprint Service Plan or visit **www.sprint.com**.
- **7. What does it mean when the video pauses and I see the word "loading" at the bottom of the screen?** This happens when the phone is loading the data necessary to play the clip. It typically occurs when there is heavy traffic on the network.
- **8. How can I cancel service if I decide I don't want it?** To cancel your Sprint TV service, visit **www.sprint.com** and sign on to **My Sprint Wireless** with your account number and password. From this page, you have the ability to cancel the service or any channels to which you subscribe.
- **9. If I put on my stereo headset and insert them into the phone's headset jack, can I close the phone while I am playing an audio (or video) clip without interrupting the clip?**

**Section 2K:** [Using Sprint TV](#page-173-0) 161<sup></sup><br>
Section 2K: Using Sprint TV 161 Yes. When you insert your stereo headset into the phone's headset jack, the phone automatically goes into "headset mode," allowing you to close the phone and continue playing the clip. (Likewise, if your phone is in "headset mode," a phone call will not disconnect when you close the phone.)

**10. Can I surf to a different channel while I am playing a clip?** Yes. While you are playing a clip, you can use the up and down navigation keys to surf to a different channel. A small pop-up screen will be displayed that tells you which channel you are watching as well as other channels that you have access to. Use the navigation key to scroll through the different channels. Once you find a channel that you want to watch, scroll to it and press  $\dot{\varphi}$  (or simply wait approximately three seconds), and the channel will begin loading.
## <span id="page-180-1"></span><span id="page-180-0"></span>**Using Bluetooth**

#### **In This Section**

- $\overline{\phantom{a}}$ **[Turning Bluetooth On and Off](#page-181-0)**
- $\overline{\phantom{a}}$ **[Setting Up Your Bluetooth](#page-182-0)**
- $\bullet$ **[Transferring Files Between Your Phone and Your PC](#page-185-0)**

**Your phone features built-in Bluetooth technology, allowing you to share information more easily than ever before.** Bluetooth is a short-range communications technology that allows you to connect wirelessly to a number of Bluetooth devices, such as headsets and hands-free car kits, and Bluetooth-enabled handhelds, PCs, printers, and wireless phones. The Bluetooth communication range is usually up to approximately 10 meters (30 feet).

This section details how to set up and make the most of your phone's Bluetooth capabilities.

## <span id="page-181-0"></span>**Turning Bluetooth On and Off**

By default, your device's Bluetooth functionality is turned off. Turning Bluetooth on allows your phone to connect to other Bluetooth-capable devices.

**To turn Bluetooth on or off:**

- **1.** Press  $\cdot \hat{O}$  > Tools > Bluetooth.
- **2.** Press **Options** (right softkey).
- **3.** Highlight **Settings** and press  $\cdot \hat{Q}$ .
- 4. Highlight the **Bluetooth Power** field and press  $\hat{Q}$ .
- **5.** Use your navigation key to select **On** or **Off**, as desired and then press  $\hat{\mathbf{Q}}$ .
- **6.** Press **Save** (left softkey) to save your settings.

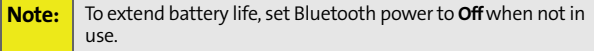

#### **Bluetooth Status Indicators**

When Bluetooth is powered on, the Bluetooth indicator on the front of the phone flashes.

The following icons show your Bluetooth connection status at a glance:

- **A** Bluetooth is connected.
- $\bullet$   $\bullet$   $\bullet$  (steady) Bluetooth is active.
- $\bullet$   $\bullet$   $\bullet$  (flashing) phone is in discovery mode.

## <span id="page-182-0"></span>**Setting Up Your Bluetooth**

You need to connect your phone to your Bluetooth headset before you can begin using it. To do this, you need to:

- **Enter the name your phone uses for Bluetooth** communication.
- **Set your phone to be discovered by other Bluetooth** devices.
- View your phone's Bluetooth address.

### **Your Phone's Bluetooth Name**

Your phone's Bluetooth name will be seen by other in-range Bluetooth devices, depending on your Visibility settings. Your phone comes with a default Bluetooth name. You can change this to make it easy for others to find you.

**To change the default Bluetooth name:**

- **1.** Press  $\cdot \hat{O}$  > Tools > Bluetooth.
- **2.** Press **Options** (right softkey).
- **3.** Highlight **Settings** and press  $\cdot \hat{Q}$ .
- **4.** Highlight the **Device Name** field and then press  $\hat{\mathbf{Q}}$ .
- **5.** Use your keypad to enter a new name and then press  $\hat{\mathbf{O}}$ .
- **6.** Press **Save** (left softkey).

## **Find Me**

By enabling Find Me, you make your phone visible (or discoverable) to other Bluetooth equipped devices.

**To enable Find Me and make your phone visible to other Bluetooth devices:**

- **1.** Press  $\cdot \hat{O}$  > Tools > Bluetooth.
- **2.** Highlight **Find Me** and press  $\overline{\mathbf{Q}}$ .

Your phone makes itself visible to other Bluetooth devices for three minutes.

### <span id="page-183-0"></span>**Paired Devices**

Bluetooth pairing establishes trusted connections between your phone and another Bluetooth device. When devices are paired, a passkey is shared between devices, allowing for fast, secure connections. This bypasses the discovery and authentication process.

Before trying to connect to another Bluetooth device, make sure your phone's Bluetooth power is **On**; the Bluetooth device is must be ready to pair (see the device's user's guide for instructions).

**To pair your phone with another Bluetooth device:**

- **1.** Press  $\cdot \hat{O}$  > Tools > Bluetooth.
- **2.** Highlight **Add New** and press  $\cdot \hat{Q}$ . (Your phone will display a list of discovered in-range Bluetooth devices. If your phone is already connected to a device, your phone lists that device and identifies it.)
- **3.** Select the device you wish to pair with and press  $\cdot \hat{Q}$ .

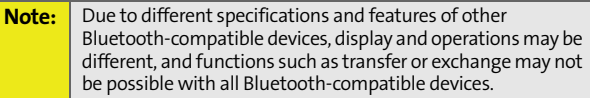

After a connection is established with a device, no other device can connect to your phone until the currently connected device is disconnected.

When the connection is made, a Bluetooth message with the name of the connected device appears on the home screen.

**Tip** For specific information about an accessory, refer to the instructions that came with it.

#### **Waiting for Pairing**

If you are going to be using a Dial-Up Network (DUN) profile to pair with a PC or PDA, you will need to allow the other device to initiate pairing with your phone.

#### **To allow your phone to be paired with another Bluetooth device:**

**Press**  $\cdot \hat{Q}$  **> Tools > Bluetooth > Find Me** and press  $\cdot \hat{Q}$ .

#### **Your Phone's Bluetooth Address**

Your phone Bluetooth address is a unique address that allows other Bluetooth devices to pair with it.

**To view your phone's Bluetooth address:**

- **1.** Press  $\cdot \hat{O}$  > Settings > Others > Connection > Bluetooth **Settings**.
- **Section 2 Bluetooth**<br> **Section 2.**<br> **Section 2.**<br> **Section 2.**<br> **Section 2.**<br> **Using Bluetooth**<br> **167 2.** Press **Options** (right softkey) **> Properties** to view information about your Bluetooth feature, including the Bluetooth Address.

## <span id="page-185-0"></span>**Transferring Files Between Your Phone and Your PC**

You can transfer files such as music, pictures, and video between your phone and Bluetooth-enabled PC or similar device. You do this using the File Transfer Profile (FTP) in your phone and the Bluetooth FTP client software found in most Bluetooth-enabled PCs. No external FTP client is necessary.

Before transferring files, your phone must be paired with a PC. (For information on pairing, see ["Paired Devices" on](#page-183-0)  [page 166.](#page-183-0)) After pairing, you can browse and transfer folders and files between your PC and your phone's internal memory or the microSD card inserted in your phone.

The types of files you can transfer in this way are stored in the following locations:

- **In the phone's memory:** 
	- For music, the **audio** folder.
	- For pictures, the **incamera** folder.
	- For video, the **incamcorder** folder.
- On the microSD card:
	- For music, the **Music** folder or **Media** folder.
	- For pictures, the **DCIM** folder.
	- For video, the **DCIM** folder.

All of the Bluetooth settings you configure are stored in your phone's Bluetooth user profile. Different profiles can be used for specific Bluetooth functions.

- **File Transfer Profile (FTP)** This profile functions as a wireless data cable allowing the browsing and transfer of files using the Bluetooth client software available on most Bluetooth-enables PCs. Files such as music, pictures, and videos can be transferred between the PC and the phone's internal memory or the microSD card inserted in the phone
- **Headset Profile** This profile functions as a wireless ear jack. When an incoming call is received, the ringer can be heard through the headset instead of through the handset. The call can then be received by pushing a button. While using the handset, you can use the headset instead of the phone by pushing a button on the headset, the same as inserting a jack into the phone. Increase or decrease the volume by using the volume key on the side of the handset.
- **Hands-Free Profile** This profile functions as a wireless car kit. Incoming calls ring to the hands-free headset or device. Calls can be received by pressing a button on the headset or device. For dialing, four functions are supported: recent call dial, voice dial, speed dial, and number dial. Increase or decrease the volume by using the volume key on the side of the handset.
- **[Section 2L:](#page-180-0)** [Using Bluetooth](#page-180-1)<br> **Section 2L:** Using Bluetooth<br>
Section 2L: Using Bluetooth<br> **Section 2L:** Using Bluetooth<br>
169 **Dial-Up Network Profile (DUN)** — This profile functions as a wireless data cable, connecting a PC or PDA to a network through your handset.
- **Object Push Profile (OPP)** This profile functions as a mechanism to allow for the transfer of contact information. Contacts and your business card can be transferred to other Bluetooth devices using this profile. In addition, this profile allows the phone to accept and receive contact and business card information from other Bluetooth devices.
- **Advanced Audio Distribution Profile (A2DP)** This profile functions as a wireless stereo connection to stereo Bluetooth headsets.
- **Audio/Video Remote Control Profile (AVRCP)** This profile functions as a wireless remote control. In combination with A2DP, an AVRCP enabled stereo headset can be used to play, pause, stop, fast forward, or rewind music. Skipping to the next or previous track is also supported.

## **Section 3**

# **Sprint Service Features**

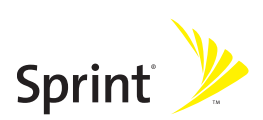

## **Section 3A**

## <span id="page-189-1"></span><span id="page-189-0"></span>**Sprint Service Features: The Basics**

#### **In This Section**

- $\overline{\phantom{a}}$ **[Using Voicemail](#page-190-0)**
- $\mathbf{v}$ **[Using SMS Text Messaging](#page-196-0)**
- $\overline{\phantom{a}}$ **[Using SMS Voice Messaging](#page-198-0)**
- $\overline{\phantom{a}}$ **[Using Caller ID](#page-201-0)**
- $\mathbf{v}$ **[Responding to Call Waiting](#page-201-1)**
- $\blacktriangle$ **[Making a Three-Way Call](#page-202-0)**
- $\triangle$ **[Using Call Forwarding](#page-203-0)**
- $\overline{\phantom{a}}$ **Updating Phone Software**

**Now that you've mastered your phone's fundamentals, it's time to explore the calling features that enhance your Sprint Service.** This section outlines your basic Sprint Service features.

### <span id="page-190-0"></span>**Setting Up Your Voicemail**

All unanswered calls to your phone are automatically transferred to your voicemail, even if your phone is in use or turned off. Therefore, you will want to set up your Sprint Voicemail and personal greeting as soon as your phone is activated. If you need to set up your voicemail, see ["Setting](#page-22-0)  [Up Your Voicemail" on page 5](#page-22-0).

#### **Voicemail Notification**

There are several ways your phone alerts you to a new message:

- By displaying a message on the screen.
- By sounding the assigned ringer type.
- By displaying  $\Box$  at the top of your screen.

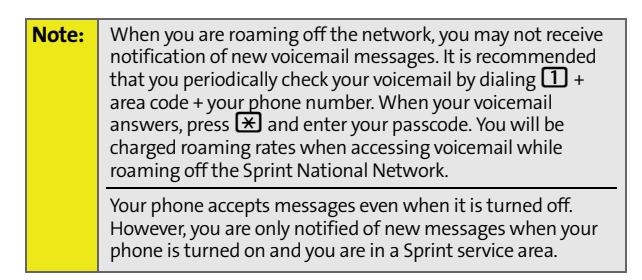

### **Sending an Incoming Call to Voicemail**

**To send an incoming call directly to voicemail:**

**Press Ignore** (right softkey).

### **Retrieving Your Voicemail Messages**

You can review your messages directly from your wireless phone or from any other touch-tone phone. To dial from your wireless phone, you can either speed dial your voicemail or use the menu keys.

#### **Using One-Touch Message Access**

**To retrieve your voicemail messages:**

- Press and hold  $\Box$ . (Your phone will dial your voicemail box.)
- **Press**  $\hat{\varphi}$  **> Messaging > Voicemail > Call Voicemail.**

**Note:** You are charged for airtime minutes when you are accessing your voicemail from your phone.

#### **Using Another Phone to Access Messages**

**To review your messages from another phone:**

- **1.** Dial your phone number.
- **2.** When your voicemail answers, press  $\mathbb{F}$ .
- **3.** Enter your passcode.

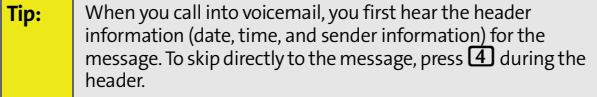

### **Voicemail Options**

Your phone offers several options for organizing and accessing your voicemail.

#### **Using Expert Mode**

Using the Expert Mode setting for your personal voicemail box helps you navigate through the voicemail system more quickly by shortening the voice prompts you hear at each level.

**To turn Expert Mode on or off:**

- **1.** Press and hold  $\boxed{1}$  to access your voicemail. (If your voicemail box contains any new or saved messages, press  $\boxtimes$  to access the main voicemail menu.)
- **2.** Press 3 to change your Personal Options, following the system prompts.
- **3.** Press 3 for Expert Mode. Follow the prompts to turn Expert Mode on or off.

#### **Setting Up Group Lists**

You can create up to 20 separate group lists, each with up to 20 customers.

**To create a Group List:**

- **1.** Press and hold  $\boxed{1}$  to access your voicemail. (If your voicemail box contains any new or saved messages, press  $\boxtimes$  to access the main voicemail menu.)
- **2.** Press 3 to change your Personal Options, following the system prompts.
- **3.** Press  $\boxed{1}$  for Settings.
- 4. Press **5** for Group Distribution Lists.
- **5.** Follow the voice prompts to create, edit, rename, or delete group lists.

#### **Sprint Callback**

You can return a call after listening to a message without disconnecting from voicemail.

**To return a call directly from voicemail:**

**Press 8** after listening to a message.

#### **Voicemail-to-Voicemail Message**

You can record and send a voicemail message to other Sprint Voicemail users.

**To record and send a voicemail message:**

- **1.** From the main voicemail menu, press  $\boxed{2}$  to send a message.
- **2.** Follow the voice prompts to send your voicemail message.

#### **Voicemail-to-Voicemail Message Reply**

You can record and send a voicemail message in response to a voicemail from any other Sprint Voicemail user.

**To respond and send a voicemail message:**

- **1.** After listening to a voicemail message, press **2**.
- **2.** Follow the voice prompts to record and send your reply.

#### **Voicemail-to-Voicemail Message Forwarding**

You can forward a voicemail message, except those marked "Private," to other Sprint Voicemail users.

**To forward a voicemail message:**

- **1.** After listening to a message, press **6**.
- **2.** Follow the voice prompts to forward the voicemail message.

#### **Voicemail-to-Voicemail Receipt Request**

You can request confirmation that your voicemail message has been listened to when you send, forward, or reply to other Sprint users.

**To mark your message receipt requested:**

- **1.** After you have recorded a message, press  $\Box$  to indicate that you are satisfied with the message you recorded.
- **2.** Press 4 to mark receipt requested.
- **3.** Press  $\boxed{1}$  to send your voicemail message.

#### **Extended Absence Greeting**

When your phone is turned off or you are off the network for an extended period, this greeting can be played instead of your normal personal greeting.

**To record an extended absence greeting:**

- **1.** From the main voicemail menu, press 3 for Personal Options.
- **2.** Press 2 for greetings.
- **3.** Press 3 to record an Extended Absence Greeting.

### **Clearing the Message Icon**

Your phone may temporarily continue to display the message icon after you have checked your messages.

**To clear the icon from the display screen:**

**Press**  $\hat{\varphi}$  **> Messaging > Voicemail > Clear Icon.** 

### **Voicemail Menu Key**

Following the prompts on the voicemail system, you can use your keypad to navigate through the voicemail menu. The following list outlines your phone's voicemail menu structure.

 $\Pi$  Listen

[2] Send

3 Personal Options

**1** Settings

 $\Box$  Skip passcode

2 Autoplay

3 Message Date & Time On/Off

4 Change Passcode

**5** Group Distribution List

6 Numeric Paging to a Wireless Phone

 $*$  Return to Personal Options Menu

2 Greetings

 $\Box$  Main Greeting

2 Recorded Name

3 Extended Absence Greeting

 $*$ Return to Personal Options Menu

3Expert Mode (On/Off)

 $*$ Return to Personal Options Menu

**8** Place a Call

**\*** Fxit

## <span id="page-196-0"></span>**Using SMS Text Messaging**

With SMS Text Messaging, you can send instant text messages from your phone to other messaging-ready phones — and they can send messages to you.

In addition, SMS Text Messaging includes a variety of preset messages, such as "I'm running late, I'm on my way," that make composing messages fast and easy. You can also customize your own preset messages (up to 160 characters) from your phone.

#### **Sending a Text Message**

**To compose an SMS Text message:**

- 1. Press  $\cdot \hat{O}$  > Messaging > Send Message > Text Message.
- **2.** Enter the recipient's phone number and press  $\dot{\mathbf{Q}}$ .

**Tip:** To add another recipient, press **Options** (right softkey) and select **New Recipient**. You can also press **Options** (right softkey) and select **Insert Contact** to select a recipient from your **Contacts** 

- **3.** Scroll to **Message**, compose your message, and press  $\dot{\Phi}$ .
	- To type a message, use your keypad to enter your message. Use the right softkey to select a character input mode.
	- To use a preset message, press **Options** (right softkey), select **Insert Preset Msg**, highlight your desired message, and press  $\cdot \mathbf{\hat{O}}$ .
- **4.** To ask the recipient to call you back, select the **Callback** check box and enter the number you can be reached at.
- **5.** If your message is urgent, select the **Urgent** check box.
- **6.** Review your message and press **Send** (left softkey).

### **Replying to SMS Text Messages**

After your phone notifies you that it has received a message, follow the prompts to open and read it. You can also go to your Messaging Inbox by pressing  $\cdot \hat{Q}$  > Messaging **> Text Messaging > Inbox**.

**To reply to an SMS Text message:**

- **1.** While the message is open, press **Reply** (left softkey).
- **2.** Compose your reply or use the preset messages.
	- If you want to include the original message in your reply, press **Yes** (left softkey).
	- To type a message, use your keypad to enter your message. Press **Options** (right softkey) to select a character input mode.
	- To use a preset message, press **Options** (right softkey), select **Insert Preset Msg**, highlight your desired message, and press  $\cdot \hat{Q}$ .
- **3.** To ask the recipient to call you back, select the **Callback** check box and enter the number you can be reached at.
- **4.** If you would like a notification that the message was received, select the **Return Receipt** check box.
- **5.** If your message is urgent, select the **Urgent** check box.
- **6.** Review your message and press **Send** (left softkey).

### **Using Preset Messages**

See ["Managing Preset Messages" on page 58](#page-75-0) for information about adding, deleting, and editing preset messages.

## <span id="page-198-0"></span>**Using SMS Voice Messaging**

In addition to sending and receiving SMS Text messages, your phone is enabled with SMS Voice Messaging. With SMS Voice Messaging, you can quickly and easily send a voicemail message to other SMS-enabled phones or to working email addresses without making a phone call. Just record a message and send it directly to the recipient's phone messaging inbox.

You can send SMS Voice messages to up 10 recipients simultaneously. You can even send an SMS Voice message to yourself, making it an easy way to send yourself reminders and notes. SMS Voice messages are stored right on your phone, there is no need to call your voicemail to retrieve them.

### **Activating SMS Voice Messaging**

When you first turn on your phone, you will find an SMS Voice message in your SMS Voice Inbox. Listen to the message to get a quick overview of your SMS Voice features.

To activate SMS Voice messages, you need to send an initial SMS Voice message and follow the system prompts.

**To activate SMS Voice messages:**

- **1.** Press **Contacts** (right softkey).
- **2.** Highlight an entry you want to send an SMS Voice message.
- **3.** Press **Send MSG** (left softkey) **> Voice SMS**.
- **4.** Press **Record** (left softkey), record a message and then press **Done** (left softkey).
- **5.** Follow the prompts to activate SMS Voice messaging.

### **Playing an SMS Voice Message**

**To play an SMS Voice message from the main menu:**

- 1. Press  $\cdot \dot{Q}$  > Messaging > Voice SMS > Inbox.
- **2.** Select the message you want to play.
- **3.** Press  $\dot{\varphi}$  to play the message.

To display the message options, press **Options** (right softkey).

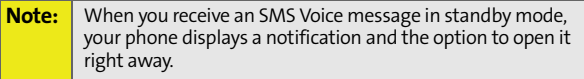

### **Composing SMS Voice Messages**

**To compose an SMS Voice message:**

- **1.** Press  $\cdot \dot{Q}$  > Messaging > Send Message > Voice SMS.
- **2.** Use your key pad to enter the email address or phone number of the recipient.
- **Tip:** To add another recipient, press **Options** (right softkey) and select **New Recipient**. You can also press **Options** (right softkey) and select **Insert Contact** to select a recipient from your Contacts.
	- **3.** Press **Record** (left softkey).
	- **4.** Start recording after the beep. (You can record up to two minutes.)
	- **5.** When you finish recording, press **Done** (left softkey).
	- **6.** Press **Send** (left softkey) to send the message.

#### **Replying to SMS Voice Messages**

**To reply to an SMS Voice message:**

- **1.** Press  $\cdot \dot{Q}$  > Messaging > Voice SMS > Inbox.
- **2.** Select the message you want to reply to, press  $\Phi$ , and then press **Reply** (left softkey).
- **3.** Select **Voice SMS**.
- **4.** Press **Record** (left softkey).
- **5.** Start recording after the beep. (You can record up to two minutes.)
- **6.** When you finish recording, press **Done** (left softkey).
- **7.** Press **Send** (left softkey) to send the message.

## <span id="page-201-0"></span>**Using Caller ID**

Caller ID allows people to identify a caller before answering the phone by displaying the number of the incoming call. If you do not want your number displayed when you make a call, just follow these easy steps.

**To block your phone number from being displayed for a specific outgoing call:**

- 1. Press **\*667.**
- **2.** Enter the number you want to call.
- **3.** Press **1**.

To permanently block your number, call Sprint Customer Service at 1-888-211-4727.

## <span id="page-201-1"></span>**Responding to Call Waiting**

When you're on a call, Call Waiting alerts you to incoming phone calls. Your display screen alerts you that another call is coming in and shows the caller's number (if it is available).

**To respond to an incoming call while you're on a call:**

Press  $\mathbf{\odot}$ . (This puts the first caller on hold and answers the second call.)

**To switch back to the first caller:**

 $\triangleright$  Press  $\odot$  again.

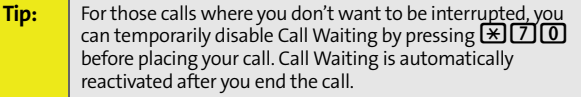

## <span id="page-202-0"></span>**Making a Three-Way Call**

With Three-Way Calling, you can talk to two people at the same time. When using this feature, the normal airtime rates will be charged for each of the two calls.

**To make a Three-Way Call:**

- **1.** Enter a number you wish to call and press  $\textcircled{1}$ .
- **2.** Once you have established the connection, press **Options** (right softkey) > 3-Way Call, and press  $\cdot \hat{O}$ .
- **3.** Enter the second number you wish to call and press  $\textcircled{e}$ .
- 4. When you're connected to the second party, press  $\odot$ again to begin your Three-Way Call.

If one of the people you called hangs up during your call, you and the remaining caller stay connected. If you initiated the call and are the first to hang up, all other callers are disconnected.

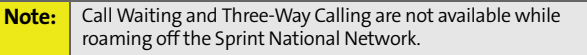

## <span id="page-203-0"></span>**Using Call Forwarding**

Call Forwarding lets you forward all your incoming calls to another phone number  $-$  even when your phone is turned off. You can continue to make calls from your phone when Call Forwarding is activated.

**To activate Call Forwarding:**

- **1.** Press  $\mathbb{R}$  $\mathbb{Z}$  $\mathbb{Z}$
- **2.** Enter the area code and phone number to which your future calls should be forwarded.
- **3.** Press  $\textcircled{9}$ . (You will hear a tone to confirm the activation of Call Forwarding.)

**To deactivate Call Forwarding:**

- 1. Press  $\mathbb{E}[7]$   $\mathbb{Z}$   $\mathbb{O}$ .
- **2.** Press  $\dot{\mathbf{\Phi}}$ . (You will hear a tone to confirm the deactivation.)

**Note:** You are charged a higher rate for calls you have forwarded.

## **Updating Phone Software**

You can update the software on your phone by downloading software updates over the air.

**To update your phone's software:**

- **1.** Press  $\cdot \hat{\mathbf{O}}$  > Settings > Phone Info > Phone Software. Your phone checks for software updates.
- **2.** If a software update is available press **Yes** (left softkey) to continue the update process. From this point, the software update may take up to 10 minutes to complete.
- **3.** Press **Next** (left softkey) on the following screen to continue the update.
- **4.** If you want to view more information about the software update, before the update starts, select **More Details**. Press **OK** (left softkey) to return to the previous screen.
- **5.** Select **Update Phone SW** to complete the software update.

After the software update is complete, your phone powers off and then powers back on.

If software updates are available, Sprint may send a request to your phone asking you to update your phone's software. This request will appear as a message on your phone's display. If you see this message, press **Yes** (left softkey) and follow the prompts on your phone's display to complete the software upgrade.

## <span id="page-205-1"></span><span id="page-205-0"></span>**Sprint Music and Your Player**

#### **In This Section**

- -**[Using the Sprint Music Store](#page-206-0)**
- $\mathbf{v}$ **[Playing Music on Your Phone](#page-208-0)**
- $\bullet$ **[Using Sprint Music Manager](#page-210-0)**

**With the Sprint Music Store and Player, you can download and play your favorite music wherever and whenever you want.** You can even use the Sprint Music Manager on your computer to manage all your music and transfer songs to your phone's microSD card.

This section outlines the Sprint Music Store, your phone's music player, and the Sprint Music Manager program for your computer.

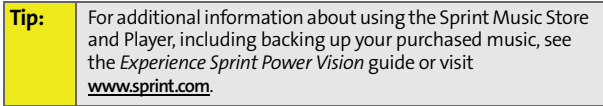

## <span id="page-206-0"></span>**Using the Sprint Music Store**

The Sprint Music Store enables you to purchase and download digital music files to play on your phone or PC.

#### **Accessing the Sprint Music Store**

**Store**<br> **[Section 3B:](#page-205-0)** Store is a sprint Music Store is a sprint from your phone's<br>
en you enter the store for the first time, you<br> **CONFIGUATE:**<br> **SECTION ASSES**<br> **SECTION SECTION ASSES TO A SUBSEX AND STAR AND SECTION AS** You can access the Sprint Music Store right from your phone's main menu. When you enter the store for the first time, you will be prompted to set up your user identification and password.

**To access the Sprint Music Store:**

- 1. Press  $\cdot \circ \circ$  > Music.
- **2.** Follow the onscreen instructions to establish your User ID and password.

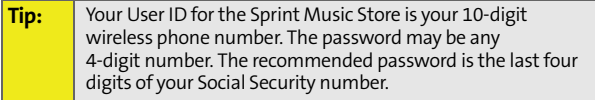

**3.** Use your keypad and navigation key to explore the store.

### **Purchasing and Downloading Music**

Now that you're in the store, you can shop for songs to purchase and download to your phone's microSD card.

**To find and download music files from the Sprint Music Store:**

- **1.** From the Sprint Music Store opening page, select an option to browse the store:
	- **Featured Music** offers a revolving selection of highlighted songs and artists.
	- **Categories** allows you to choose from categories such as What's Hot and New Releases, and to browse genres.
	- **Search** gives you the option of searching for specific songs or artists. Use your keypad to enter your search criteria in the available field.
- **2.** Select a song and press  $\dot{\varphi}$ . (The song information screen will be displayed.)
- **3.** Select an option and press  $\Phi$ :
	- **Preview** to play an audio clip of the selected song.
	- **Buy Song** to purchase the song and download it to your phone's microSD card.
		- When you select **Buy Song**, the file will automatically download to your phone's microSD card. (If there is no microSD card installed or if there is not enough free memory space on the card, you will see an alert.)
		- Once the song has been downloaded, you will see options allowing you to listen to the song, add it to a playlist, or continue shopping. You can also visit **http://musicstore.sprint.com** to download your purchases to your computer.

<span id="page-208-0"></span>The Sprint Music Store not only gives you access to great music, it also gives you a place to listen to and organize your music on your phone.

### **Playing Music With the Phone Open**

**1.** Press  $\dot{\varphi}$  > Music and use your right navigation key to select the **Player** tab.

**Note:** You must have a microSD card installed to use this feature.

- **2.** From the Player display, select an option:
	- **All My Music** to browse through all of your downloaded music.
	- **<playlist>** to select a customized playlist you've created to organize your music.
	- **Create Playlist...** to set up a custom playlist of songs you like to hear together. Follow the onscreen instructions to create a name for the playlist, select songs by artist, genre, and title, and create an order for the playlist.
- **3.** Once you've displayed a list of songs, you can browse through your available titles by Song, Artist, or Genre to select a specific song.
	- To play a song, select it and press **Play**.
- **Sumpth the Phone Open**<br> **Sumption 38:**<br> **Sumption 38:**<br> **Sumption** 38:<br> **Sumption** 38:<br> **Sumption** 38:<br> **Sumption** 38:<br> **Sumption** 38:<br> **Sumption** 38:<br> **Sumption** 38:<br> **Playlist...** to set a customized playlist you've<br> **t** To listen to a playlist, select it and press  $\dot{\Phi}$  to open the playlist, then press  $\dot{\varphi}$  again to begin playing from the selected song. (You can also highlight the playlist and use the softkey menu to begin listening.)

### **Playing Music With the Phone Closed**

The touch-sensitive buttons on your phone's external display let you access and play music from the Sprint Music Store Player.

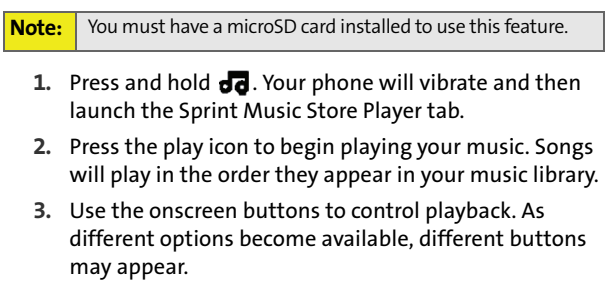

## <span id="page-210-0"></span>**Using Sprint Music Manager**

**Substitute 1938** Sprint Music files right from your propone's microSD card (using the adapter or<br>
connection), including purchases you make<br>
Digital Lounge.<br> **Lusic Manager**<br> **Lusic Manager**<br> **Lusic Manager**<br> **Lusic Manag** The Sprint Music Manager application is a program you can download to your computer to help you organize, manage, and play all your music. You can also use the Sprint Music Manager to copy your compatible music files right from your computer to your phone's microSD card (using the adapter or an optional USB connection), including purchases you make from the Sprint Digital Lounge.

#### **Getting Sprint Music Manager**

- **1.** On your computer, go to **www.sprint.com/downloads** and download the **Sprint Music Manager** application.
- **2.** Follow the onscreen instructions to install and launch the application, including accepting the license agreement and rebooting your computer, if necessary.

#### **Launching Sprint Music Manager**

 Double-click the **Sprint Music Manager** icon on your computer's desktop (or select **Start > Programs > Sprint Music Manager > Sprint Music Manager**). The application will launch and display the main menu.

**Tip:** The first time you use Sprint Music Manager, an onscreen Quick Start Guide will offer a tour of the application. Follow the instructions to learn more.

#### **Overview of Sprint Music Manager**

Sprint Music Manager makes it easy to organize music on your computer, acquire new music from the Sprint Digital Lounge, and transfer music to your phone's microSD card.

The Sprint Music Manager application screen is divided into three tabs:

- **Manage** allows you to organize and manage all the music on your computer. Click **Search** to look for compatible music files on your computer (including **MP3**, **WMA**, **MP4**, and **WAV**), and then use the window to organize your songs and create playlists. The Manage tab also has a built-in player to let you play your songs on your computer.
- **Get** lets you use Sprint Music Manager to sign on to the Sprint Digital Lounge and purchase new music for your phone and your computer.
- **Transfer** makes it easy to transfer your music from your computer to your phone's microSD card, using an optional USB connection. (See "Connecting Your Phone to Your Computer" on page ##.)

## <span id="page-212-0"></span>**Sprint Voice Command**

#### **In This Section**

- $\bullet$ **[Getting Started With Sprint Voice Command](#page-213-0)**
- $\blacktriangle$ **[Creating Your Own Address Book](#page-214-0)**
- $\bullet$ **[Making a Call With Sprint Voice Command](#page-215-0)**
- $\bullet$ **[Getting Information With Sprint Voice Command](#page-216-0)**

**Sprint Voice Command**<br> **Idress Book**<br> **Vith Sprint Voice Command**<br> **And, reaching your friends, family,**<br> **Phenend Sprint Voice Command Sprint Voice Command Sprint Voice Command Sprint Voice Command Sprint Voice Command<br> With Sprint Voice Command, reaching your friends, family, and coworkers has never been easier — especially when you're on the go.** You can even listen to Web-based information, such as news, weather, and sports. Your voice does it all with Sprint Voice Command.

This section outlines the Sprint Voice Command service.

## <span id="page-213-0"></span>**Getting Started With Sprint Voice Command**

With Sprint Voice Command:

- You can store all your contacts' phone numbers, so you can simply say the name of the person you want to call.
- There's no need to punch in a lot of numbers, memorize voicemail passwords, or try to dial while you're driving.
- $\bullet$  You can call anyone in your address book  $-$  even if you don't remember their phone number.
- You don't need to worry about losing your Contacts or address book. This advanced service is network-based, so if you switch phones or happen to lose your phone, you won't lose your Contacts or address book.

### **It's Easy to Get Started**

There are two easy ways to sign up for Sprint Voice Command:

- $\blacktriangleright$  Sign up when you purchase and activate your phone.
- Just dial  $\angle 20$  from your phone to contact Sprint Customer Service and sign up.

There is a monthly charge for Sprint Voice Command.

<span id="page-214-0"></span>You can program up to 500 names into your personal address book, with each name having up to five phone numbers. That's 2,500 phone numbers, and with the advanced technology of Sprint Voice Command, you can have instant access to all of them.

There are four ways to update your address book:

- **On the Web.** Go to **www.talk.sprintpcs.com**, sign on with your phone number and password, and access a fully functional Web-based address book to create and update your Contacts.
- **Use an Existing Address Book.** Automatically merge address books from desktop software applications with Sprint Sync<sup>SM</sup> Services for no additional charge. Simply click on the "Click to synchronize" button within your Sprint Voice Command personal address book at **www.talk.sprintpcs.com**.
- **Use Voice Recordings.** Simply dial  $\mathbb{E}[\mathbb{O}]$  and say, "Add **name**.**"** You will then be asked to say the name and number you want to add to your personal address book. Your address book can store up to 20 voice recorded names at once.
- **Substitute Sprint American** Sign on with your<br>d password, and access a fully<br>ased address book to create and update<br>**Iress Book.** Automatically merge address<br>pp software applications with<br>ces for no additional charge. Sim **Call Sprint 411.** If you don't have a computer or Internet access handy, you can have Sprint 411 look up phone numbers for you and automatically add them to your address book. Just dial \*N and say **"Call operator"** and we'll add two names and all the numbers associated with those names to your address book for our standard directory assistance charge.

## <span id="page-215-0"></span>**Making a Call With Sprint Voice Command**

**To make a call with Sprint Voice Command:**

- **1.** Press  $\mathbb{R}$  **I.** and you'll hear the "**Ready**" prompt.
- **2.** After the **"Ready"** prompt, simply say, in a natural voice, **"Call"** and the name of the person or the number you'd like to call. (For example, you can say, **"Call Jane Smith at work**,**" "Call John Baker on the mobile phone**,**" "Call 555- 1234**,**"** or **"Call Bob Miller**.**"**)
- **3.** Your request will be repeated and you will be asked to verify. Say **"Yes"** to call the number or person. (The number will automatically be dialed.) Say **"No"** if you wish to cancel.

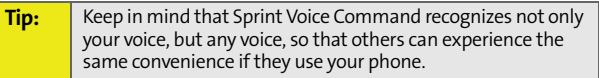

For more helpful hints on Sprint Voice Command, including a list of recognized commands and an interactive tutorial, visit **www.talk.sprintpcs.com**.
# **Getting Information With Sprint Voice Command**

**To access information using Sprint Voice Command:**

- $1.$  Press  $\mathbb{R}$  $\mathbb{R}$ .
- **2.** Say **"Call the Web"** and choose from a listing of information categories like news, weather, and sports.

<span id="page-216-0"></span> $-$  or  $-$ 

**[Section 3C:](#page-212-0)** Sprint Voice Command<br>
Section 3C: Sprint Voice Command<br>
Section 3C: Sprint Voice Command<br>
199 Simply say **"Call news room**,**" "Call the weather**,**" "Call Sports Central**,**"** etc.

**Note:** Sprint Voice Command is not available while roaming off the Sprint National Network.

**Section 4**

# **Safety and Warranty Information**

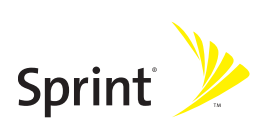

# **Important Safety Information**

#### **In This Section**

- $\bullet$ **[General Precautions](#page-219-0)**
- $\bullet$ **[Safety and General Information](#page-220-0)**
- $\bullet$ **[FCC Notice To Users](#page-226-0)**
- $\bullet$ **[Hearing Aid Compatibility](#page-227-0)**
- $\bullet$ **[Specific Absorption Rate Data](#page-229-0)**
- $\bullet$ **[Information From the World Health Organization](#page-231-0)**
- $\bullet$ **[Product Registration](#page-231-1)**
- $\bullet$ **[Owner's Record](#page-232-0)**
- $\blacktriangle$ **[Phone Guide Proprietary Notice](#page-232-1)**
- $\bullet$ **[Export Law Assurances](#page-232-2)**
- $\bullet$ **[Wireless: The New Recyclable](#page-233-0)**
- $\bullet$ **[California Perchlorate Label](#page-234-0)**
- $\bullet$ **[Privacy and Data Security](#page-235-0)**
- $\bullet$ **[Smart Practices While Driving](#page-237-0)**

From the world Health Organization<br>
1<br>
September of the contribution<br>
Interacts<br>
Lew Recyclable<br>
Independence and Safety<br>
1. While Driving<br>
1. While Driving<br>
2011<br>
1. Section 4A: Important Safety Information<br>
2011<br>
Section **This phone guide contains important operational and safety information that will help you safely use your phone.** Failure to read and follow the information provided in this phone guide may result in serious bodily injury, death, or property damage.

# <span id="page-219-0"></span>**General Precautions**

There are several simple guidelines to operating your phone properly and maintaining safe, satisfactory service.

- Hold the phone with the antenna raised, fully-extended, and over your shoulder.
- **•** Try not to hold, bend, or twist the phone's antenna.
- Do not use the phone if the antenna is damaged.
- **Speak directly into the mouthpiece.**
- Avoid exposing your phone and accessories to rain or liquid spills. If your phone does get wet, immediately turn the power off and remove the battery.
- **•** Do not expose your phone to direct sunlight for extended periods of time (such as on the dashboard of a car).
- Although your phone is quite sturdy, it is a complex piece of equipment and can be broken. Avoid dropping, hitting, bending, or sitting on it.
- Any changes or modifications to your phone not expressly approved in this document could void your warranty for this equipment and void your authority to operate this equipment.

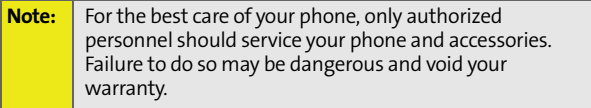

<span id="page-220-0"></span>**This section contains important information on the safe and efficient operation of your mobile device. Read this information before using your mobile device.1**

## **Exposure to Radio Frequency (RF) Energy**

Your mobile device contains a transmitter and receiver. When it is ON, it receives and transmits RF energy. When you communicate with your mobile device, the system handling your call controls the power level at which your mobile device transmits.

Your Motorola mobile device is designed to comply with local regulatory requirements in your country concerning exposure of human beings to RF energy.

## **Operational Precautions**

For optimal mobile device performance and to be sure that human exposure to RF energy does not exceed the guidelines set forth in the relevant standards, always follow these instructions and precautions.

#### **External Antenna Care**

re to RF energy does not exceed the guidelines set<br>vant standards, always follow these instructions<br>s.<br>**na Care**<br>evice has an external antenna, use only a<br>lied or approved replacement antenna. Use of<br>thennas, modifications If your mobile device has an external antenna, use only a Motorola-supplied or approved replacement antenna. Use of unauthorized antennas, modifications, or attachments could damage the mobile device and/or may result in your device not complying with local regulatory requirements in your country. DO NOT hold the external antenna when the mobile device is IN USE. Holding the external antenna affects call quality and may cause the mobile device to operate at a higher power level than needed.

1. The information provided in this document supersedes the general safety information in user's guides published prior to May 1, 2006.

## **Product Operation**

When placing or receiving a phone call, hold your mobile device just like you would a landline phone.

If you wear the mobile device on your body, always place the mobile device in a Motorola-supplied or approved clip, holder, holster, case, or body harness. If you do not use a body-worn accessory supplied or approved by Motorola, keep the mobile device and its antenna at least 2.5 centimeters (1 inch) from your body when transmitting.

When using any data feature of the mobile device, with or without an accessory cable, position the mobile device and its antenna at least 2.5 centimeters (1 inch) from your body.

Using accessories not supplied or approved by Motorola may cause your mobile device to exceed RF energy exposure guidelines. For a list of Motorola-supplied or approved accessories, visit our Web site at **[www.motorola.com](http://www.motorola.com)**.

## **RF Energy Interference/Compatibility**

Nearly every electronic device is subject to RF energy interference from external sources if inadequately shielded, designed, or otherwise configured for RF energy compatibility. In some circumstances your mobile device may cause interference with other devices.

#### **Follow Instructions to Avoid Interference Problems**

Turn off your mobile device in any location where posted notices instruct you to do so.

In an aircraft, turn off your mobile device whenever instructed to do so by airline staff. If your mobile device offers an airplane mode or similar feature, consult airline staff about using it in flight.

#### <span id="page-221-0"></span>**Implantable Medical Devices**

If you have an implantable medical device, such as a pacemaker or defibrillator, consult your physician before using this mobile device.

Persons with implantable medical devices should observe the following precautions:

- ALWAYS keep the phone more than 20 centimeters (8 inches) from the implantable medical device when the mobile vice is turned ON;
- DO NOT carry the phone in a breast pocket;
- Use the ear opposite the implantable medical device to minimize the potential for interference;
- **•** Turn OFF the mobile device immediately if you have any reason to suspect that interference is taking place.

Read and follow the directions from the manufacturer of your implantable medical device. If you have any questions about using your mobile device with your implantable medical device, consult your health care provider.

## **Hearing Aids**

Some mobile devices may interfere with some hearing aids. In the event of such interference, you may want to consult your hearing aid manufacturer or physician to discuss alternatives.

## **Other Medical Devices and Health Care Facilities**

In Interrerence, you may want to consult your<br>
urfacturer or physician to discuss alternatives.<br> **All Devices and Health Care Facilities**<br>
ther personal medical device, consult your<br>
imanufacturer of your device to determi If you use any other personal medical device, consult your physician or the manufacturer of your device to determine if it is adequately shielded from RF energy. Turn off your mobile device when instructed to do so in hospitals or health care facilities that may be using equipment that is sensitive to external RF energy.

## **Driving Precautions**

Check the laws and regulations on the use of mobile devices in the area where you drive. Always obey them.

When using your mobile device while driving, please:

- Give full attention to driving and to the road. Using a mobile device may be distracting. Discontinue a call if you can't concentrate on driving.
- Use hands-free operation, if available.
- $\bullet$  Pull off the road and park before making or answering a call if driving conditions so require.
- Do not place a mobile device in the airbag deployment area.

Responsible driving practices can be found in the "Smart Practices While Driving" section of this guide (see [page 220](#page-237-0)) and/ or at the Motorola Web site: **[www.motorola.com/callsmart](http://www.motorola.com/callsmart)**.

**Note:** The use of wireless phones while driving may cause distraction. Discontinue a call if you can't concentrate on driving. Additionally, the use of wireless devices and their accessories may be prohibited or restricted in certain areas. Always obey the laws and regulations on the use of these products.

## **Operational Warnings**

Obey all posted signs when using mobile devices in public areas.

#### **Potentially Explosive Atmospheres**

Areas with potentially explosive atmospheres are often but not always posted, and can include fueling areas such as below decks on boats, fuel or chemical transfer or storage facilities, or areas where the air contains chemicals or particles, such as grain, dust, or metal powders.

When you are in such an area, turn off your mobile device, and do not remove, install, or charge batteries. In such areas, sparks can occur and cause an explosion or fire.

#### **Batteries and Chargers**

**Caution:** Improper treatment or use of batteries may present a danger of fire, explosion, leakage, or other hazard. For more information, see the "Battery Use and Battery Safety" section in this user's guide.

Your battery, charger, or mobile device may contain symbols, defined as follows:

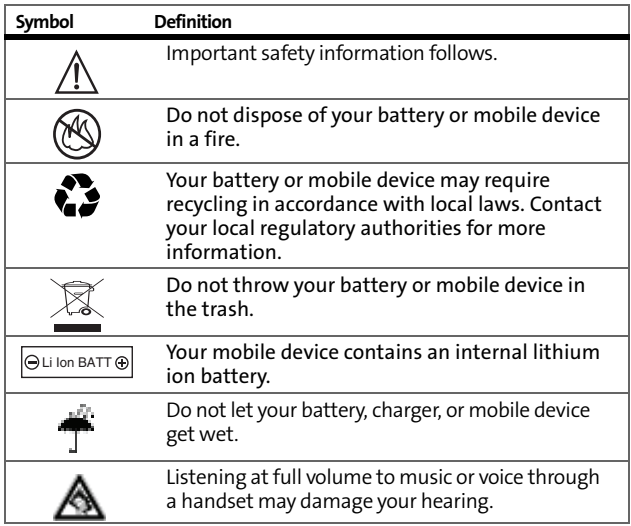

## **Choking Hazards**

Your mobile device or its accessories may include detachable parts, which may present a choking hazard to small children. Keep your mobile device and its accessories away from small children.

## **Glass Parts**

istening at full volume to music or voice through<br>
a handset may damage your hearing.<br> **Secure 5.1 The Section 4** are considered and its accessories away from small<br>
le device and its accessories away from small<br>
pour mobi Some parts of your mobile device may be made of glass. This glass could break if the product is dropped on a hard surface or receives a substantial impact. If glass breaks, do not touch or attempt to remove. Stop using your mobile device until the glass is replaced by a qualified service center.

## **Seizures/Blackouts**

Some people may be susceptible to epileptic seizures or blackouts when exposed to flashing lights, such as when playing video games. These may occur even if a person has never had a previous seizure or blackout.

If you have experienced seizures or blackouts, or if you have a family history of such occurrences, please consult with your physician before playing video games or enabling a flashinglights feature (if available) on your mobile device.

Discontinue use and consult a physician if any of the following symptoms occur: convulsion, eye or muscle twitching, loss of awareness, involuntary movements, or disorientation. It is always a good idea to hold the screen away from your eyes, leave the lights on in the room, take a 15-minute break every hour, and stop use if you are very tired.

## **Caution About High Volume Usage**

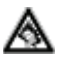

Listening at full volume to music or voice through a headset may damage your hearing.

## **Repetitive Motion**

When you repetitively perform actions such as pressing keys or entering finger-written characters, you may experience occasional discomfort in your hands, arms, shoulders, neck, or other parts of your body. If you continue to have discomfort during or after such use, stop use and see a physician.

## <span id="page-226-1"></span><span id="page-226-0"></span>**FCC Notice To Users**

Motorola has not approved any changes or modifications to this device by the user. Any changes or modifications could void the user's authority to operate the equipment. See 47 CFR Sec. 15.21.

This device complies with part 15 of the FCC Rules. Operation is subject to the following two conditions: (1) This device may not cause harmful interference, and (2) this device must accept any interference received, including interference that may cause undesired operation. See 47 CFR Sec. 15.19(3).

If your mobile device or accessory has a USB connector, or is otherwise considered a computer peripheral device whereby it can be connected to a computer for purposes of transferring data, then it is considered a Class B device and the following statement applies:

its are designed to provide reasonable protection<br>
l interference in a residential installation. This<br>
erates, uses and can radiate radio frequency<br>
ot installed and used in accordance with the<br>
ay cause harmful interferen This equipment has been tested and found to comply with the limits for a Class B digital device, pursuant to part 15 of the FCC Rules. These limits are designed to provide reasonable protection against harmful interference in a residential installation. This equipment generates, uses and can radiate radio frequency energy and, if not installed and used in accordance with the instructions, may cause harmful interference to radio communications. However, there is no guarantee that interference will not occur in a particular installation. If this equipment does cause harmful interference to radio or television reception, which can be determined by turning the equipment off and on, the user is encouraged to try to correct the interference by one or more of the following measures:

- Reorient or relocate the receiving antenna.
- $\bullet$  Increase the separation between the equipment and the receiver.
- **Connect the equipment to an outlet on a circuit different** from that to which the receiver is connected.
- **•** Consult the dealer or an experienced radio/TV technician for help.

# <span id="page-227-1"></span><span id="page-227-0"></span>**Hearing Aid Compatibility**

A number of Sprint Nextel phones have been tested for hearing aid compatibility. When some wireless phones are used with certain hearing aids, users may detect a noise which can interfere with the effectiveness of the hearing aid.

Some hearing aids are more "immune" than others to this interference noise, and phones can also vary in the amount of interference noise they may generate. ANSI standard C63.19 was developed to provide a standardized means of measuring both mobile phone and hearing aids to determine usability rating categories for both.

Ratings have been developed for mobile phones to assist hearing aid users find phones that may be compatible with their hearing aid. Not all phones have been rated for compatibility with hearing aids. Phones that have been rated have a label with the rating(s) located on the box, and at

www.motorola.com/accessibility.

These ratings are not guarantees of compatibility. Results will vary depending on the user's hearing aid and individual type and degree of hearing loss. If a hearing aid is particularly vulnerable to interference, even a phone with a higher rating may still cause unacceptable noise levels in the hearing aid. Trying out the phone with your hearing aid is the best way to evaluate it for your personal needs.

**"M" Rating**: Phones rated M3 or M4 meet FCC requirements for hearing aid compatibility and are likely to generate less interference to hearing aids than unrated phones. (M4 is the "better" or higher of the two ratings.) On those models with an extendable antenna, this rating is determined only with the antenna extended.

**"T" Rating:** Phones rated T3 or T4 meet FCC requirements and are likely to be more usable with a hearing aid's telecoil ("T Switch" or "Telephone Switch") than unrated phones. (T4 is the "better" or higher of the two ratings.) On those models with a telecoil mode setting, this rating is determined only with the phone so set. For setting instructions, see "Features for the Hearing Impaired" in the section entitled "Advanced Calling Features". Note that not all hearing aids have telecoils in them.

Hearing aids may also be measured for immunity to interference from wireless phones and may have ratings similar to wireless phones. Ask your hearing health care professional for the rating of your hearing aid. Add the rating of your hearing aid and your phone to determine the estimated usability:

- Any combined rating equal to or greater than six offers excellent use.
- Any combined rating equal to five is considered normal use.
- Any combined rating equal to four is considered usable.

Thus, if you use an M3 phone with a M3 hearing aid you will have a combined rating of six for "excellent use." This methodology applies equally for T ratings.

ari wis pholie witri a wis healing and you will have ng of six for "excellent use." This methodology<br>for T ratings.<br>Fire purchasing your phone, promptly return it to<br>30 days of purchase. With the Sprint 30-day Risk-<br>you ma Should you experience interference or find the quality of service unsatisfactory after purchasing your phone, promptly return it to the store within 30 days of purchase. With the Sprint 30-day Risk-Free Guarantee, you may return the phone within 30 days of purchase for a full refund.

More information about hearing aid compatibility may be found at: www.motorola.com/accessibility, www.fcc.gov, www.fda.gov, and www.hearingloss.org/learn/cellphonetech.asp

# <span id="page-229-0"></span>**Specific Absorption Rate Data**

#### **This model wireless phone meets the government's requirements for exposure to radio waves.**

Your wireless phone is a radio transmitter and receiver. It is designed and manufactured not to exceed limits for exposure to radio frequency (RF) energy set by the Federal Communications Commission (FCC) of the U.S. Government and by the Canadian regulatory authorities. These limits are part of comprehensive guidelines and establish permitted levels of RF energy for the general population. The guidelines are based on standards that were developed by independent scientific organizations through periodic and thorough evaluation of scientific studies. The standards include a substantial safety margin designed to assure the safety of all persons, regardless of age or health.

The exposure standard for wireless mobile phones employs a unit of measurement known as the Specific Absorption Rate, or SAR. The SAR limit set by the FCC and by the Canadian regulatory authorities is 1.6 W/kg.<sup>1</sup> Tests for SAR are conducted using standard operating positions accepted by the FCC and by Industry Canada with the phone transmitting at its highest certified power level in all tested frequency bands. Although the SAR is determined at the highest certified power level, the actual SAR level of the phone while operating can be well below the maximum value. This is because the phone is designed to operate at multiple power levels so as to use only the power required to reach the network. In general, the closer you are to a wireless base station, the lower the power output.

1. In the United States and Canada, the SAR limit for mobile phones used by the public is 1.6 watts/kg (W/kg) averaged over one gram of tissue. The standard incorporates a substantial margin of safety to give additional protection for the public and to account for any variations in measurements.

#### **212 Section 4A: Important Safety Information**

Before a phone model is available for sale to the public in the U.S. and Canada, it must be tested and certified to the FCC and Industry Canada that it does not exceed the limit established by each government for safe exposure. The tests are performed in positions and locations (e.g., at the ear and worn on the body) reported to the FCC and available for review by Industry Canada. The highest SAR value for this model phone when tested for use at the ear is 0.71 W/kg, and when worn on the body, as described in this user guide, is 1.13 W/kg. (Body-worn measurements differ among phone models, depending upon available accessories and regulatory requirements).<sup>1</sup>

While there may be differences between the SAR levels of various phones and at various positions, they all meet the governmental requirements for safe exposure. Please note that improvements to this product model could cause differences in the SAR value for later products; in all cases, products are designed to be within the guidelines.

Additional information on Specific Absorption Rates (SAR) can be found on the Cellular Telecommunications & Internet Association (CTIA) Web site:

#### **<http://www.phonefacts.net>**

or the Canadian Wireless Telecommunications Association (CWTA) Web site:

**[http://www.cwta.ca.](http://www.cwta.ca)**

**Section 4A: Important Safety Information 213Important Safety Information** 1. The SAR information reported to the FCC includes the FCCaccepted Motorola testing protocol, assessment procedure, and measurement uncertainty range for this product.

# <span id="page-231-0"></span>**Information From the World Health Organization**

Present scientific information does not indicate the need for any special precautions for the use of mobile phones. If you are concerned, you may want to limit your own or your children's RF exposure by limiting the length of calls or by using hands-free devices to keep mobile phones away from your head and body. Source: WHO Fact Sheet 193

Further information: **<http://www.who.int./peh-emf>**

## <span id="page-231-1"></span>**Product Registration**

Online Product Registration: **<http://www.motorola.com/warranty>**

Product registration is an important step toward enjoying your new Motorola product. Registering helps us facilitate warranty service, and permits us to contact you should your product require an update or other service. Registration is for U.S. residents only and is not required for warranty coverage.

Please retain your original dated sales receipt for your records. For warranty service of your Motorola Personal Communications Product you will need to provide a copy of your dated sales receipt to confirm warranty status.

Thank you for choosing a Motorola product.

# <span id="page-232-0"></span>**Owner's Record**

The model number, regulatory number and serial number are located on a nameplate inside the battery compartment. Record the serial number in the space provided below. This will be helpful if you need to contact us about your phone in the future. Model: MOTO**RAZR**<sup>2</sup> V9m by Motorola Serial No .

## <span id="page-232-1"></span>**Phone Guide Proprietary Notice**

CDMA Technology is licensed by QUALCOMM Incorporated under one or more of the following patents:

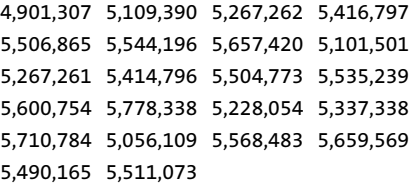

## <span id="page-232-2"></span>**Export Law Assurances**

4, 796 5, 504, 773 5, 535, 239<br>
8, 338 5, 228, 054 5, 337, 338<br>
6, 109 5, 568, 483 5, 659, 569<br>
1, 073<br> **ASSURANCES**<br>
controlled under the export regulations of the<br>
f America and Canada. The Governments of the<br>
f America This product is controlled under the export regulations of the United States of America and Canada. The Governments of the United States of America and Canada may restrict the exportation or re-exportation of this product to certain destinations. For further information contact the U.S. Department of Commerce or the Canadian Department of Foreign Affairs and International Trade.

# <span id="page-233-0"></span>**Wireless: The New Recyclable**

Your mobile device can be recycled. Recycling your mobile device reduces the amount of waste disposed in landfills and allows recycled materials to be incorporated into new products.

The Cellular Telecommunications Industry Association (CTIA) and its members encourage consumers to recycle their mobile devices and have taken steps to promote the collection and environmentally sound recycling of end-of-life devices.

As a mobile device user, you have an important role in ensuring that this device is recycled properly. When it comes time to give this phone up or trade it in for a new one, please remember that the phone, the charger, and many of its accessories can be recycled. It's easy. To learn more about CTIA's Recycling Program for Used Wireless Devices, please visit **[http://recycling.motorola.young-america.com/index.html](http://www.ctia.org/content/index.cfm/AID/10131)**.

# <span id="page-234-0"></span>**California Perchlorate Label**

Some mobile phones use an internal, permanent backup battery on the printed circuit board that may contain very small amounts of perchlorate. In such cases, California law requires the following label:

"Perchlorate Material - special handling may apply. See www.dtsc.ca.gov/hazardouswaste/perchlorate."

There is no special handling required by consumers.

# <span id="page-235-0"></span>**Privacy and Data Security**

Motorola understands that privacy and data security are important to everyone. Because some features of your mobile device may affect your privacy or data security, please follow these recommendations to enhance protection of your information:

- **Monitor access** Keep your mobile device with you and do not leave it where others may have unmonitored access. Lock your device's keypad where this feature is available.
- **Keep software up to date** —If Motorola or a software/ application vendor releases a patch or software fix for your mobile device which updates the device's security, install it as soon as possible.
- **Erase before recycling** Delete personal information or data from your mobile device prior to disposing of it or turning it in for recycling. For step-by-step instructions on how to delete all personal information from your device, see the section entitled "Erasing Data" and "Resetting Your Phone" in this user's guide.
- **Note:** For information on backing up your mobile device data before erasing it, go to **www.motorola.com** and then navigate to the "downloads" section of the consumer Web page for "Motorola Backup" or "Motorola Phone Tools."
	- **Understanding AGPS** In order to comply with emergency caller location requirements of the FCC, certain Motorola mobile devices incorporate Assisted Global Positioning System (AGPS) technology. AGPS technology also can be used in non-emergency applications to track and monitor a user's location—for example, to provide driving directions. Users who prefer not to permit such tracking and monitoring should avoid using such applications.

If you have further questions regarding how use of your mobile device may impact your privacy or data security, please contact Motorola at **privacy@motorola.com**, or contact Sprint Customer Service.

# <span id="page-237-0"></span>**Smart Practices While Driving**

## **Drive Safe, Call Smart**<sup>5M</sup>

**Check the laws and regulations on the use of mobile devices and their accessories in the areas where you drive. Always obey them. The use of these devices may be prohibited or restricted in certain areas. Contact [www.motorola.com/callsmart](http://www.motorola.com/callsmart) for more information.**

Your mobile device lets you communicate by voice and data almost anywhere, anytime, wherever wireless service is available and safe conditions allow. When driving a car, driving is your first responsibility. If you choose to use your mobile device while driving, remember the following tips:

- **Get to know your Motorola mobile device and its features such as speed dial and redial.** If available, these features help you to place your call without taking your attention off the road.
- **When available, use a handsfree device.** If possible, add an additional layer of convenience to your mobile device with one of the many Motorola Original™ handsfree accessories available today.
- **Position your mobile device within easy reach.** Be able to access your mobile device without removing your eyes from the road. If you receive an incoming call at an inconvenient time, if possible, let your voicemail answer it for you.
- **Let the person you are speaking with know you are driving; if necessary, suspend the call in heavy traffic or hazardous weather conditions.** Rain, sleet, snow, ice, and even heavy traffic can be hazardous.
- **Do not take notes or look up phone numbers while driving.** Jotting down a "to do" list or going through your address book takes attention away from your primary responsibility—driving safely.
- **Dial sensibly and assess the traffic; if possible, place calls when your car is not moving or before pulling into traffic.** If you must make a call while moving, dial only a few numbers, check the road and your mirrors, then continue.
- **220 Section 4A: Important Safety Information**
- **Do not engage in stressful or emotional conversations that may be distracting.** Make people you are talking with aware you are driving and suspend conversations that can divert your attention away from the road.
- **Use your mobile device to call for help.** Dial 911 or other local emergency number in the case of fire, traffic accident, or medical emergencies.
- **Use your mobile device to help others in emergencies.** If you see an auto accident, crime in progress, or other serious emergency where lives are in danger, call 911 or other local emergency number, as you would want others to do for you.\*
- **Call roadside assistance or a special non-emergency wireless assistance number when necessary.** If you see a broken-down vehicle posing no serious hazard, a broken traffic signal, a minor traffic accident where no one appears injured, or a vehicle you know to be stolen, call roadside assistance or other special non-emergency wireless number.\*

\* Wherever wireless phone service is available.

## **Section 4B**

# <span id="page-239-2"></span><span id="page-239-1"></span><span id="page-239-0"></span>**Motorola's Warranty**

#### **In This Section**

- $\ddot{\phantom{a}}$ **[Motorola Limited Warranty for the United States and Canada](#page-240-0)**
- $\bullet$ **[Service and Repairs](#page-246-0)**

**Your phone has been designed to provide you with reliable, worryfree service.** If for any reason you have a problem with your equipment, please refer to Motorola's warranty in this section.

For information regarding the terms and conditions of service for your phone, please visit **[www.sprint.com](http://www.sprintpcs.com)** or call Sprint Customer Service at 1-888-211-4727.

**Note:** In addition to the warranty provided by Motorola, which is detailed on the following pages, Sprint offers a number of optional plans to cover your equipment for nonwarranty claims. **Sprint Total Equipment Protection** provides the combined coverage of the **Sprint Equipment Replacement Program** and the **Sprint Equipment Service and Repair Program**, both of which are available separately. Each of these programs may be signed up for within 30 days of activating your phone. For more details, please visit your nearest Sprint Store or call Sprint at **1-800-584-3666**.

# <span id="page-240-0"></span>**Motorola Limited Warranty for the United States and Canada**

## **What Does this Warranty Cover?**

Subject to the exclusions contained below, Motorola, Inc. warrants its telephones, pagers, messaging devices, and consumer and professional two-way radios (excluding commercial, government or industrial radios) that operate via Family Radio Service or General Mobile Radio Service, Motorolabranded or certified accessories sold for use with these Products ("Accessories") and Motorola software contained on CD-ROMs or other tangible media and sold for use with these Products ("Software") to be free from defects in materials and workmanship under normal consumer usage for the period(s) outlined below. This limited warranty is a consumer's exclusive remedy, and applies as follows to new Motorola Products, Accessories and Software purchased by consumers in the United States or Canada, which are accompanied by this written warranty:

## **Products and Accessories**

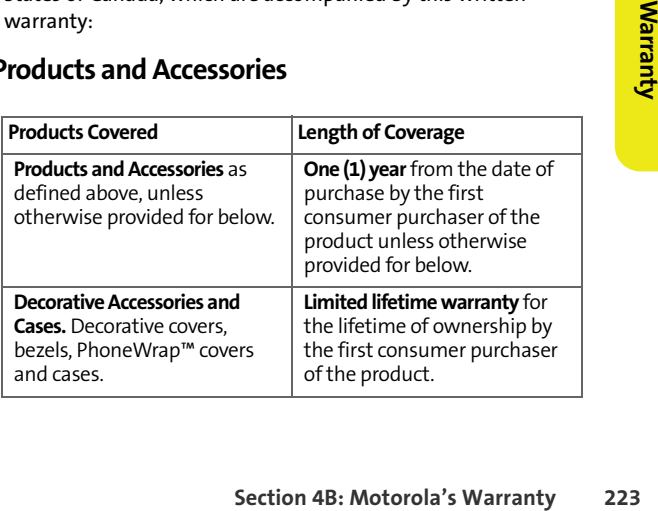

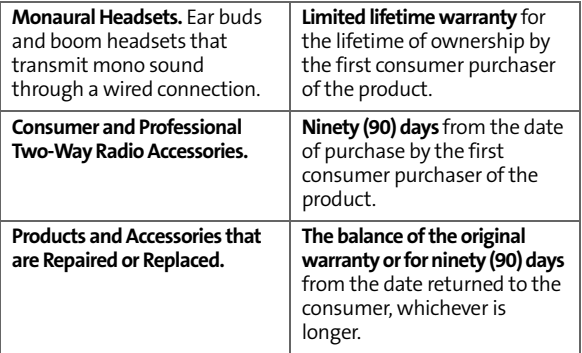

#### **Exclusions**

**Normal Wear and Tear.** Periodic maintenance, repair and replacement of parts due to normal wear and tear are excluded from coverage.

**Batteries.** Only batteries whose fully charged capacity falls below 80% of their rated capacity and batteries that leak are covered by this limited warranty.

**Abuse & Misuse.** Defects or damage that result from: (a) improper operation, storage, misuse or abuse, accident or neglect, such as physical damage (cracks, scratches, etc.) to the surface of the product resulting from misuse; (b) contact with liquid, water, rain, extreme humidity or heavy perspiration, sand, dirt or the like, extreme heat, or food; (c) use of the Products or Accessories for commercial purposes or subjecting the Product or Accessory to abnormal usage or conditions; or (d) other acts which are not the fault of Motorola, are excluded from coverage.

**Use of Non-Motorola Products and Accessories.** Defects or damage that result from the use of Non-Motorola branded or certified Products, Accessories, Software or other peripheral equipment are excluded from coverage.

**Unauthorized Service or Modification.** Defects or damages resulting from service, testing, adjustment, installation, maintenance, alteration, or modification in any way by someone other than Motorola, or its authorized service centers, are excluded from coverage.

**Altered Products.** Products or Accessories with (a) serial numbers or date tags that have been removed, altered or obliterated; (b) broken seals or that show evidence of tampering; (c) mismatched board serial numbers; or (d) nonconforming or non-Motorola housings, or parts, are excluded from coverage.

**Communication Services**. Defects, damages, or the failure of Products, Accessories or Software due to any communication service or signal you may subscribe to or use with the Products Accessories or Software is excluded from coverage.

## **Software**

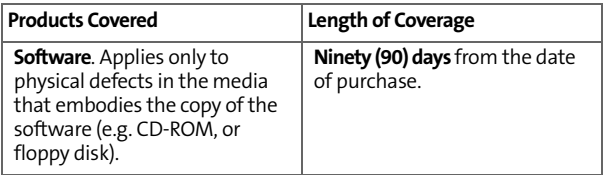

## **Exclusions**

**[Section 4B](#page-239-0)**: Motorola's Motorola's Mathematical Media. No warranty is made that<br>
bur requirements or will work in<br>
rdware or software applications<br>
that the operation of the software<br>
upted or error free, or that all defe **Software Embodied in Physical Media.** No warranty is made that the software will meet your requirements or will work in combination with any hardware or software applications provided by third parties, that the operation of the software products will be uninterrupted or error free, or that all defects in the software products will be corrected.

**Software NOT Embodied in Physical Media.** Software that is not embodied in physical media (e.g. software that is downloaded from the internet), is provided "as is" and without warranty.

## **Who Is Covered?**

This warranty extends only to the first consumer purchaser, and is not transferable.

## **What Will Motorola Do?**

Motorola, at its option, will at no charge repair, replace or refund the purchase price of any Products, Accessories or Software that does not conform to this warranty. We may use functionally equivalent reconditioned/refurbished/pre-owned or new Products, Accessories or parts. No data, software or applications added to your Product, Accessory or Software, including but not limited to personal contacts, games and ringer tones, will be reinstalled. To avoid losing such data, software and applications please create a back up prior to requesting service.

## **How to Obtain Warranty Service or Other Information**

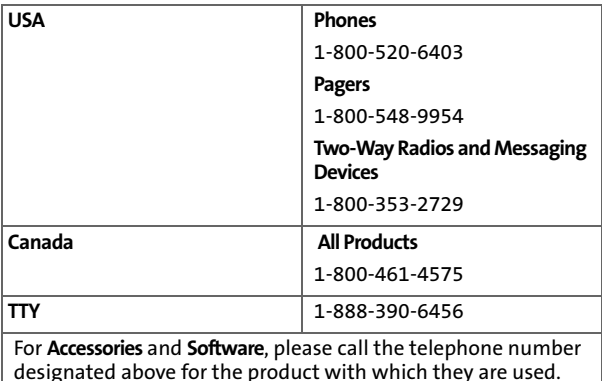

**Solution 3 Abody**<br>
I. To obtain service, you must include: (a)<br>
I of sale or other comparable proof of<br>
escription of the problem; (c) the name<br>
(if applicable; (d) the name and location<br>
(if applicable) and, most importa You will receive instructions on how to ship the Products, Accessories or Software, at your expense, to a Motorola Authorized Repair Center. To obtain service, you must include: (a) a copy of your receipt, bill of sale or other comparable proof of purchase; (b) a written description of the problem; (c) the name of your service provider, if applicable; (d) the name and location of the installation facility (if applicable) and, most importantly; (e) your address and telephone number.

## **What Other Limitations Are There?**

ANY IMPLIED WARRANTIES, INCLUDING WITHOUT LIMITATION THE IMPLIED WARRANTIES OF MERCHANTABILITY AND FITNESS FOR A PARTICULAR PURPOSE, SHALL BE LIMITED TO THE DURATION OF THIS LIMITED WARRANTY, OTHERWISE THE REPAIR, REPLACEMENT, OR REFUND AS PROVIDED UNDER THIS EXPRESS LIMITED WARRANTY IS THE EXCLUSIVE REMEDY OF THE CONSUMER, AND IS PROVIDED IN LIEU OF ALL OTHER WARRANTIES, EXPRESS OR IMPLIED. IN NO EVENT SHALL MOTOROLA BE LIABLE, WHETHER IN CONTRACT OR TORT (INCLUDING NEGLIGENCE) FOR DAMAGES IN EXCESS OF THE PURCHASE PRICE OF THE PRODUCT, ACCESSORY OR SOFTWARE, OR FOR ANY INDIRECT, INCIDENTAL, SPECIAL OR CONSEQUENTIAL DAMAGES OF ANY KIND, OR LOSS OF REVENUE OR PROFITS, LOSS OF BUSINESS, LOSS OF INFORMATION OR DATA, SOFTWARE OR APPLICATIONS OR OTHER FINANCIAL LOSS ARISING OUT OF OR IN CONNECTION WITH THE ABILITY OR INABILITY TO USE THE PRODUCTS, ACCESSORIES OR SOFTWARE TO THE FULL EXTENT THESE DAMAGES MAY BE DISCLAIMED BY LAW.

**Some states and jurisdictions do not allow the limitation or exclusion of incidental or consequential damages, or limitation on the length of an implied warranty, so the above limitations or exclusions may not apply to you. This warranty gives you specific legal rights, and you may also have other rights that vary from state to state or from one jurisdiction to another.**

Laws in the United States and other countries preserve for Motorola certain exclusive rights for copyrighted Motorola software such as the exclusive rights to reproduce and distribute copies of the Motorola software. Motorola software may only be copied into, used in, and redistributed with, the Products associated with such Motorola software. No other use, including without limitation disassembly of such Motorola software or exercise of the exclusive rights reserved for Motorola, is permitted.

# <span id="page-246-0"></span>**Service and Repairs**

<span id="page-246-1"></span>Go to **[www.motorola.com/consumer/support](http://www.motorola.com/consumer/support)**, where you can select from a number of customer care options. You can also contact the Motorola Customer Support Center at 1-800-520-6403 (United States), 1-888-390-6456 (TTY/TDD United States for hearing impaired), or 1-800-461-4575 (Canada).

# <span id="page-247-0"></span>**Index**

## **A**

Abbreviated Dialin[g 40](#page-57-0) Accessorie[s 20](#page-37-0) Charge[r 20](#page-37-1) Airplane Mode [60](#page-77-0) Alarm Cloc[k 102](#page-119-0) Answering Calls [34](#page-51-0)

Backligh[t 51](#page-68-0) Batter[y 22–](#page-39-0)[29](#page-46-0) Capacit[y 22](#page-39-1) Chargin[g 28](#page-45-0) Installin[g 25](#page-42-0) Bluetooth [163–](#page-180-0)[170](#page-187-0)

### **C**

Calculato[r 107](#page-124-0) Calenda[r 99–](#page-116-0)[101](#page-118-0) Call Answer Mod[e 63](#page-80-0) Call Forwarding [186](#page-203-0) Call Guar[d 80](#page-97-0) Call Histor[y 82–](#page-99-0)[86](#page-103-0) Erasing [86](#page-103-1) Making a Cal[l 85](#page-102-0) Prepending a Phone Numbe[r 86](#page-103-2) Saving a Phone Numbe[r 85](#page-102-1) Call Waitin[g 184](#page-201-0) Caller I[D 184](#page-201-1) Calling Abbreviated Dialin[g 40](#page-57-1) Camera [136–](#page-153-0)[155](#page-172-0) Contact[s 87–](#page-104-0)[96](#page-113-0) Adding a Phone Numbe[r 91](#page-108-0) Adding an Entry [90](#page-107-0)

Creating An Entr[y 90](#page-107-1) Email Addres[s 92](#page-109-0) Entry Consists O[f 88](#page-105-0) filterin[g 90](#page-107-2) finding Email addresse[s 90](#page-107-3) Finding Entrie[s 89](#page-106-0) Finding Name[s 89](#page-106-1) Memory Statu[s 95](#page-112-0) Pictur[e 92](#page-109-1) Ringer [92](#page-109-2) Speed Dial Numbers [90,](#page-107-4) [91](#page-108-1) Currency Converte[r 111](#page-128-0)

#### **D**

Data Roam Guar[d 81](#page-98-0) Data Services Data Profil[e 74](#page-91-0) Dialing Option[s 33](#page-50-0) Display Languag[e 64](#page-81-0) Display Screen [16](#page-33-0)

#### **E**

Entering Tex[t 42–](#page-59-0)[45](#page-62-0) iTap English Text Inpu[t 43](#page-60-0) Number[s 45](#page-62-1) Symbols [45](#page-62-2)

#### **F**

File Manager [103](#page-120-0)

#### **H**

Hearing Aid Compatibilit[y](#page-226-1)  [209,](#page-226-1) [210](#page-227-1)

**I** iTap English Text Inpu[t 43](#page-60-0)

#### **K**

Key Shortcut[s 63](#page-80-1)

#### **L**

Location Setting[s 55](#page-72-0) Lock Code Changin[g 68](#page-85-0) Locking Your Phon[e 67](#page-84-0)

#### **M**

Making Call[s 32](#page-49-0) Men[u iv](#page-10-0) Menu Styl[e 52](#page-69-0) Messaging Setting Alert[s 56](#page-73-0) Musi[c 188–](#page-205-0)[194](#page-211-0)

#### **N**

Notepad [113](#page-130-0)

#### **P**

Phone Limiting Us[e 70](#page-87-0) Phone (Illus.[\) 11,](#page-28-0) [12](#page-29-0) Phone Number Displayin[g 32](#page-49-1) With Pause[s 38](#page-55-0) Phone Setting[s 46–](#page-63-0)[65](#page-82-0) Call Answer Mod[e 63](#page-80-0) Location Setting[s 55](#page-72-0) Shortcu[t 63](#page-80-1) Sound Settings [47–](#page-64-0)[50](#page-67-0) TTY Use [61](#page-78-0) Plus Code Dialin[g 39](#page-56-0)

#### **R**

Resetting Your Phon[e 73](#page-90-0) Ringer Type[s 47](#page-64-1) Roamin[g 76–](#page-93-0)[81](#page-98-1) Setting Roam Mod[e 79](#page-96-0)

#### **S**

194<br> **[Index](#page-247-0)**<br> **Index**<br> **Index**<br> **Index**<br> **Proper**<br> **Proper**<br> **Proper**<br> **Proper**<br> **Proper**<br> **Proper**<br> **Proper**<br> **Proper**<br> **Proper**<br> **Proper**<br> **Proper**<br> **Proper**<br> **Proper**<br> **Proper**<br> **Proper**<br> **Proper**<br> **Proper**<br> **Proper**<br> Safety medical device[s 204](#page-221-0) Securit[y 66–](#page-83-0)[75](#page-92-0) Security Menu [67](#page-84-1) Service 41[1 8](#page-25-0) Account Password[s 6](#page-23-0) Activatio[n 4](#page-21-0) Automated Invoicin[g 7](#page-24-0) Operator Service[s 8](#page-25-1) Setting Up [2](#page-19-0) Sprint 41[1 8](#page-25-2) Voicemai[l 5](#page-22-0) www.sprint.com [7](#page-24-1) Silence Al[l 50](#page-67-1) SMS Text Messagin[g 179–](#page-196-0)[180](#page-197-0) SMS Voice Messagin[g 181–](#page-198-0) [183](#page-200-0) Special Number[s 69](#page-86-0) Speed Dialin[g 41](#page-58-0) Sprint Customer Servic[e 7](#page-24-2) Sprint 41[1 8](#page-25-3) Sprint Customer Servic[e 7](#page-24-2) Sprint Musi[c 188–](#page-205-0)[194](#page-211-0) Sprint Music Manage[r 193](#page-210-0) Sprint Music Store Accessin[g 189](#page-206-0) Downloading Musi[c 190](#page-207-0) Purchasing Musi[c 190](#page-207-0) Sprint Power Picture Mail Downloading Picture[s 154](#page-171-0) Uploading Picture[s 154](#page-171-0) Sprint Power Vision Security Feature[s 74](#page-91-1)

Sprint TV [156–](#page-173-0)[162](#page-179-0) Channel Options [157](#page-174-0) FAQ[s 160](#page-177-0) Sprint Voice Comman[d 195–](#page-212-1) [199](#page-216-0) Address Boo[k 197](#page-214-0) Making a Cal[l 198](#page-215-0) Stop Watch [111](#page-128-1) Storing Picture[s 141](#page-158-0)

#### **T**

Taking Pictures [137–](#page-154-0)[140](#page-157-0) Text Greetin[g 51](#page-68-1) Three-Way Callin[g 185](#page-202-0) Tip Calculato[r 108](#page-125-0) TTY Use [61](#page-78-0) Turning Your Phone On and Of[f 21](#page-38-0)

#### **U**

Unit Converter [112](#page-129-0) Unlocking Your Phon[e 68](#page-85-1)

#### **V**

Videos Recording [144](#page-161-0) Voice Recognitio[n 117–](#page-134-0)[127](#page-144-0) Voice Services [116–](#page-133-0)[127](#page-144-0) Voicemail Menu Ke[y 178](#page-195-0) Option[s 175](#page-192-0) Retrievin[g 174](#page-191-0) Setting Up [5,](#page-22-0) [173](#page-190-0) Volume [49](#page-66-0)

#### **W**

Warrant[y 222–](#page-239-2)[229](#page-246-1) World Cloc[k 109](#page-126-0)